# CONNECT **Ferroli**

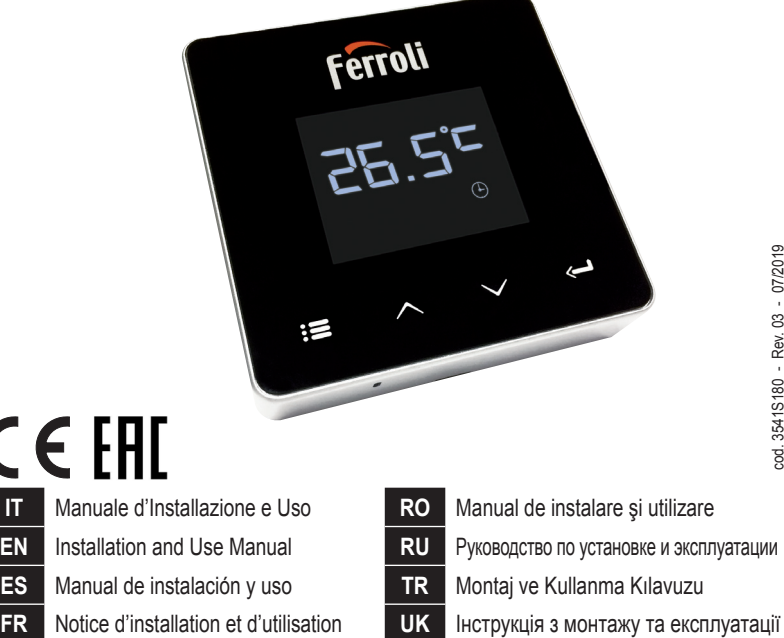

**ES** Manual de instalación y uso

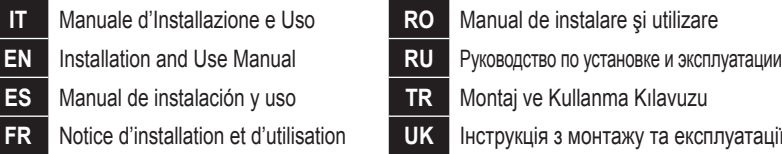

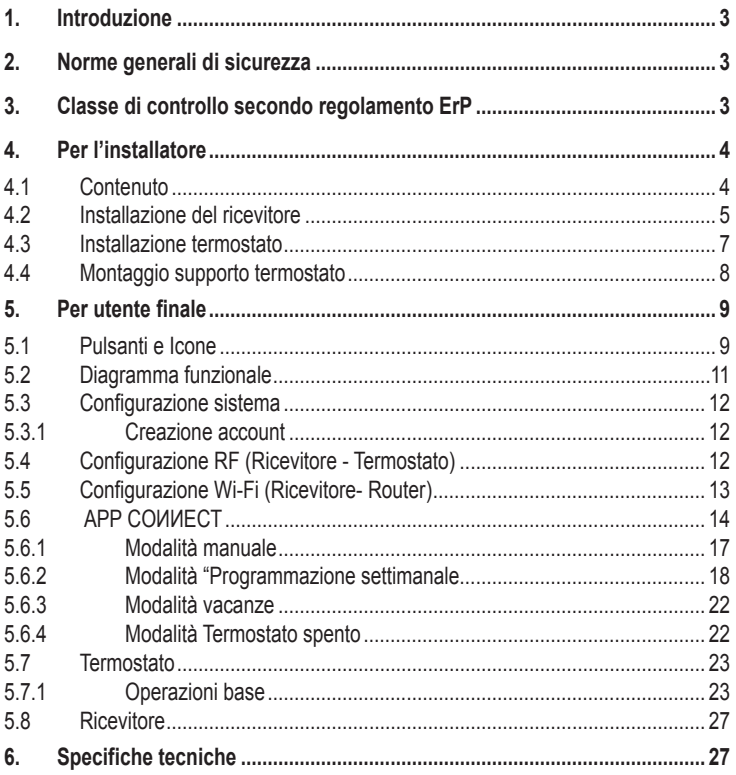

 $\Pi$ 

# **1. INTRODUZIONE**

Gentile cliente, grazie per avere scelto il termostato smart COИИECT.

Ti permetterà di controllare con precisione la temperatura ambiente e grazie alla connettività Wi-Fi è controllabile da remoto tramite la APP dedicata.

Questo manuale è inteso per installatori e utenti finale.

L'elemento principale del sistema è il cronotermostato che può gestire i programmi orari impostati dall'APP, misurare la temperatura di zona e inviare i comandi di accensione/ spegnimento alla centralina remota, collegata direttamente alla caldaia.

# **2. NORME GENERALI DI SICUREZZA**

- Leggere attentamente le istruzioni contenute in questo manuale
- • Dopo l'installazione, informare l'utente sulle funzionalità del dispositivo e lasciargli questo libretto che dovrà essere conservato con cura in quanto parte integrante del prodotto, che potrà poi essere usato in futuro come riferimento
- • L'installazione e la manutenzione dovranno essere effettuati da personale esperto e qualificato, secondo le regole vigenti e in accordo alle istruzioni del costruttore. Non eseguire alcune operazione sulle parti di controllo sigillate.
- • Rimuovere l'alimentazione elettrica prima della pulizia.
- Non posizionare il dispositivo vicino a fonti di calore.
- • Tenere lontano dalla portata dei bambini

# **3. CLASSE DI CONTROLLO SECONDO REGOLAMENTO ERP**

Con riferimento al regolamento delegato (UE) N. 811/2013, i dati rappresentati nella tabella possono essere usati a completamento dell'etichettatura di apparecchi per riscaldamento.

Possibili combinazioni con COИИECT, relative classi di configurazione e contributo energetico al sistema.

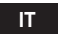

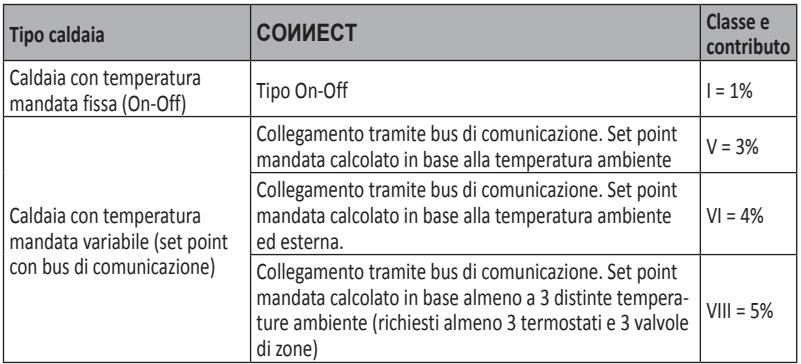

# **4. PER L'INSTALLATORE**

#### **4.1 Contenuto**

La scatola include le seguenti parti:

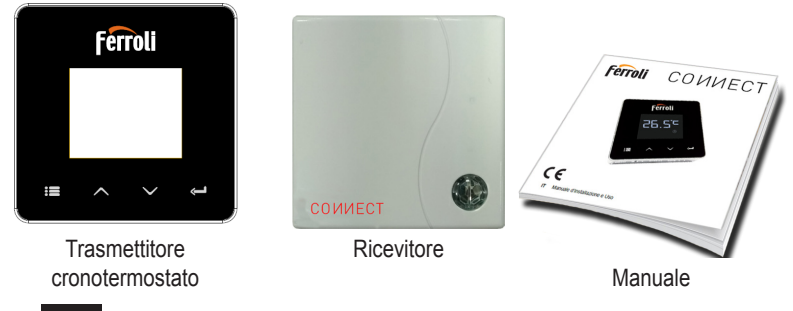

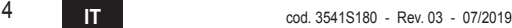

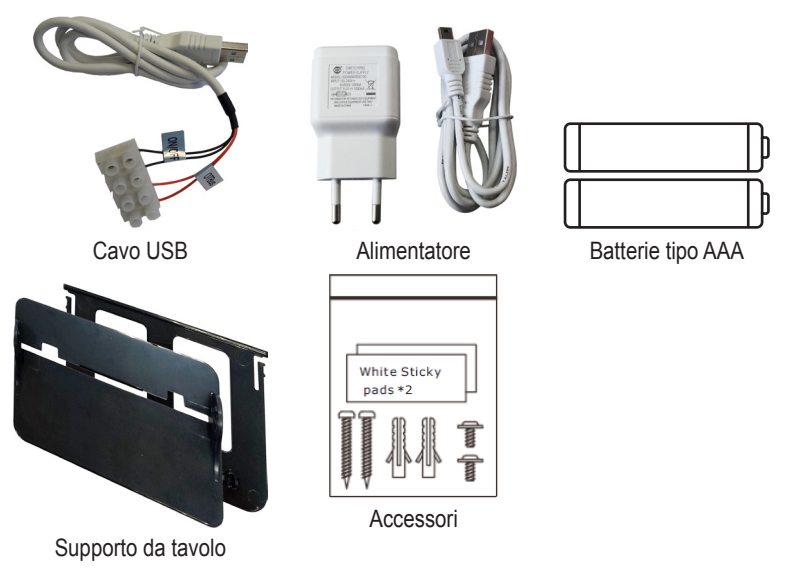

**4.2 Installazione del ricevitore**

**ATTENZIONE:** rimuovere l'alimentazione dalla caldaia prima di eseguire il collegamento, per proteggere il dispositivo. L'operazione deve essere effettuata da personale esperto. Il ricevitore può lavorare con il protocollo OpenTherm o con il contatto On-Off.

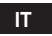

Usare la placchetta magnetica o il biadesivo, forniti tra gli accessori, per posizionare il ricevitore nella posizione più opportuna in funzione della qualità della superficie, oppure usare le viti per fissarlo direttamente al muro.

**Opzione OpenTherm (A fig. 1):** collegare i due terminali del ricevitore con etichetta **OTBus** alla caldaia che supporta il protocollo OpenTherm. In questo caso si hanno a disposizione maggiori informazioni sullo stato della caldaia (vedi "5.7.1 Operazioni base" a pag. 23).

**Opzione On-Off (B fig. 1):** collegare i due terminali del ricevitore con etichetta **ON/OFF** alle caldaie che non hanno il protocollo di comunicazione OpenTherm.

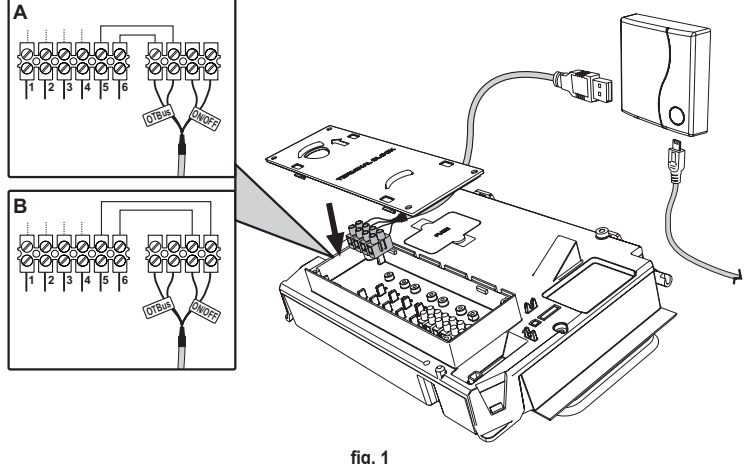

Una volta alimentato, i led lampeggiano per un istante.

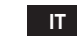

#### **4.3 Installazione termostato**

Separare COИИECT dalla base fig. 2. Fissare la base utilizzando le viti a corredo fig. 3.

Nel caso di termostato direttamente collegato alla caldaia oppure ad una valvola di zona, è necessario collegare i cavi nell'apposito morsetto fig. 4.

Inserire 2 batterie da 1,5V tipo AAA fig. 5.

Agganciare COИИECT sulla base fig. 6.

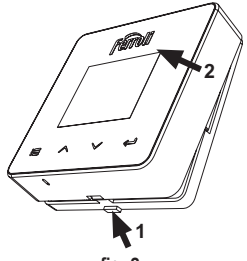

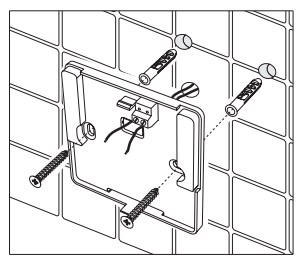

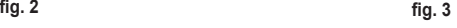

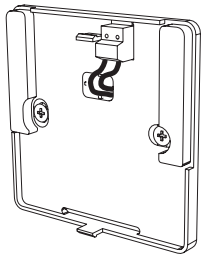

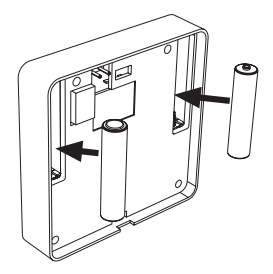

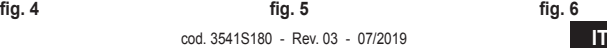

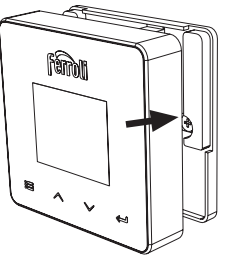

# **4.4 Montaggio supporto termostato 4.4 Montaggio supporto termostato**

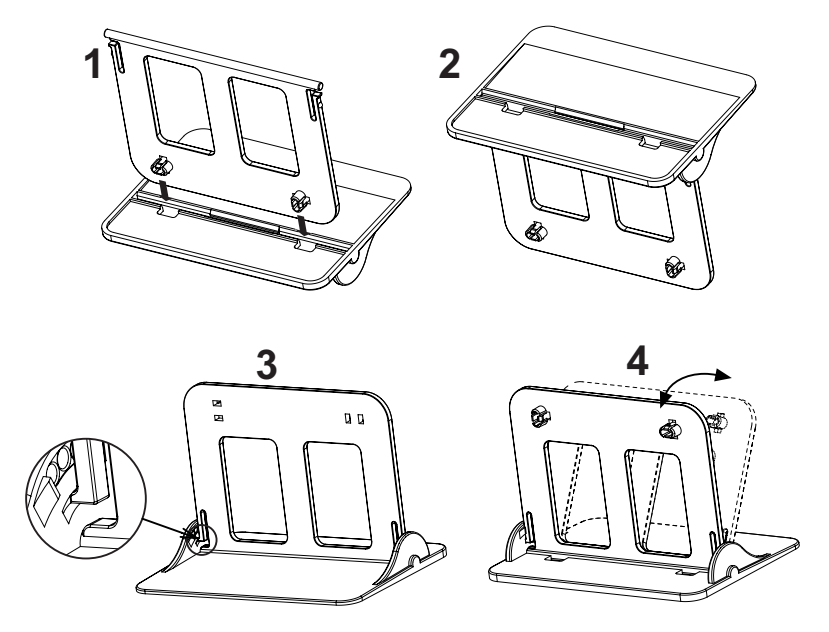

fig. 7 - Supporto termostato

# **5. PER UTENTE FINALE**

#### **5.1 Pulsanti e Icone**

Qui di seguito c'è una descrizione dei simboli sul display e il significato dei pulsanti.

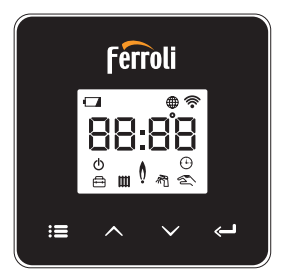

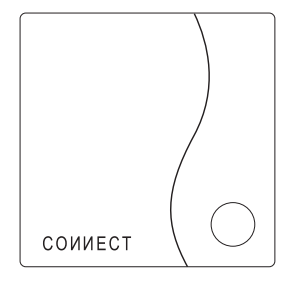

**fig. 8** 

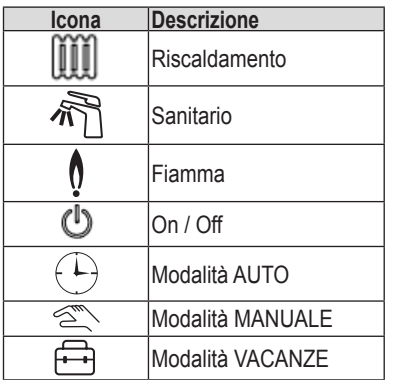

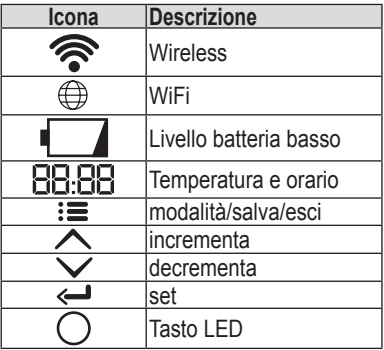

**Batteria**: Quando il livello della batteria è insufficiente, si attiva l'icona sullo schermo. **Fiamma**

- » Termostato collegato a una caldaia on-off, l'icona indica lo stato della richiesta.
- » Termostato collegato a una caldaia OpenTherm, l'icona indica lo stato del bruciatore. *Note***:** *alla prima accensione il termostato si configura in automatico nella modalità collegamento a filo On-Off.*

*Quando il termostato e il ricevitore Wifi sono collegati alla rete wireless, il termostato commuta automaticamente in modalità RF On-Off.*

*Quando il ricevitore Wifi è collegato a una caldaia OpenTherm, il termostato commuta automaticamente nella modalità RF OpenTherm.*

*Se il termostato si è configurato come RF (on-off oppure OpenTherm) non commuta automaticamente in modalità filo on-off. Questo può essere fatto solo togliendo e rimettendo le pile.*

**Sanitario**: in modalità manuale o automatico, l'icona sta ad indicare che il sanitario è attivo.

*Note: l'icona è presente solo nel caso di collegamento RF con caldaie OpenTherm.*

**Riscaldamento**: l'icona sta ad indicare che il riscaldamento è attivo.

*Note: l'icona è presente solo nel caso di collegamento RF con caldaie OpenTherm.*

**Temperatura**: viene visualizzata la temperatura ambiente o gli errori:

*E82: errore di comunicazione RF*

*E83: errore di comunicazione OpenTherm*

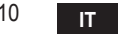

#### **5.2 Diagramma funzionale**

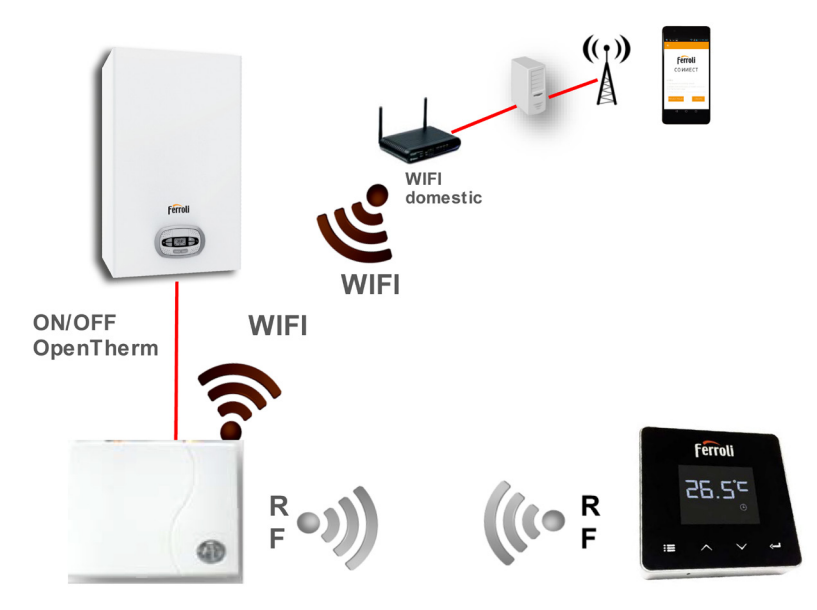

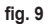

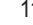

#### **5.3 Configurazione sistema**

Per permettere il corretto funzionamento col proprio dispositivo (Tablet o smartphone) è necessario seguire I seguenti passi:

- Scaricare l'App (СОИИЕСТ) direttamente dall'App Store del vostro dispositivo oppure utilizzando il QR CODE posto all'esterno della confezione.
- • Dopo l'installazione procedere alla creazione dell'account.

#### **5.3.1 Creazione account**

- • Assicurarsi che il proprio dispositivo SMARTPHONE/TABLET sia collegato alla rete **Wifi**
- • Aprire l'APP dedicata, e cliccare su "Registra".
- • Inserire i dati richiesti e premere su verifica codice.
- • Per confermare la registrazione, inserire il codice ricevuto tramite l'e-mail inserita precedentemente.

#### **5.4 Configurazione RF (Ricevitore - Termostato)**

Per stabilire la connessione RF tra termostato e ricevitore, eseguire i seguenti passi:

- • Premere il tasto led del ricevitore finché lampeggia (circa 7 secondi).
- Nel termostato tenere premuto il tasto "set" <<sup>"</sup> per qualche secondo fino al lampeggio del display.
- Premere il tasto  $\triangle$  fino a visualizzare  $\Box \Box P$  e premere il tasto "set"  $\triangle$ ".
- Alla comparsa del messaggio "r0X" la connessione è avvenuta. Premere nuovamente il tasto **"set"** ".

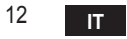

# **5.5 Configurazione Wi-Fi (Ricevitore- Router)**

Connettersi col proprio dispositivo Smartphone / Tablet alla rete Wifi locale. *Metodo 1*

- • Cliccare "+" ed inserire la password della rete locale
- Premere "avanti"  $\ominus$
- Nel ricevitore premere per un istante il pulsante WPS con apposito utensile
- Premere "avanti"  $\ominus$ .
- • Seguire le istruzioni dell'APP

*Se la procedura non è andata a buon fine:*

- • Controllare la connessione Wifi del dispositivo mobile (la configurazione deve essere fatta con il Wifi)
- • Controllare il router, riavviare il dispositivo mobile e ripetere le operazioni (Metodo 1)

#### Se la procedura del metodo 1 non è andata a buon fine, proseguire con il **metodo 2**. *Metodo 2*

- Aprire l'APP e inserire login
- Nel ricevitore premere il pulsante WPS (per almeno 7 secondi) con apposito utensile, finchè il tasto led non lampeggia rosso
- Selezionare la Wifi dello smartphone/tablet "EasyLink XXXXX" (ignorare il messaggio di connessione internet assente)
- Rinominare la rete SSID "EasyLink XXXXX" con quella locale e inserire la password
- • Verificare che l'opzione AP sia attiva
- Premere "avanti"  $\ominus$
- • Seguire le istruzioni dell'APP

# **5.6 APP COИИECT**

Nella schermata principale, premere per accedere al controllo di una delle caldaie configurate

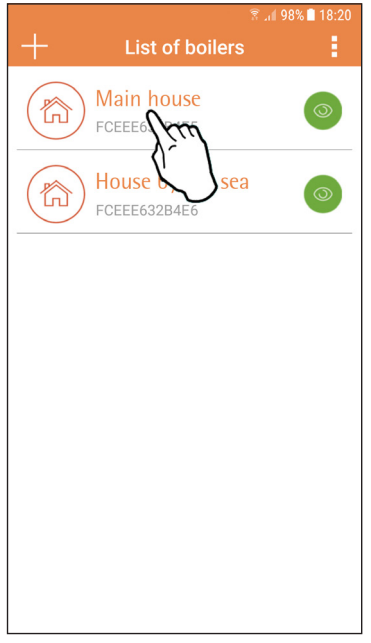

Nella schermata successiva premere A per gestire la termoregolazione ambiente oppure premere B per visualizzare lo stato della caldaia.

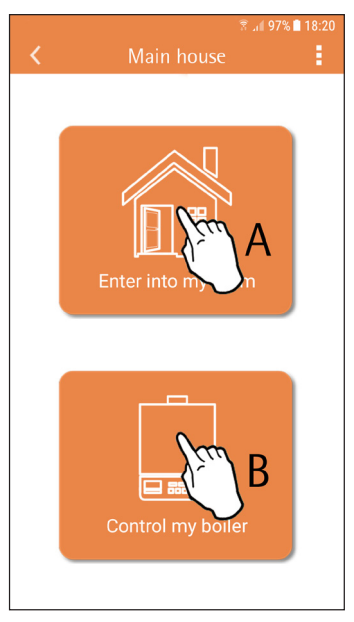

**fig. 10 - Schermata principale**

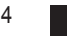

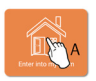

In questa schermata è possibile entrare nel settaggio del cronocomando remoto collegato.

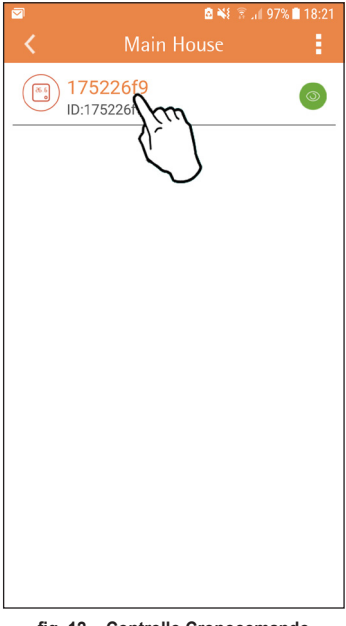

**Le modalità possibile sono**:

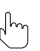

Modalità manuale

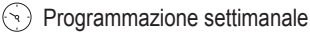

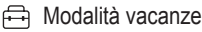

(1) Termostato spento

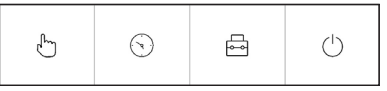

**fig. 13 - Possibili modalità**

**fig. 12 - Controllo Cronocomando**

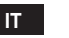

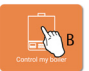

In questa schermata è possibile visualizzare lo stato della caldaia se questa è collegata tramite protocollo OpenTherm.

Se la caldaia è collegata ad un termostato ambiente, nessuna informazione viene visualizzata.

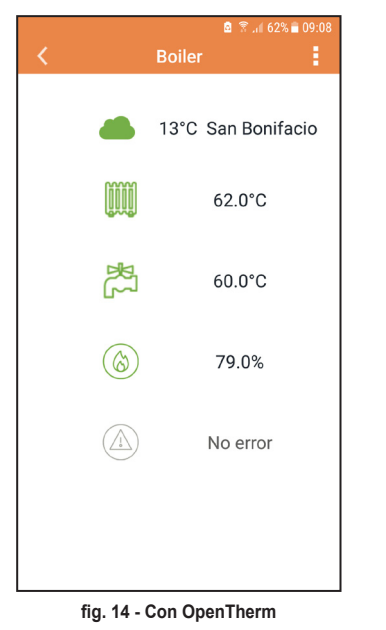

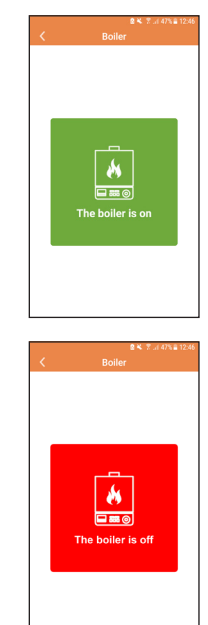

**fig. 15 Con Termostato ambiente**

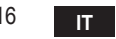

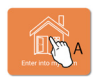

#### **5.6.1 Modalità manuale**

In questa modalità è possibile impostare la temperatura ambiente desiderata.

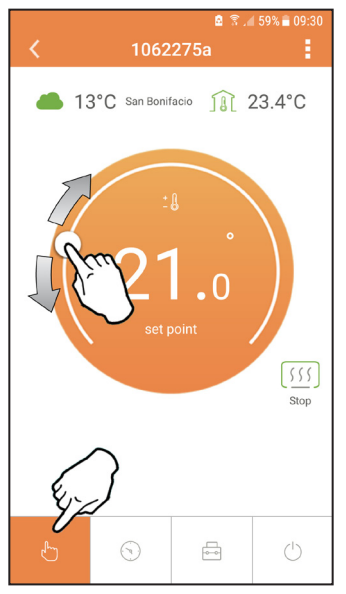

**fig. 16** 

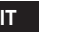

#### **5.6.2 Modalità "Programmazione settimanale**

In questa modalità è possibile impostare la temperatura desiderata nelle varie fasce orarie di tutti i giorni della settimana.

Premendo nel punto indicato in fig. 17.

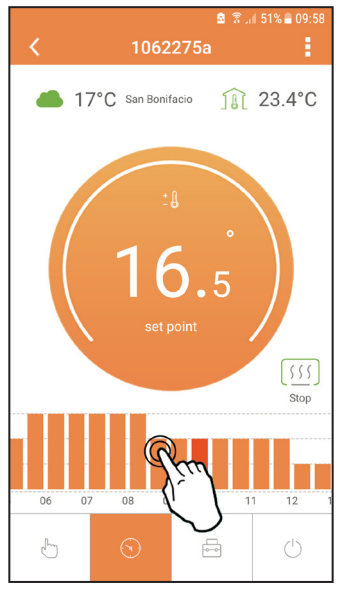

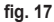

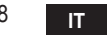

Si hanno a disposizione 3 livelli di temperatura: **T1** (Livello COMFORT), **T2** (Livello ECO) e **T3** (Livello ANTIGELO - Non modificabile tramite APP ma solo tramite Cronocomando remoto).

Per impostare la temperatura del livello **T2** e **T3**, seguire la sequenza.

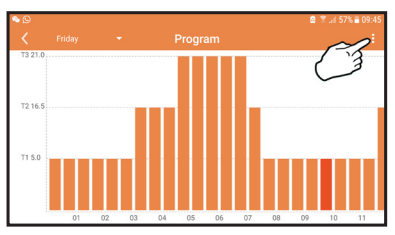

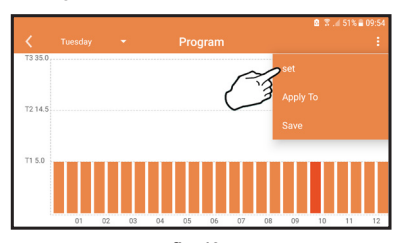

**fig. 18 fig. 19**  Settare le temperature e confermare.

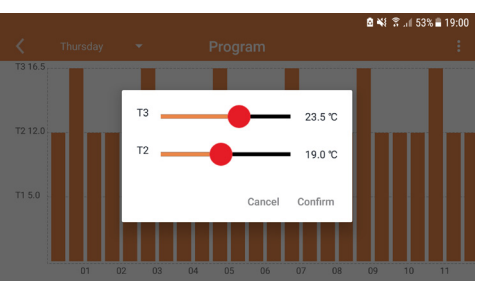

**fig. 20 Settaggio temperature**

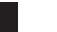

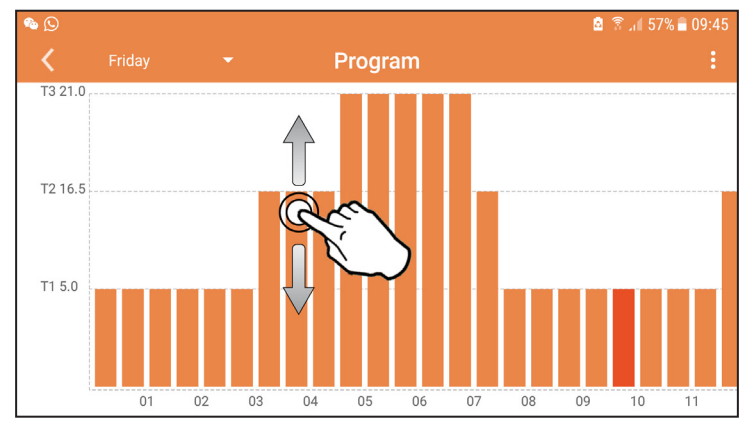

Premere nella fascia oraria che si vuole modificare.

**fig. 21** 

Dopo aver programmato le temperature, salvare la configurazione.

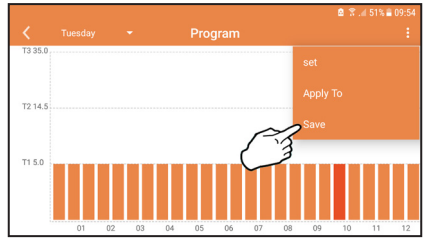

**fig. 22** 

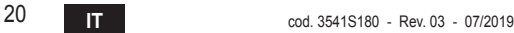

Cliccare "applica" per scegliere i giorni nei quali copiare le impostazione appena effettuate.

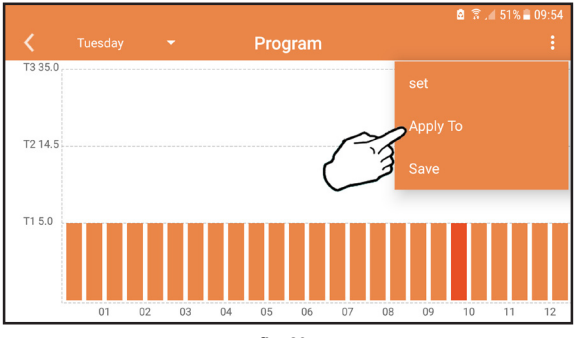

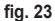

**Q**uando è selezionata il livello **T1** (Livello ANTIGELO), per evitare danni di congelamento, il sistema manda una richiesta di calore alla caldaia solo quando la temperatura scende sotto i 5°C.

Se è disponibile l'informazione della temperatura esterna (via WEB o OpenTherm) la temperatura impostata in caldaia tiene conto di questo valore per regolare la mandata. Se la temperatura esterna non è disponibile, la mandata viene regolata in base alla temperatura ambiente impostata.

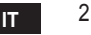

#### **5.6.3 Modalità vacanze**

In questa modalità la caldaia viene spenta e verrà riattivata nel caso in cui la temperatura scenda sotto i 5°C.

Premendo sull'icona impostazione  $\{S\}$ , si potrà impostare la data di fine vacanza.

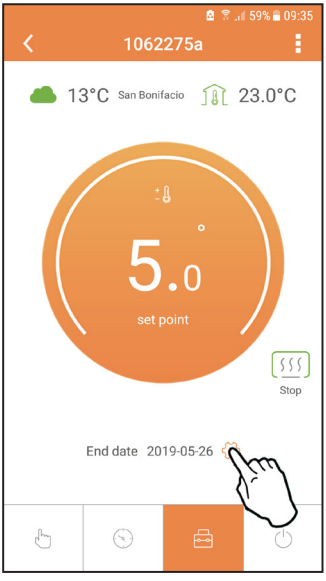

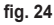

#### **5.6.4 Modalità Termostato spento**

In questa modalità la caldaia viene spenta e verrà riattivata nel caso in cui la temperatura scenda sotto i 5°C.

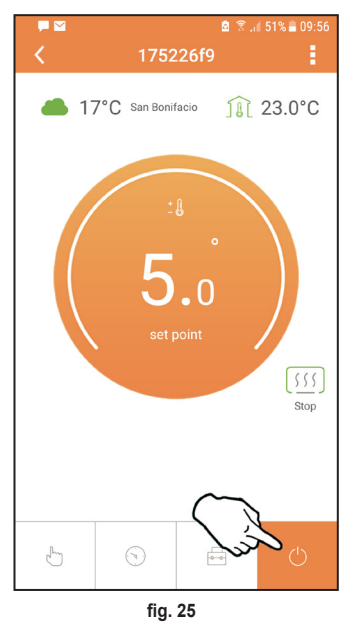

#### **5.7 Termostato**

# **5.7.1 Operazioni base**

- **1.** Premendo il tasto "mode" **i≡** si commuta tra le varie modalità:
	- a. **Off (!)**: in questa modalità la richiesta di calore è disabilitata, resta attiva solo la modalità antigelo.
	- **b. Vacanza**  $\overrightarrow{A}$ : la temperatura impostata è quella di risparmio energetico antigelo per un numero di giorni impostati attaverso i tasti  $\triangle \vee$ .
	- **c.** Automatico  $\left(\begin{matrix}1\\ 1\end{matrix}\right)$ : la temperatura richiesta è quella del programma settimanale impostata tramite APP. Se il programma non è stato impostato, viene usato quello di default del sistema.
	- d. Manuale  $\leq$ : la temperatura viene impostata manualmente direttamente sul termostato.
- **2. Set temperatura**:
	- **a. Manuale**: agire sui tasti **.**
- **3. Menu impostazioni:** premendo il tasto "set"  $\leftarrow$  per circa 2 secondi si entra nel menu impostazioni.
	- **a.** " $\bigwedge$  e  $\bigvee$ " si scorre il menu
	- **b. "set"** si entra nel parametro selezionato
	- **c.** "mode" **i** si ritorna al menu principale
- **4.** In caso di un'anomalia della caldaia, viene riportato il codice dell'errore anche sul display del termostato. È possibile sbloccare l'anomalia tramite il tasto **"set"** .

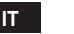

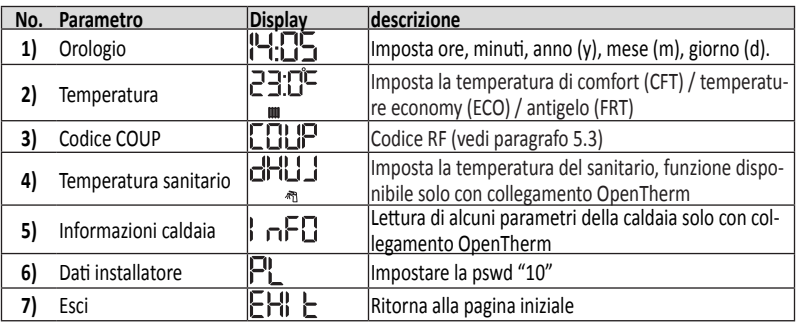

# **1) Orologio**

- » Premere i pulsanti  $\land$  e  $\lor$  per selezionare il menu orologio, e poi "set"  $\leftrightarrow$  per entrare.
- » Premendo il tasto "**set"** si seleziona il dato da cambiare con questa successione:  $\exists$ : $\Box$  ora,  $\exists$ : $\neg \Box$  minuti,  $\Box$   $\Box$  anno,  $\Box$   $\Box$   $\Box$  mese,  $\Box$  i  $\Box$  digiorno.
- » Premere i pulsanti  $\bigwedge$  e  $\bigvee$  per cambiare il valore.
- » Premere "mode" **i** per tornare.

# **2) Temperatura**

- » Premere i pulsanti  $\land$  e  $\lor$  per selezionare il menu temperatura, e poi "set"  $\leftrightarrow$ per entrare.
- » Premere i pulsanti  $\triangle$  e  $\triangledown$  per selezionare le temperature da modificare:
- $\triangleright$  **comfort** ( $[F \vdash)$  **economic** ( $[E \vdash \Box]$ ) **antigelo** ( $F \vdash \vdash$ )
- » Premere i pulsanti  $\triangle$  e  $\vee$  per modificare il valore della temperatura scelta.
- » Premere "set" < o "mode" **i** per tornare al menu precedente.

### **3) Codice di accoppiamento**

» Vedi paragrafo 5.3.

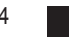

#### **4) Temperature sanitario (solo caldaie OpenTherm)**

- » Premere I pulsanti  $\triangle \vee$  per selezionare la temperatura sanitario, e poi "set" per entrare.
- » Premere I pulsanti  $\leftarrow \vee$  per cambiare il valore.

» Premere "set" ← o "mode" **i** per tornare al menu precedente.

*Nota: se il termostato riceve il dato dalla caldaia, allora visualizza questo valore, altrimenti il range di impostazione è 30 – 60°C.*

#### **5) Informazioni dalla caldaia (solo caldaie OpenTherm)**

- » Premere I pulsanti  $\triangle \vee$  per selezionare informazioni, e poi "set" per entrare.
- » Quando viene visualizzato "-- " significa che il data non è disponibile nel boiler
- » Premere "set" ← o "mode" **i** per tornare al menu precedente.

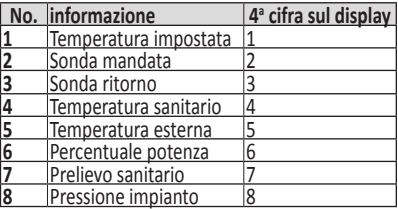

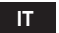

- **6) Impostazioni avanzate (PL)**
	- » Premere I pulsanti  $\triangle \vee$  per selezionare il menu avanzato, e poi "set"  $\triangle$ per entrare.
	- » Inserire la password e una volta selezionato il parametro con i tasti  $\leftarrow \vee$  premere **"set"** per modificarlo.
	- » Premere "set" < o "mode" **i** per tornare al menu precedente.

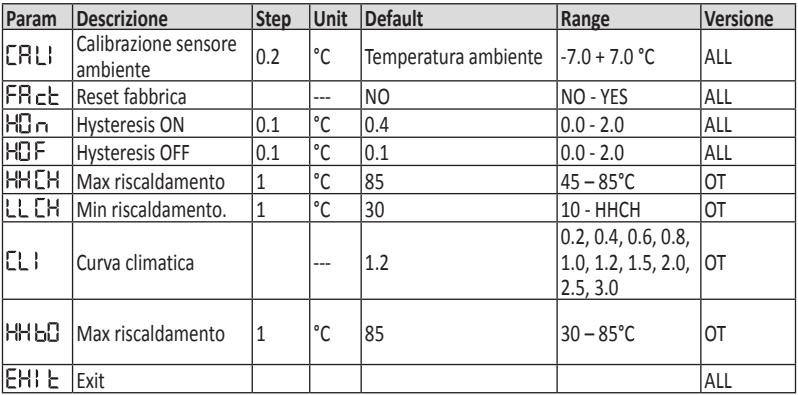

**7) Exit**

» Premere **"set"** per tornare al menù principale.

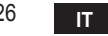

#### **5.8 Ricevitore**

L'unità ricevente permette lo scambio di dati tra Termostato e caldaia.

È presente un pulsante con led colorati ad indicare lo stato del sistema.

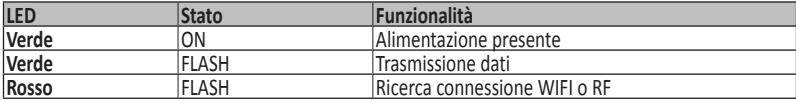

#### **6. SPECIFICHE TECNICHE**

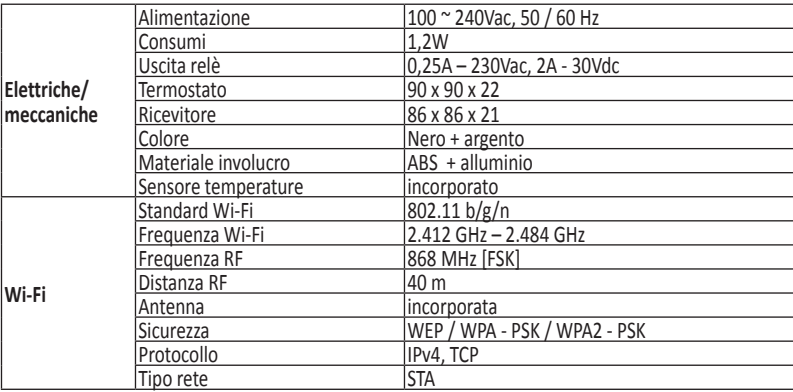

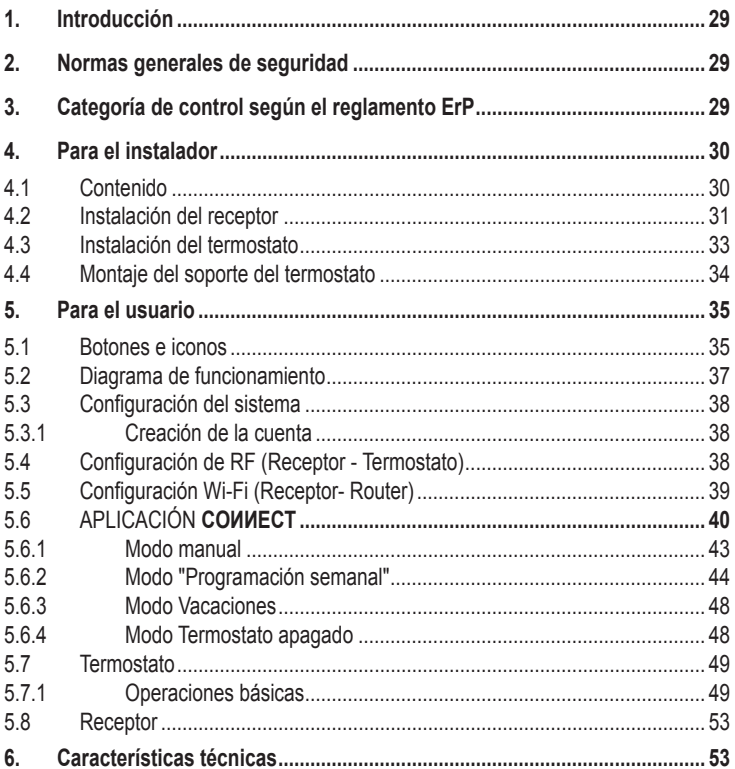

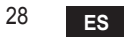

# **1. INTRODUCCIÓN**

Estimado cliente: gracias por adquirir un termostato Smart COИИECT.

Este dispositivo le permitirá hacer un control preciso de la temperatura ambiente, incluso a distancia mediante una conexión wifi y la aplicación específica.

Este manual está dedicado a los instaladores y usuarios.

El elemento principal del sistema es el cronotermostato, que gestiona los programas horarios configurados con la App, mide la temperatura de zona y transmite los mandos de encendido y apagado a una centralita remota conectada directamente a la caldera.

# **2. NORMAS GENERALES DE SEGURIDAD**

- Lea atentamente las instrucciones contenidas en este manual.
- Una vez terminada la instalación, explique al usuario las funciones del dispositivo y entréguele este manual, que deberá conservar con cuidado por ser parte integrante del producto y para futuras consultas.
- La instalación y el mantenimiento deben ser realizados por un técnico autorizado, en conformidad con las normas vigentes y las instrucciones del fabricante. No realice ninguna operación en los componentes de control precintados.
- Desconecte la alimentación eléctrica antes de limpiar el dispositivo.
- No sitúe el dispositivo cerca de fuentes de calor.
- No deje el dispositivo al alcance de los niños.

# **3. CATEGORÍA DE CONTROL SEGÚN EL REGLAMENTO ERP**

Con referencia al Reglamento Delegado (UE) n.º 811/2013, los datos presentes en la tabla pueden emplearse para completar el etiquetado de aparatos de calefacción. Combinaciones posibles con COИИECT, clases de configuración respectivas y contribución energética al sistema.

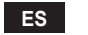

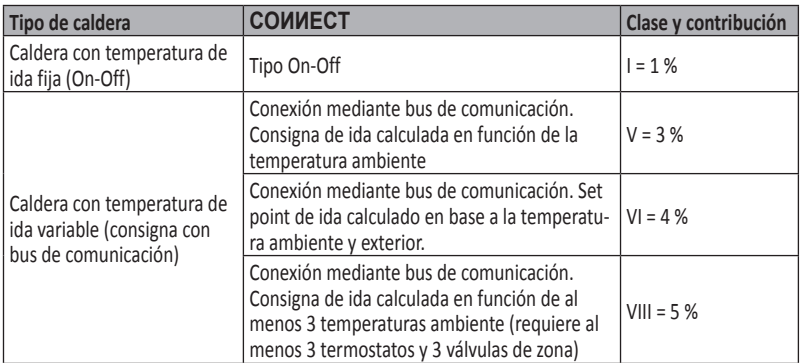

# **4. PARA EL INSTALADOR**

# **4.1 Contenido**

La caja contiene los siguientes elementos:

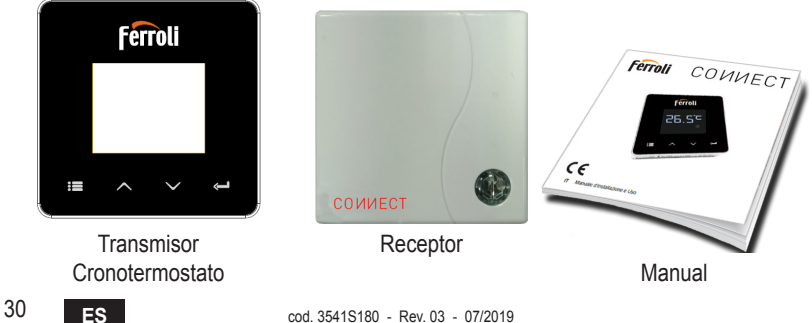

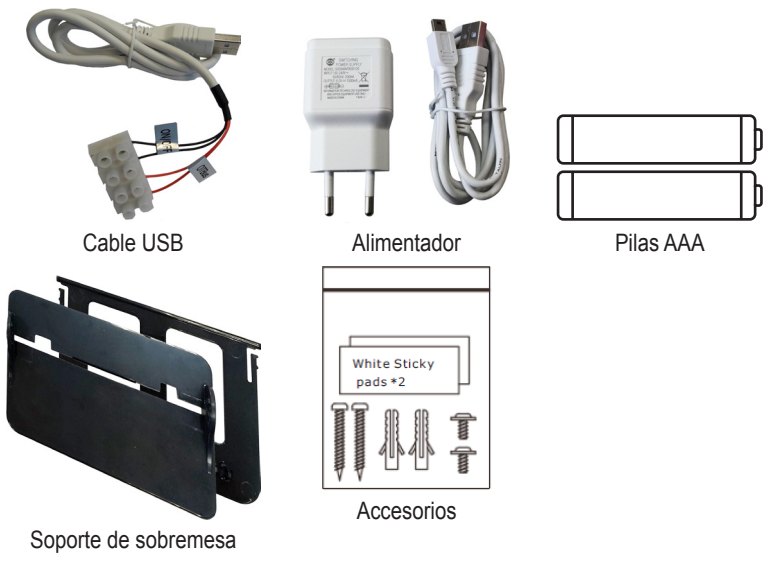

**4.2 Instalación del receptor**

**ATENCIÓN:** para proteger el dispositivo, desconecte la alimentación de la caldera antes de hacer la conexión. La operación debe ser realizada por un técnico autorizado. El receptor puede funcionar con el protocolo OpenTherm o con el contacto On-Off.

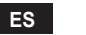

Fije el receptor a una superficie adecuada con la placa magnética o el biadhesivo (suministrados con los accesorios) o atorníllelo a la pared.

**Opción OpenTherm (A fig. 1):** conecte los dos terminales del receptor con etiqueta **OTBus** a la caldera que soporta el protocolo OpenTherm. En este caso se visualizan más informaciones sobre el estado de la caldera (ver "5.7.1 Operaciones básicas" en la pág. 49).

**Opción On-Off (Bfig. 1):** conecte los dos terminales del receptor con etiqueta **ON/OFF** a las calderas que no tienen el protocolo de comunicación OpenTherm.

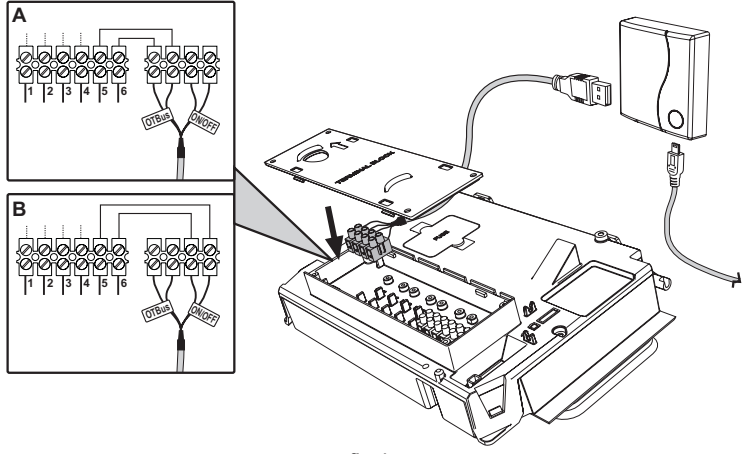

**fig. 1**  Cuando se conecta la alimentación, los ledes parpadean brevemente.

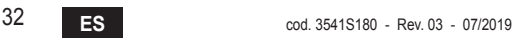

#### **4.3 Instalación del termostato**

Separe COИИECT de la base fig. 2.

Fije la base con los tornillos suministrados fig. 3.

Si el termostato se conecta directamente a la caldera o a una válvula de zona, se deben conectar los cables al borne correspondiente fig. 4.

Coloque dos pilas AAA de 1,5 V fig. 5. Enganche COИИECT a la base fig. 6.

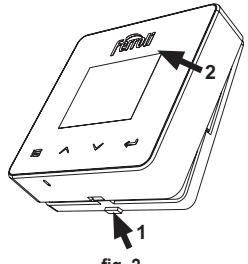

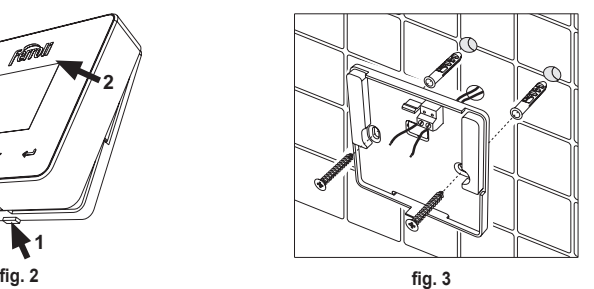

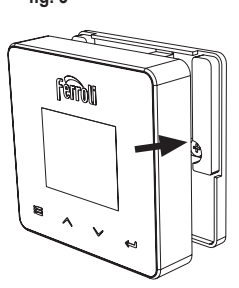

cod. 3541S180 - Rev. 03 - 07/2019 **ES** 33 **fig. 4 fig. 5 fig. 6** 

**4.4 Montaje del soporte del termostato 4.4 Montaggio supporto termostato**

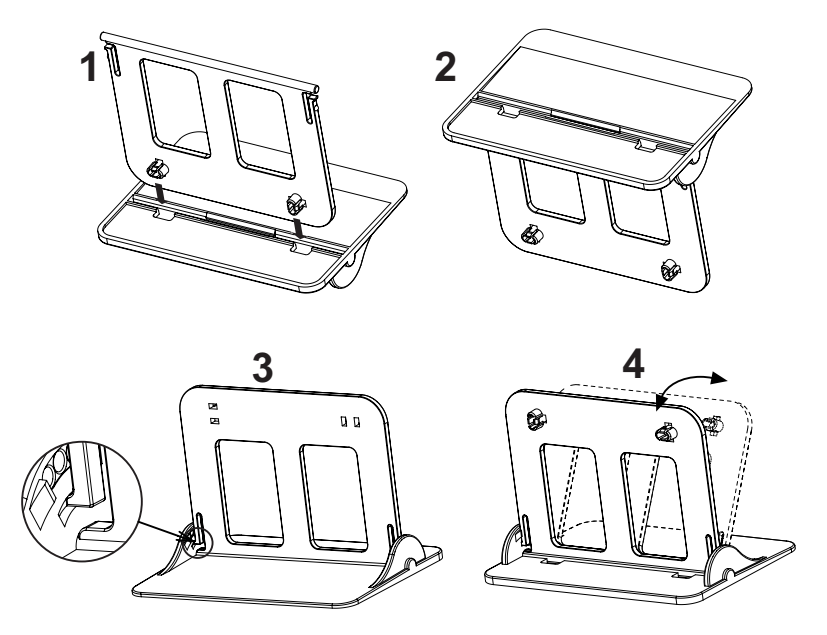

fig. 7 - Soporte del termostato

# **5. PARA EL USUARIO**

#### **5.1 Botones e iconos**

A continuación se describen los símbolos que aparecen en la pantalla y el uso de los botones.

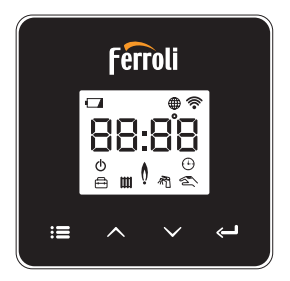

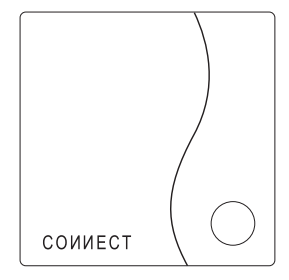

**fig. 8** 

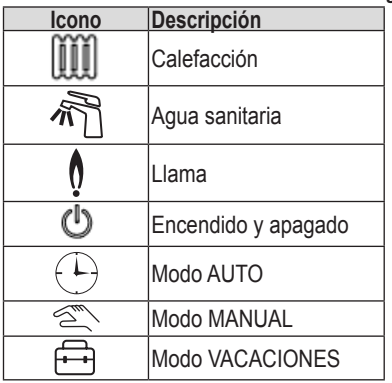

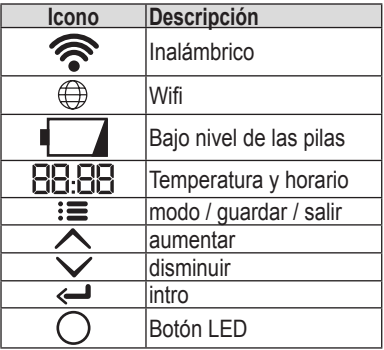

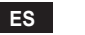

**Pilas**: Cuando la carga de las pilas es insuficiente, aparece el icono en la pantalla. **Llama**

- » Termostato conectado a una caldera on-off; el icono indica el estado de la demanda.
- » Termostato conectado a una caldera OpenTherm; el icono indica el estado del quemador.

*Nota***:** *en el primer encendido, el termostato se configura automáticamente en el modo de conexión por cable On-Off.*

*Cuando el termostato y el receptor wifi se conectan a la red inalámbrica, el termostato se conmuta automáticamente al modo RF On-Off.*

*Cuando el receptor wifi se conecta a una caldera OpenTherm, el termostato se conmuta automáticamente al modo RF OpenTherm.*

*Si el termostato se ha configurado como RF (On-Off u OpenTherm), no se conmuta automáticamente al modo cable on-off. Para obtener esta función, se deben quitar y volver a colocar las pilas.*

**ACS**: tanto en modo manual como automático, el icono indica que está activada la producción de agua caliente sanitaria.

*Nota: el icono está presente solo en caso de conexión RF con calderas Open-Therm.*

**Calefacción**: el icono indica que está activada la calefacción.

*Nota: el icono está presente solo en caso de conexión RF con calderas Open-Therm.*

**Temperatura**: se visualizan la temperatura ambiente o los errores:

*E82: error de comunicación RF*

*E83: error de comunicación OpenTherm*

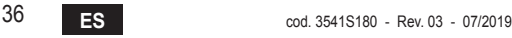
#### **5.2 Diagrama de funcionamiento**

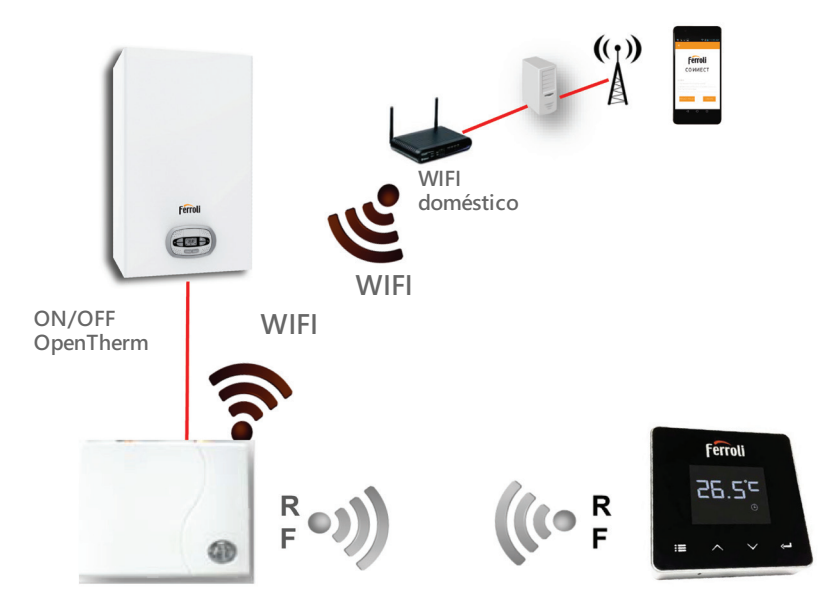

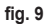

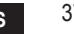

## **5.3 Configuración del sistema**

Para obtener un funcionamiento correcto con su dispositivo (teléfono inteligente o tableta), proceda como se indica a continuación.

- Descargue la aplicación (COИИECT) directamente del App Store de su dispositivo o mediante el código QR impreso en la parte exterior del embalaje.
- Tras la instalación, pase a la creación de la cuenta.

### **5.3.1 Creación de la cuenta**

- Asegúrese de que su dispositivo (teléfono inteligente o tableta) esté conectado a la red wifi.
- Abra la aplicación específica y pulse "Registrar".
- Introduzca los datos solicitados y pulse el botón de verificación del código.
- Para confirmar el registro, introduzca el código recibido por e-mail.

### **5.4 Configuración de RF (Receptor - Termostato)**

Para establecer la conexión RF entre el termostato y el receptor, proceda como se indica a continuación.

- Pulse el botón led del receptor hasta que parpadee (alrededor de 7 segundos).
- En el termostato, presione el botón "intro" < durante algunos segundos hasta que la pantalla parpadee.
- Pulse el botón  $\triangle$  hasta que aparezca  $\Box \Box F$  y pulse entonces el botón "intro" .
- Cuando aparece el mensaje "r0X", significa que la conexión se ha establecido. Pulse otra vez el botón **"intro"** .

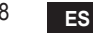

## **5.5 Configuración Wi-Fi (Receptor- Router)**

Conectarse con el dispositivo Smartphone / Tablet propio a la red Wifi local. *Método 1*

- Hacer clic en "+" e introducir la contraseña de la red local.
- Pulse "continuar"  $\ominus$ .
- En el receptor pulsar un instante la tecla WPS con la correspondiente herramienta.
- Pulse "continuar"  $\ominus$ .
- Seguir las instrucciones de la APP.

#### *Si el procedimiento no termina correctamente:*

- Controlar la conexión Wifi del dispositivo móvil (la configuración debe efectuarse con Wifi)
- Controlar el router, reiniciar el dispositivo móvil y repetir las operaciones (Método 1)

## *Si el procedimiento del método 1 no resulta efectivo, continuar con el método 2. Método 2*

- Abrir la APP e introducir el login.
- En el receptor pulsar la tecla WPS (al menos 7 segundos) con la correspondiente herramienta hasta que la tecla led parpadee en rojo.
- Seleccionar el Wifi del smartphone/tablet "EasyLink XXXXX" (ignorar el mensaje de conexión Internet ausente)
- Cambiar el nombre de la red SSID **"EasyLink\_XXXXX"** con la local e introducir la contraseña
- Comprobar que la opción APP esté activa.
- Pulse "continuar"  $\ominus$ .
- Seguir las instrucciones de la APP.

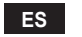

# **5.6 APLICACIÓN COИИECT**

En la pantalla principal, seleccione la caldera que desee controlar.

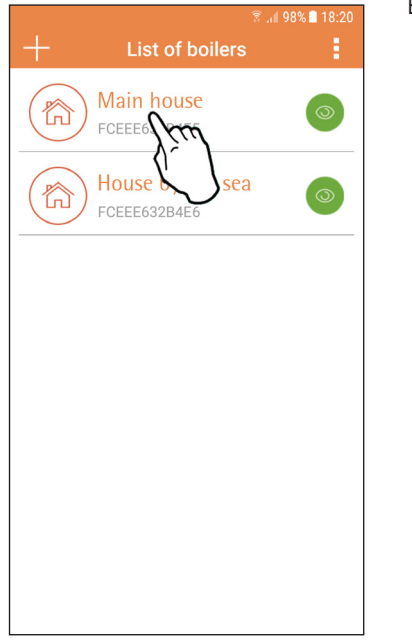

En la pantalla siguiente, pulse A para gestionar la termorregulación del ambiente o B para ver el estado de la caldera.

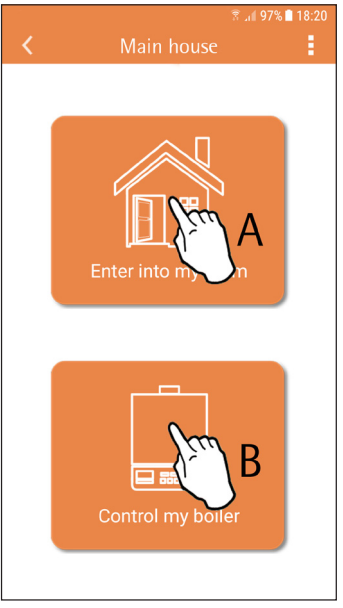

**fig. 10 - Pantalla principal**

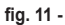

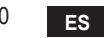

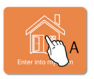

Desde esta pantalla se accede a la configuración del cronomando remoto conectado.

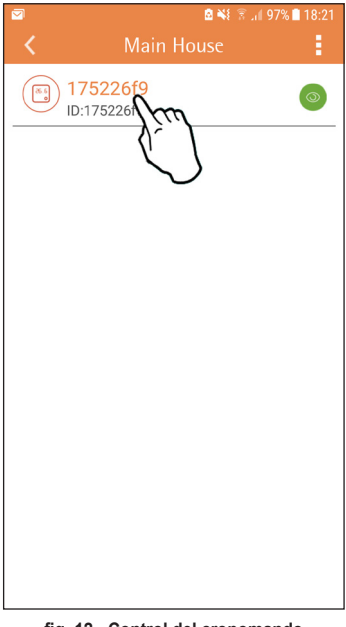

**Los modos posibles son**:

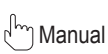

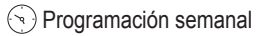

Vacaciones

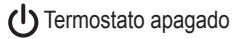

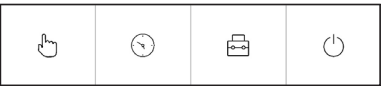

**fig. 13 - Modos posibles**

**fig. 12 - Control del cronomando**

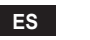

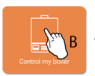

En esta pantalla se muestra el estado de la caldera, si está conectada mediante el protocolo OpenTherm.

Si la caldera está conectada a un termostato de ambiente, no aparece ninguna información.

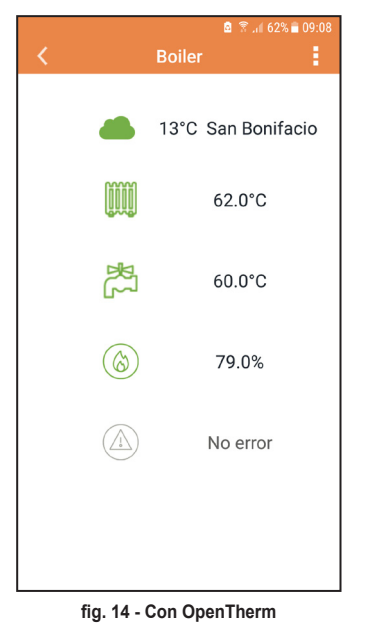

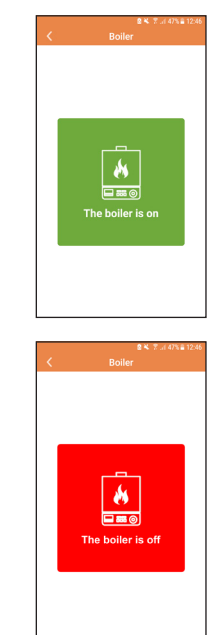

**fig. 15 Con termostato de ambiente**

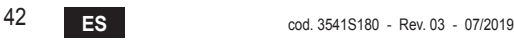

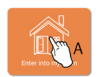

#### **5.6.1 Modo manual**

En esta modalidad es posible ajustar la temperatura ambiente deseada.

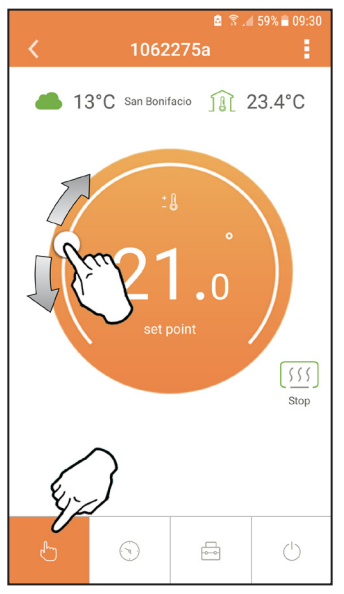

**fig. 16** 

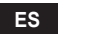

### **5.6.2 Modo "Programación semanal"**

En esta modalidad es posible ajustar la temperatura deseada para las distintas franjas horarias de cada día de la semana.

Pulse el punto indicado en la fig. 17.

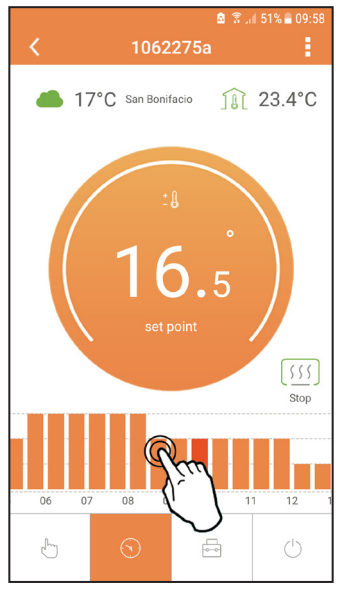

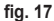

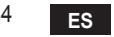

Hay 3 niveles de temperatura: **T1** (nivel CONFORT), **T2** (nivel ECO) y **T3** (nivel ANTIHIELO - No modificable con la App sino solo con el cronomando remoto).

Para ajustar la temperatura de los niveles **T2** y **T3**, proceda como se indica a continuación.

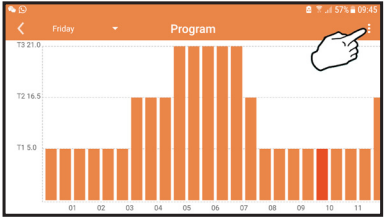

Establezca las temperaturas y confirme.

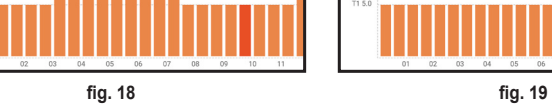

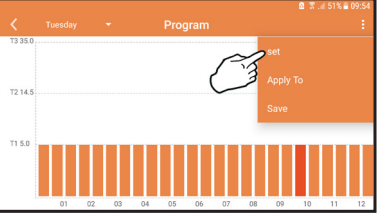

**D N1 T** ... 153% 19:00 T3 23.5 °C 19.0 ℃ Cancel Confirm

**fig. 20 Ajuste de las temperaturas**

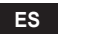

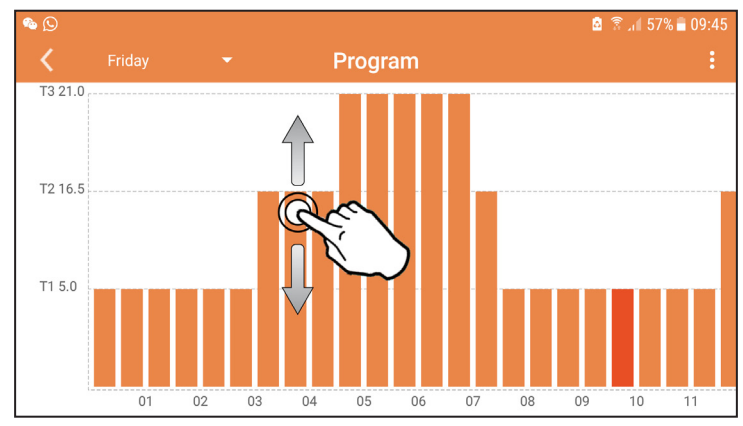

Pulse y desplace la franja horaria que desee modificar.

**fig. 21** 

Una vez programadas las temperaturas, guarde la configuración.

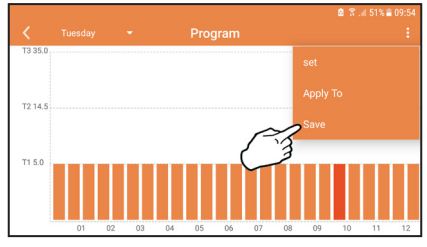

**fig. 22** 

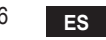

46 **ES** cod. 3541S180 - Rev. 03 - 07/2019

Pulse "aplicar" para seleccionar los días en los cuales desee copiar la configuración recién efectuada.

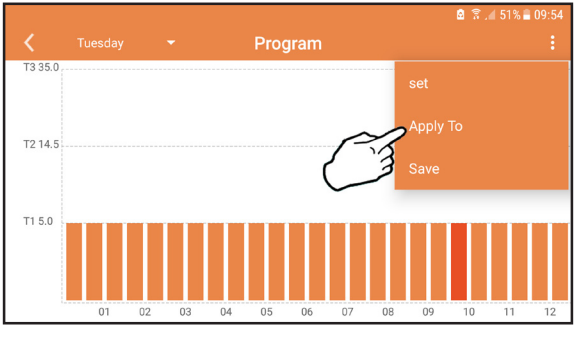

**fig. 23** 

**C**uando está seleccionado el nivel **T1** (ANTIHIELO), el sistema envía una demanda de calor a la caldera solo si la temperatura baja a menos de 5 °C, para evitar daños por congelación.

Si está disponible la información de la temperatura exterior (vía web u OpenTherm), la temperatura programada en la caldera tiene en cuenta este valor para regular el envío. Si la temperatura exterior no está disponible, el envío se regula en función de la temperatura ambiente programada.

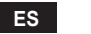

## **5.6.3 Modo Vacaciones**

En esta modalidad la caldera se apaga, y se vuelve a activar si la temperatura cae por debajo de 5 °C.

Pulse el icono de configuración  $\frac{1}{2}$  para programar la fecha de terminación de las vacaciones.

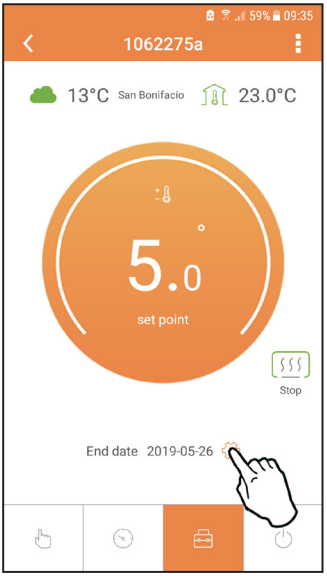

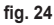

## **5.6.4 Modo Termostato apagado**

En esta modalidad la caldera se apaga, y se vuelve a activar si la temperatura cae por debajo de 5 °C.

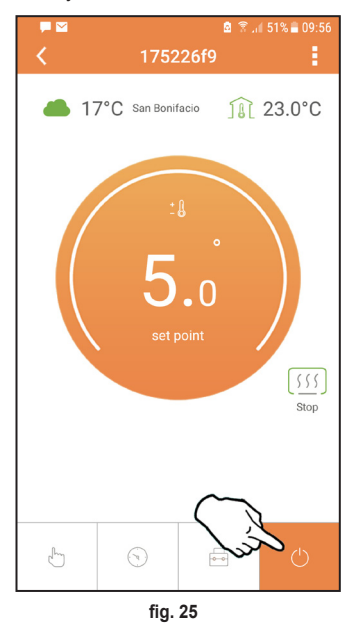

## **5.7 Termostato**

## **5.7.1 Operaciones básicas**

- 1. Pulsando el botón "modo" **i** se puede conmutar el funcionamiento entre las distintas opciones:
	- **a. Off (<sup>I</sup>)**: en esta modalidad la demanda de calor está deshabilitada, permanece activada solo la función antihielo.
	- **b. Vacaciones** : está programada la temperatura de ahorro energético + antihielo por el número de días especificado con los botones  $\triangle \vee$ .
	- **c.** Automático  $\langle \cdot \cdot \rangle$ : la consigna de temperatura es la del programa semanal, introducida desde la aplicación. Si el programa no se ha configurado, se utilizan los valores de fábrica.
	- d. Manual  $\mathbb{Z}$ : la temperatura se ajusta a mano, directamente en el termostato.

## **2. Ajuste de la temperatura**:

**a. Manual**: utilice los botones **.**

- **3. Menú "configuración"**: pulse el botón **"intro"** durante 2 segundos para entrar en el menú de configuración.
	- **a.** "∧ y ∨" para desplazar el menú
	- **b. "intro"** para acceder al parámetro seleccionado
	- **c. "modo" : jeg** para volver al menú principal
- **4.** En caso de una anomalía de la caldera, el código del error aparece también en la pantalla del termostato. El estado de anomalía se puede desbloquear con el botón **"intro"** .

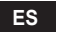

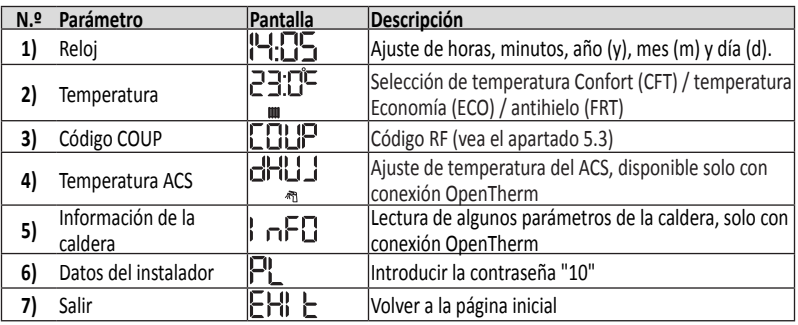

**1) Reloj**

- » Pulse los botones  $\land$  y  $\lor$  para seleccionar el menú "reloj" y después "intro"  $\leftrightarrow$ para entrar.
- » Pulse el botón "**intro"** para seleccionar el dato que desee cambiar, en este orden:  $H = \frac{H}{2}$ hora,  $H = \frac{H}{2}$ minutos,  $H = \frac{H}{2}$ año,  $H = \frac{H}{2}$ mes,  $H = \frac{H}{2}$ día.
- » Pulse los botones  $\leftarrow_{\vee}$  para cambiar el valor.
- » Pulse "modo" **:** para volver.
- **2) Temperatura**
	- » Pulse los botones  $\land$  y  $\lor$  para seleccionar el menú "temperatura" y después **"intro"** para entrar.
	- » Pulse los botones  $\land$  y  $\lor$  para seleccionar las temperaturas que desee modificar:
	- » **confort** ( $\Gamma$ F +) **economía** (F $\Gamma$   $\Gamma$ ) **antihielo** (F<sub>C</sub> +)
	- » Pulse los botones  $\leftarrow_{\vee}$  para modificar la temperatura programada.
	- » Pulse "intro" ← o "modo" **i** para volver al menú anterior.
- **3) Código de emparejamiento**
	- » Vea el apartado 5.3.

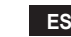

### **4) Temperatura del agua sanitaria (solo calderas OpenTherm)**

- » Pulse los botones  $\triangle \lor$  para seleccionar la temperatura del agua sanitaria y después **"intro"** para entrar.
- » Pulse los botones  $\leftarrow$   $\vee$  para cambiar el valor.

» Pulse "intro" ← o "modo" **i** para volver al menú anterior. *Nota: si el termostato recibe el dato de la caldera, la pantalla muestra este valor; de lo contrario, el campo de regulación es de 30 – 60 °C.*

#### **5) Información de la caldera (solo calderas OpenTherm)**

- » Pulse los botones  $\triangle\lor$  para seleccionar "información" y después "intro" para entrar.
- » Cuando se visualiza " - " significa que el dato no está disponible en la caldera.
- » Pulse "intro" ← o "modo" **i** para volver al menú anterior.

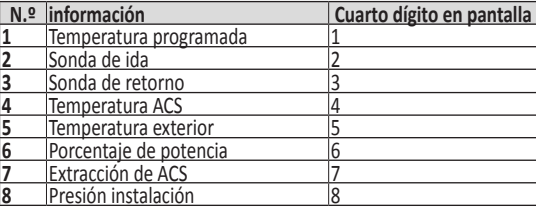

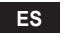

- **6) Configuración avanzada (PL)**
	- » Pulse los botones  $\land \lor$  para seleccionar el "menú avanzado" y después "intro" para entrar.
	- » Introduzca la contraseña, seleccione el parámetro con los botones  $\leftarrow \vee$  y pulse **"intro"** para modificarlo.
	- » Pulse "intro" ← o "modo" **i** para volver al menú anterior.

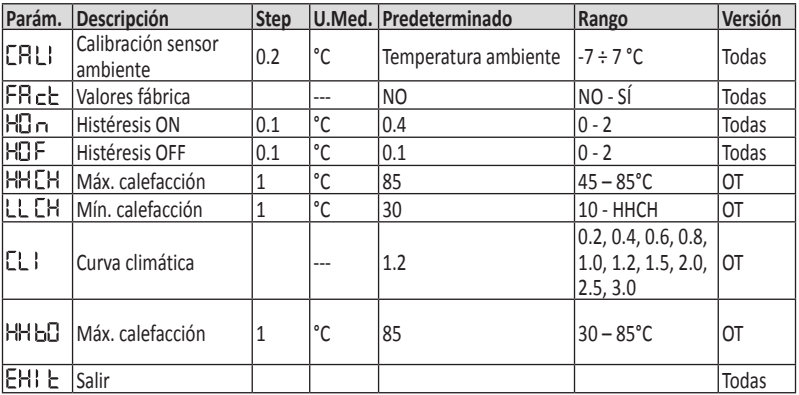

**7) Salir**

» Pulse **"intro"** para volver al menú principal.

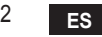

### **5.8 Receptor**

El receptor permite el intercambio de datos entre el termostato y la caldera. El botón con ledes de colores indica el estado del sistema.

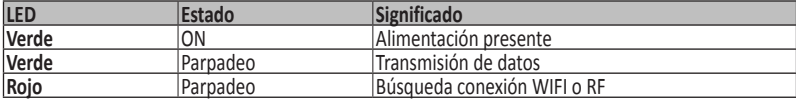

## **6. CARACTERÍSTICAS TÉCNICAS**

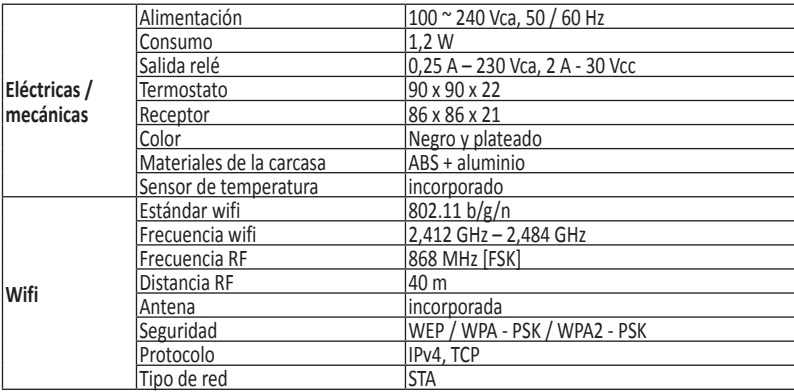

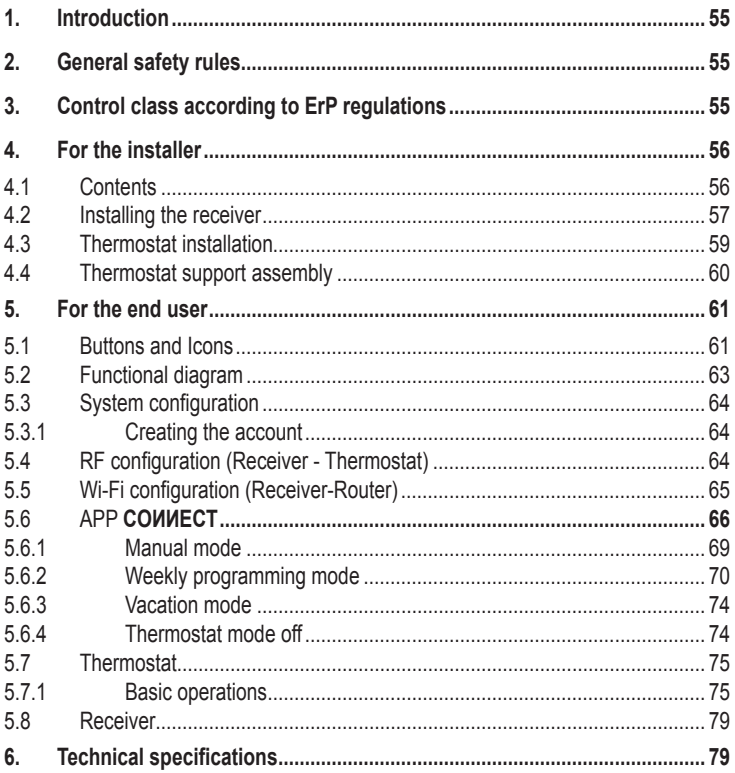

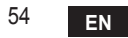

# **1. INTRODUCTION**

Dear customer, thank you for choosing the COИИECT smart thermostat.

It will allow you to accurately control the room temperature and, thanks to Wi-Fi connectivity, can be controlled remotely via the dedicated APP.

This manual is intended for installers and end users.

The main component of the system is the programmable thermostat that can manage the time programs set by the APP, measure the zone temperature and send on/off commands to the remote control unit, connected directly to the boiler.

## **2. GENERAL SAFETY RULES**

- Read the instructions in this manual carefully
- After installation, inform the user about the device's functions, and giving the user this booklet to be kept carefully as an integral part of the product and subsequently used for future reference
- Installation and maintenance must be carried out by qualified personnel, according to the rules in force and the manufacturer's instructions. Do not perform any operation on the sealed control parts.
- Remove the electrical power supply before cleaning.
- Do not place the device near heat sources.
- Keep out of the reach of children

# **3. CONTROL CLASS ACCORDING TO ERP REGULATIONS**

With reference to the applicable regulation (EU) No. 811/2013, the data shown in the table can be used to complete the labeling of heating units.

Possible combinations with COИИECT, related configuration classes and energy contribution to the system.

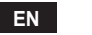

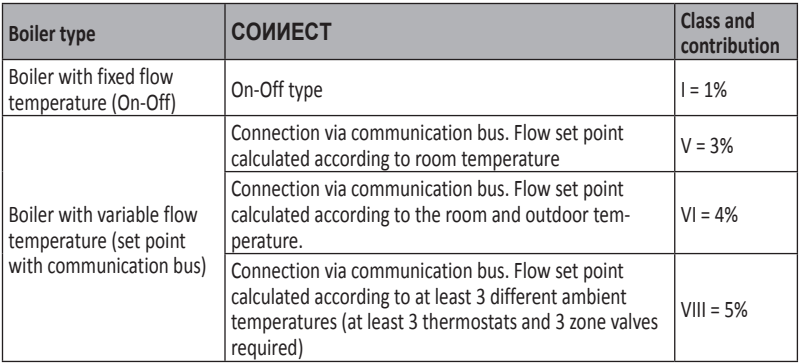

## **4. FOR THE INSTALLER**

## **4.1 Contents**

The box includes the following parts:

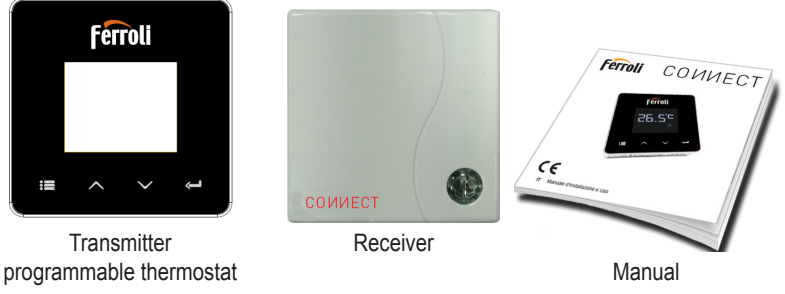

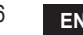

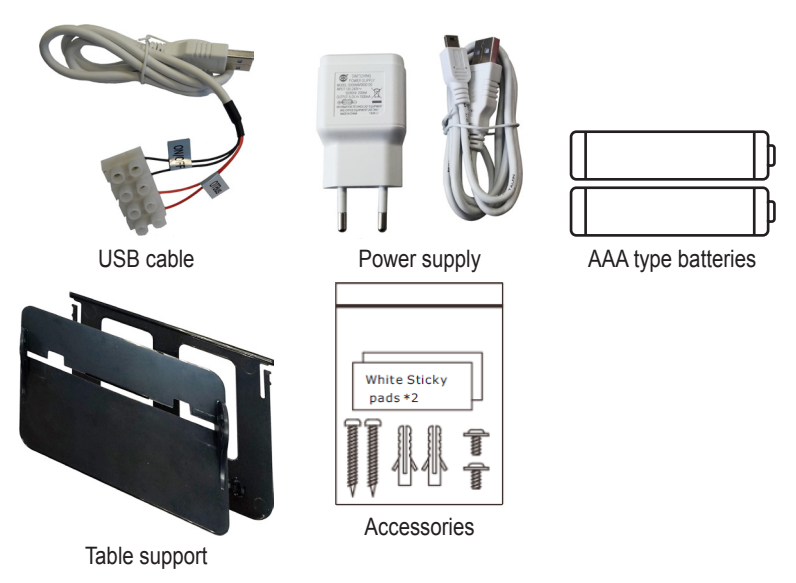

**4.2 Installing the receiver**

**ATTENTION:** To protect the device, remove the power supply from the boiler before making the connection. The operation must be carried out by qualified personnel.

The receiver can work with the OpenTherm protocol or with the On-Off contact.

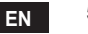

Use the magnetic plate or the double-sided adhesive (supplied with the accessories) to place the receiver in the best position according to the quality of the surface, or use the screws to secure it directly to the wall.

**OpenTherm option (A fig. 1):** connect the two terminals of the receiver with label **OT-Bus** to the boiler that supports the OpenTherm protocol. In this case, more information is available on boiler status (see "5.7.1 Basic operations" on page 75).

**On-Off option (B fig. 1):** connect the two terminals of the receiver with label **ON/OFF** to boilers that do not have the OpenTherm communication protocol.

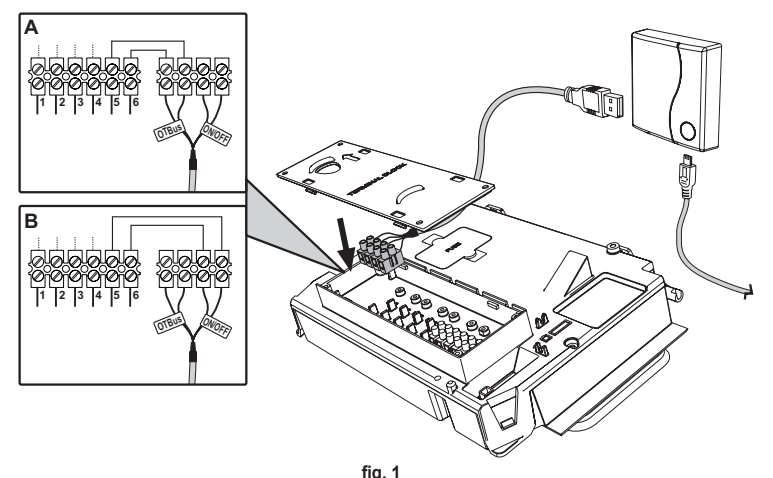

Once powered, the LEDs flash briefly.

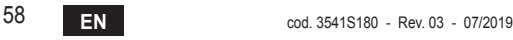

### **4.3 Thermostat installation**

Separate COИИECT from the base fig. 2.

Secure the base using the screws provided fig. 3.

In case of thermostat directly connected to the boiler or to a zone valve, the cables must be connected in the appropriate terminal fig. 4.

Insert two 1.5V AAA batteries fig. 5. Hook COИИECT on the base fig. 6.

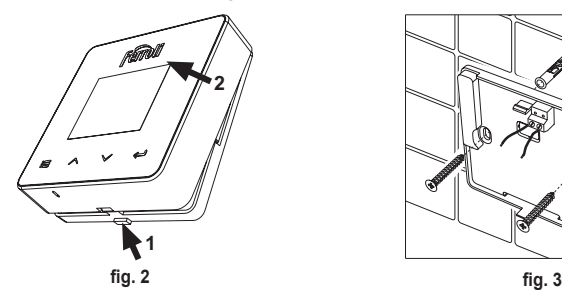

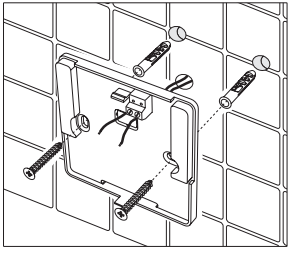

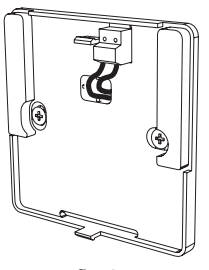

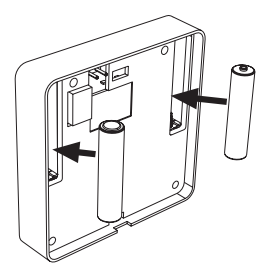

cod. 3541S180 - Rev. 03 - 07/2019 **EN** 59 **fig. 4 fig. 5 fig. 6**

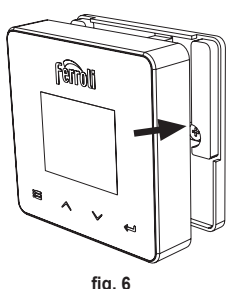

**4.4 Thermostat support assembly 4.4 Montaggio supporto termostato**

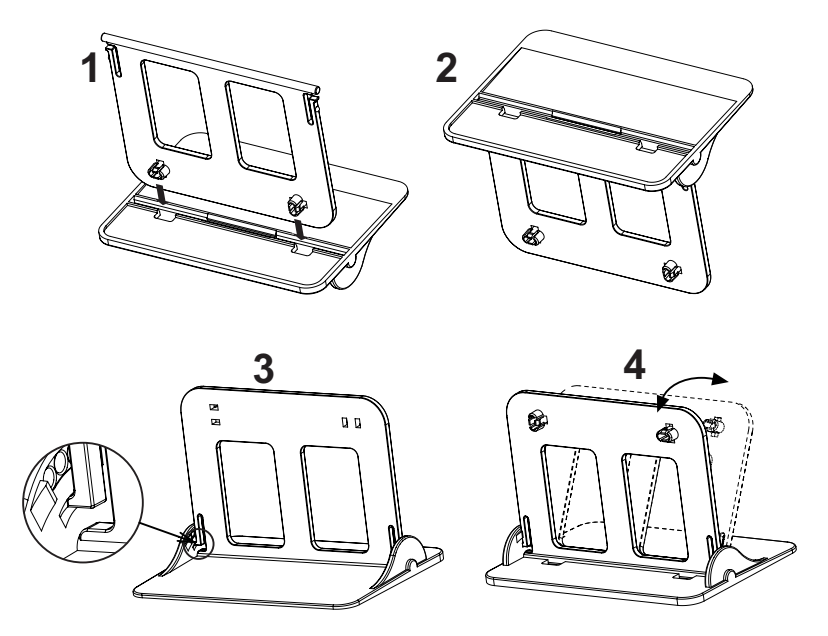

**fig. 7 fig. 2 - - Thermostat support**

# **5. FOR THE END USER**

#### **5.1 Buttons and Icons**

A description of the symbols on the display and the meaning of the buttons is given below.

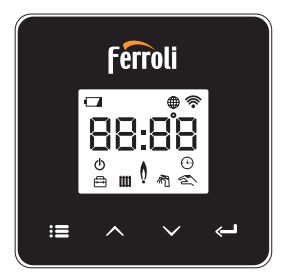

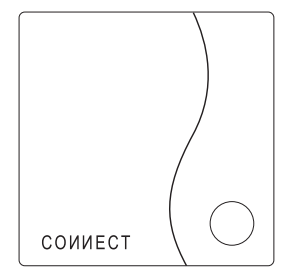

**fig. 8**

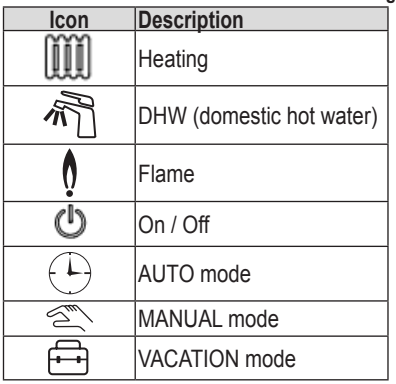

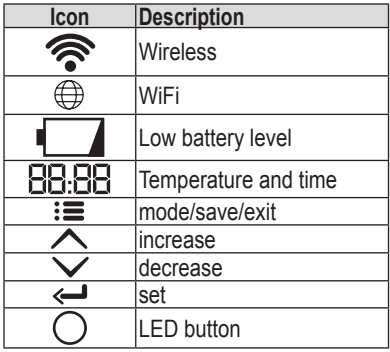

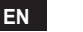

**Battery**: The icon on the screen is activated when the battery level is too low. **Flame**

- » Thermostat connected to an on-off boiler, the icon indicates request status.
- » Thermostat connected to an OpenTherm boiler, the icon indicates burner status. *Note***:** *At first activation the thermostat is configured automatically in On-Off wire connection mode.*

*When the thermostat and the WiFi receiver are connected to the wireless network, the thermostat automatically switches to RF On-Off.mode.*

*When the WiFi receiver is connected to an OpenTherm boiler, the thermostat automatically switches to RF OpenTherm mode.*

*If the thermostat has been configured as RF (on-off or OpenTherm) it does not automatically switch to on-off wire mode. This can only be done by removing and putting back the batteries.*

**DHW**: in manual or automatic mode, the icon indicates that the appliance is active. *Note: The icon is only present in the case of RF connection with OpenTherm boilers.*

**Heating**: the icon indicates that heating is active.

*Note: The icon is only present in the case of RF connection with OpenTherm boilers.*

**Temperature**: the room temperature or errors are displayed:

*E82: RF communication error*

*E83: OpenTherm communication error*

#### **5.2 Functional diagram**

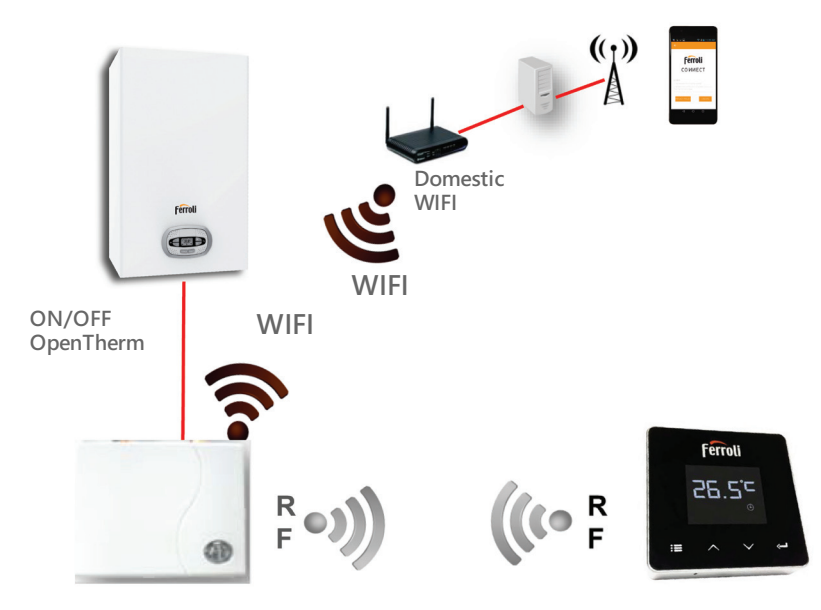

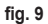

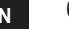

## **5.3 System configuration**

To allow proper operation with your device (Tablet or smartphone), proceed as follows:

- Download the App (COИИECT) directly from the App Store of your device or using the QR CODE on the outside of the package.
- After installation, create the account.

### **5.3.1 Creating the account**

- Make sure your SMARTPHONE/TABLET device is connected to the Wifi network.
- Open the dedicated APP, and click on "Register".
- Enter the requested data and press code verification.
- To confirm the registration, enter the code received via the email previously entered.

## **5.4 RF configuration (Receiver - Thermostat)**

To establish the RF connection between the thermostat and the receiver, proceed as follows:

- Press the receiver LED button until it flashes (about 7 seconds).
- In the thermostat keep the "set"  $\leftarrow$ " button pressed for a few seconds until the display flashes.
- Press the button  $\triangle$  until displaying  $\Box \Box P$  and press "set"  $\triangle$ ".
- When the message "r0X" appears, the connection has been made. Press **"set"**  " again.

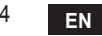

## **5.5 Wi-Fi configuration (Receiver-Router)**

Connect with your Smartphone / Tablet device to the local WiFi network. *Method 1*

- Click "+" and enter the local network password
- Press "next"  $\ominus$
- In the receiver, briefly press the WPS button with a dedicated tool
- Press "next"  $\ominus$
- Follow the APP instructions

#### *If the procedure was unsuccessful:*

- Check the WiFi connection of the mobile device (the configuration must be done with WiFi)
- Check the router, restart the mobile device and repeat the operations (Method 1)

## *If the procedure of method 1 was unsuccessful, continue with method 2.*

## *Method 2*

- Open the APP and enter login
- In the receiver, press the WPS button (for at least 7 seconds) with a dedicated tool, until the LED button flashes red
- Select the smartphone/tablet WiFi "EasyLink XXXXX" (ignore the no Internet connection message)
- Rename the SSID network "**EasyLink XXXXX**" with the local one and enter the password
- Check that the AP option is active
- Press "next"  $\ominus$
- Follow the APP instructions

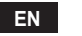

## **5.6 APP COИИECT**

On the main screen, press to access the control of one of the configured boilers

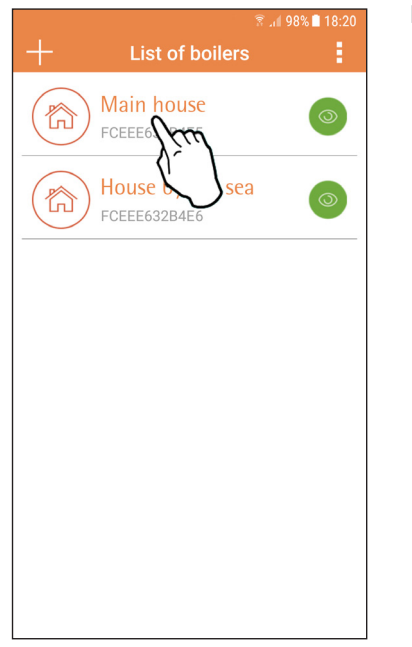

On the next screen, press A to manage the room temperature control or press B to display boiler status.

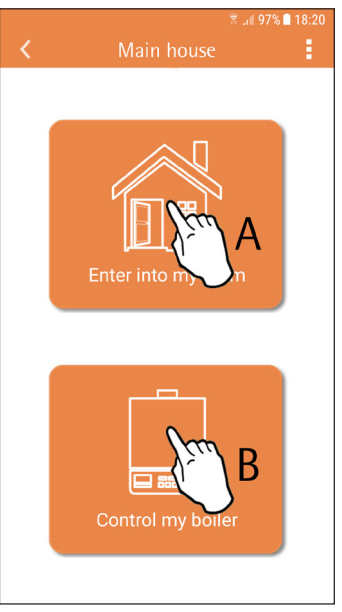

**fig. 10 - Main screen**

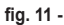

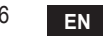

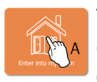

The connected remote timer control setting can be accessed on this screen.

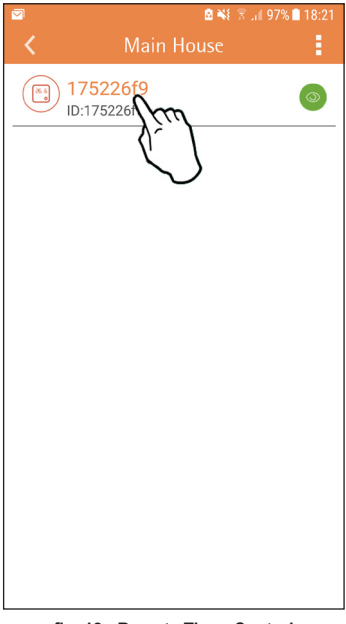

**The possible modes are**:

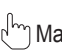

d<sup>l</sup>m Manual mode

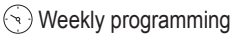

Vacation mode

(<sup>1</sup>) Thermostat off

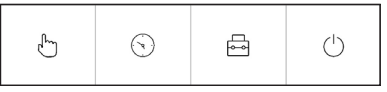

**fig. 13 - Possible modes**

**fig. 12 - Remote Timer Control**

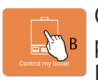

On this screen boiler status can be displayed, if it is connected via OpenTherm protocol.

If the boiler is connected to a room thermostat, no information is displayed.

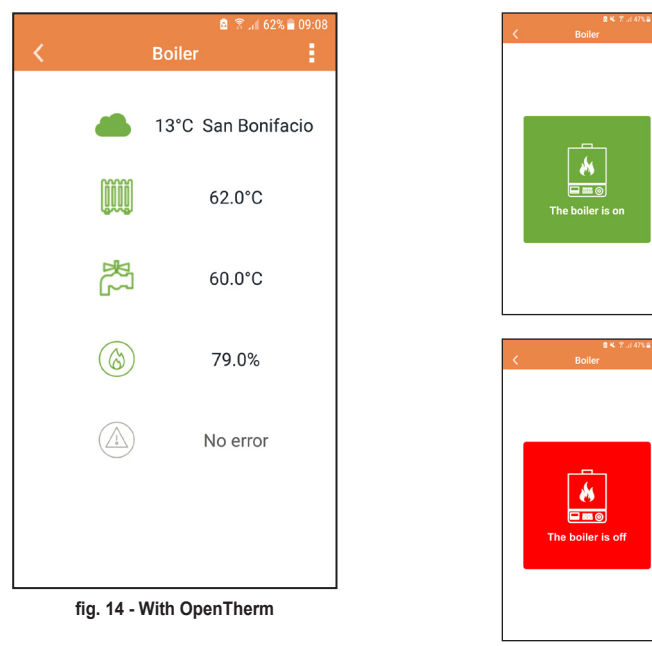

**fig. 15 With room thermostat**

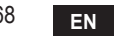

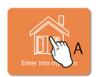

### **5.6.1 Manual mode**

The desired room temperature can be set in this mode.

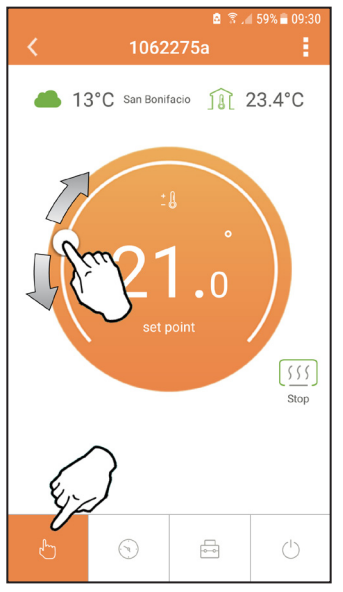

**fig. 16**

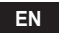

#### **5.6.2 Weekly programming mode**

In this mode it is possible to set the desired temperature in the various time slots of all the days of the week.

Pressing at the place shown in fig. 17.

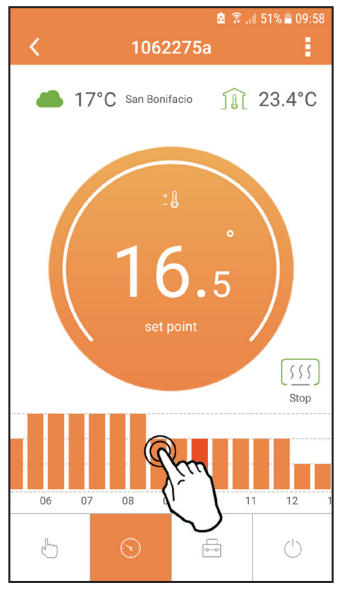

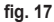

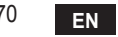

3 temperature levels are available: **T1** (COMFORT level), **T2** (ECO level) and **T3** (FROST PROTECTION level - Not modifiable via APP but only via remote timer control). To set the temperature of level **T2** and **T3**, follow the sequence.

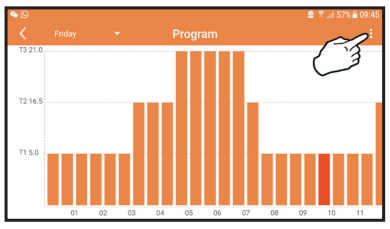

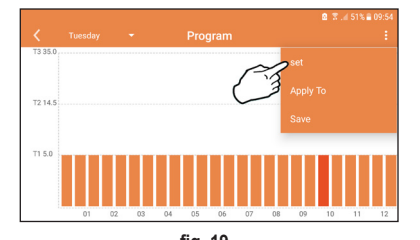

**fig. 18 fig. 19** Set the temperatures and confirm.

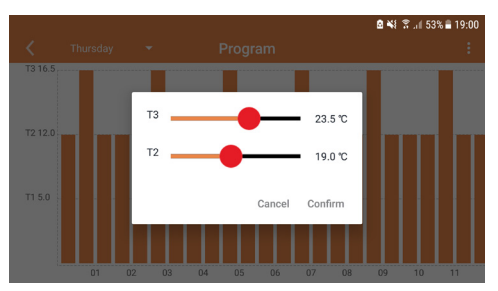

**fig. 20 Setting temperatures**

Press in the time slot to be changed.

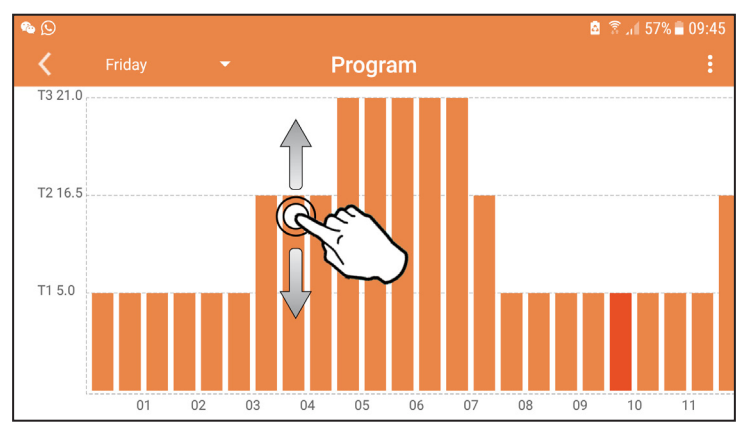

**fig. 21**

After programming the temperatures, save the configuration.

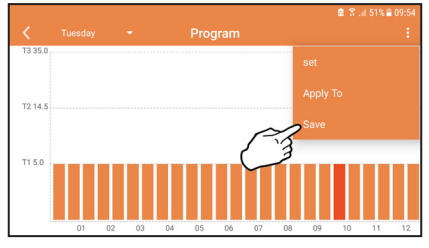

**fig. 22**

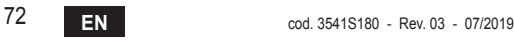
Click "apply" to select the days in which to copy the settings just made.

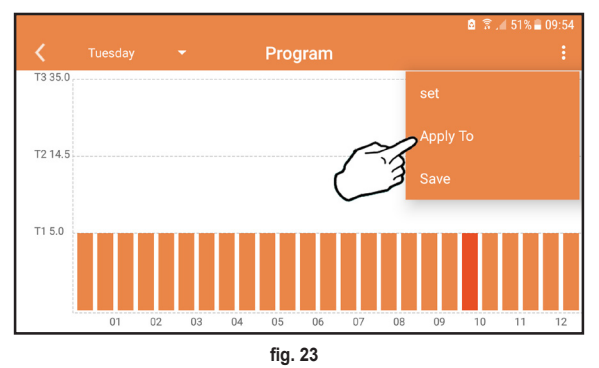

**W**hen level **T1** (FROST PROTECTION level) is selected, to prevent freezing damage, the system sends a heat request to the boiler only when the temperature falls below 5°C.

If the outside temperature information is available (via WEB or OpenTherm), the temperature set in the boiler takes this value into account to adjust the flow. If the outside temperature is not available, the flow is adjusted according to the set room

temperature.

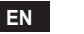

#### **5.6.3 Vacation mode**

In this mode the boiler is switched off and will be reactivated if the temperature drops below 5°C.

The vacation end date can be set by pressing the setting icon  $\frac{5}{5}$ .

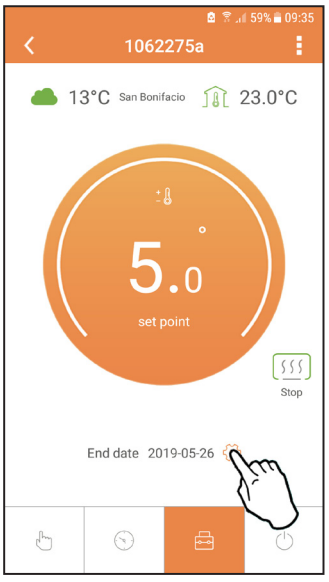

#### **fig. 24**

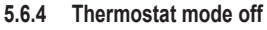

In this mode the boiler is switched off and will be reactivated if the temperature drops below 5°C.

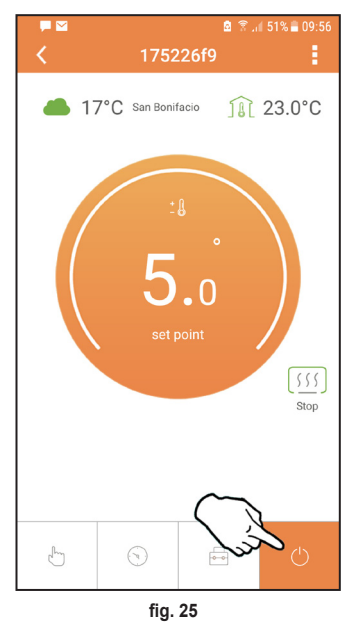

#### **5.7 Thermostat**

#### **5.7.1 Basic operations**

- **1.** Press the "mode"  $\mathbf{E} \equiv \mathbf{b}$  button to switch between the various modes:
	- **a.** Off (<sup>1</sup>): in this mode the heat request is disabled; only the frost protection mode remains active.
	- **b.** Vacation  $\overrightarrow{f}$  : the set temperature is that of frost protection energy saving for a number of days set via the buttons  $\triangle \vee$ .
	- **c.** Automatic  $(1)$ : the required temperature is that of the weekly program set via APP. If the program has not been set, the system default one is used.
	- d. **Manual**  $\leq$  the temperature is set manually, directly on the thermostat.
- **2. Temperature setting**:

**a. Manual**: press the buttons **.**

- **3. Settings menu**: press **"set"** for about 2 seconds to access the settings menu.
	- **a.** " $\bigwedge$  and  $\bigvee$ " scroll the menu
	- **b. "set"** access the selected parameter
	- **c. "mode"** return to the main menu
- **4.** In case of a boiler fault, the error code is also shown on the thermostat display. It is possible to reset the fault via the **"set"** button.

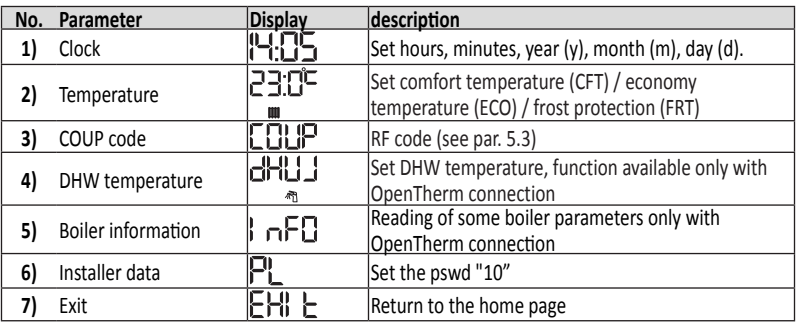

# **1) Clock**

- » Press the buttons  $\land$  and  $\lor$  to select the clock menu, and then "set"  $\leftarrow$  to enter.
- » Press the "**set"** button to select the data to be changed with this sequence:  $H = \frac{1}{2}$  hour,  $H = \frac{1}{2}$  minutes,  $H = \frac{1}{2}$  wear,  $H = \frac{1}{2}$  month,  $H = \frac{1}{2}$  d day.
- » Press the buttons  $\land$  and  $\lor$  to change the value.
- » Press "**mode" :≡** to go back.

# **2) Temperature**

- » Press the buttons  $\land$  and  $\lor$  to select the temperature menu, and then "set"  $\leftarrow$ to enter.
- » Press the buttons  $\triangle$  and  $\vee$  to select the temperatures to be changed:
- $\infty$  **comfort** ( $[F \vdash)$  **economic** ( $[E \vdash \Box]$ ) **frost** protection ( $F \vdash \vdash$ )
- » Press the buttons  $\triangle$  and  $\vee$  to change the value of the selected temperature.
- » Press **"set"** or **"mode"** to return to the previous menu.
- **3) Coupling code**
	- » See par. 5.3.

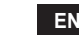

- **4) DHW temperatures (OpenTherm boilers only)**
	- » Press the buttons  $\land \lor$  to select the DHW temperature, and then "set"  $\leftarrow$  to enter.
	- » Press the buttons  $\leftarrow$   $\vee$  to change the value.

» Press **"set"** or **"mode"** to return to the previous menu. *Note: If the thermostat receives the data from the boiler, then it displays this value, otherwise the setting range is 30 – 60°C.*

#### **5) Information from the boiler (OpenTherm boilers only)**

- » Press the buttons  $\land \lor$  to select information, and then "set" to enter.
- » When " $-$ " is displayed, it means the data is not available in the boiler
- » Press **"set"** or **"mode"** to return to the previous menu.

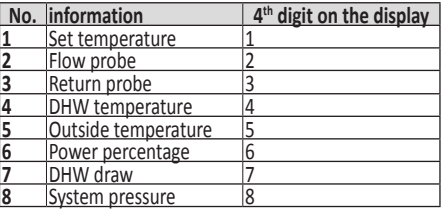

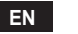

- **6) Advanced settings (PL)**
	- » Press the buttons  $\land \lor$  to select the advanced menu, and then "set"  $\leftarrow$  to enter.
	- » Enter the password and once the parameter is selected with the buttons  $\triangle\vee$ press **"set"** to change it.
	- » Press **"set"** or **"mode"** to return to the previous menu.

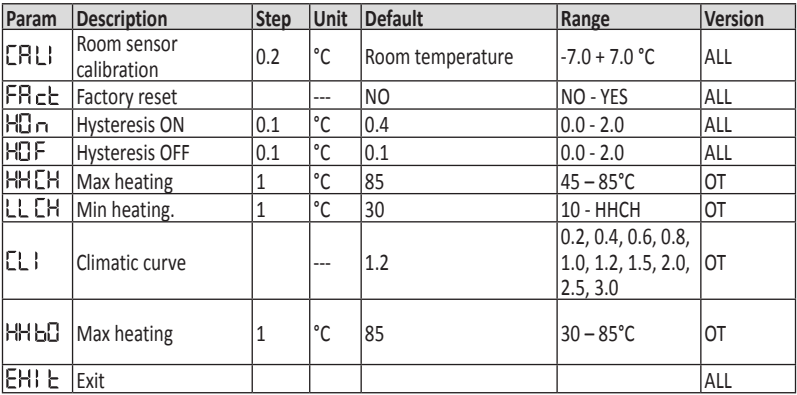

**7) Exit**

» Press **"set"** to return to the main menu.

#### **5.8 Receiver**

The receiver unit allows data exchange between the thermostat and the boiler. A button with coloured LEDs indicates system status.

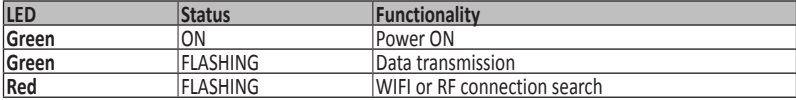

#### **6. TECHNICAL SPECIFICATIONS**

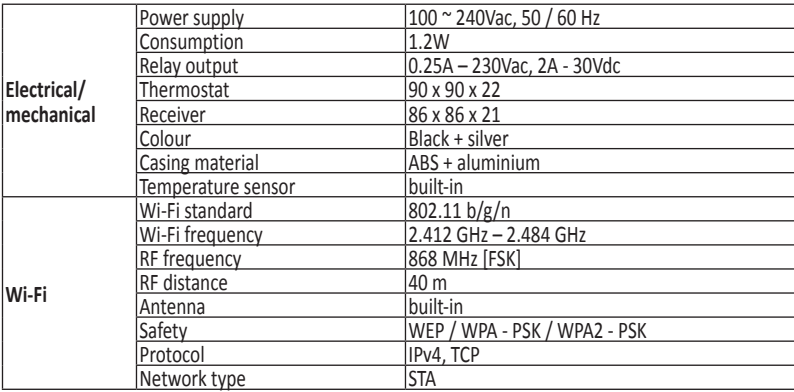

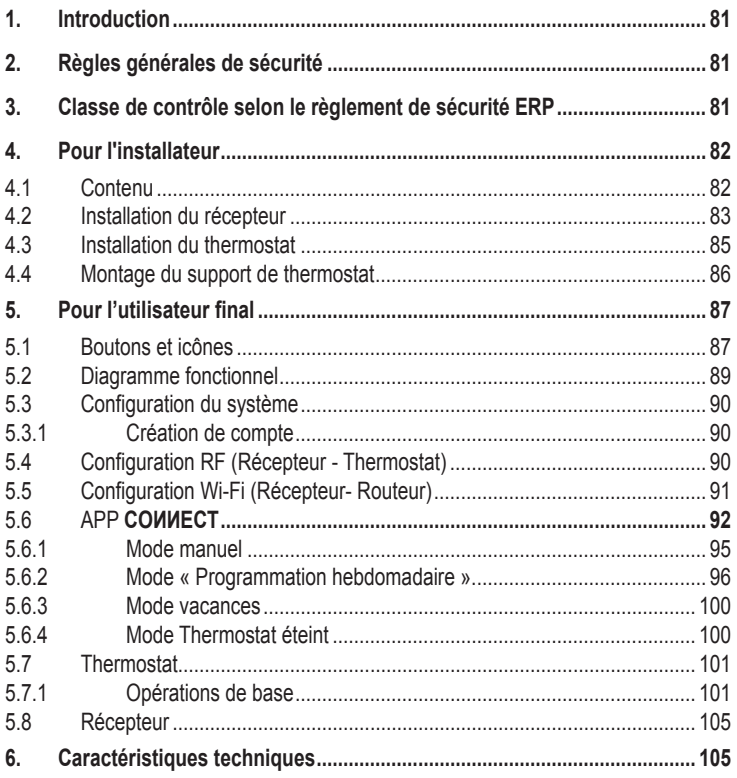

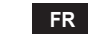

80

# **1. INTRODUCTION**

Chère cliente, cher client, merci d'avoir choisi le thermostat smart COИИECT.

Ce thermostat vous permettra de contrôler avec précision la température ambiante et, grâce à la connectivité Wi-Fi, vous serez en mesure de le gérer à distance via l'application dédiée. Cette notice s'adresse aussi bien aux installateurs qu'aux utilisateurs finaux.

L'élément principal du système est le chronothermostat qui peut non seulement gérer les programmes horaires programmés via l'application, mais également mesurer la température de zone et envoyer les commandes d'allumage/d'extinction au module de commande (centrale) directement raccordé à la chaudière.

# **2. RÈGLES GÉNÉRALES DE SÉCURITÉ**

- Lire attentivement les instructions contenues dans la présente notice.
- Après l'installation, informez l'utilisateur sur les fonctionnalités du dispositif et lui remettre la présente notice. L'utilisateur devra, en outre, conserver avec soin cette notice pour toute consultation future. La présente notice fait partie intégrante du produit.
- L'installation et l'entretien devront être effectués par un professionnel qualifié conformément aux textes réglementaires et règles de l'art en vigueur, ainsi qu'aux instructions fournies par le constructeur. Ne pas intervenir sur les parties et/ou composants de commande ou contrôle scellés et/ou verrouillés.
- Couper l'alimentation électrique avant d'effectuer une quelconque opération de nettoyage.
- Ne pas positionner le thermostat à proximité de sources de chaleur.
- Tenir le thermostat hors de la portée des enfants.

# **3. CLASSE DE CONTRÔLE SELON LE RÈGLEMENT DE SÉCURITÉ ERP**

Les données indiquées dans le tableau peuvent être utilisées comme complément de l'étiquetage énergétique des dispositifs de chauffage, en référence au règlement délégué (UE) n° 811/2013.

81 cod. 3541S180 - Rev. 03 - 07/2019 **FR** Combinaisons possibles avec COИИECT, classes de configuration correspondantes et contribution énergétique au système.

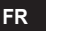

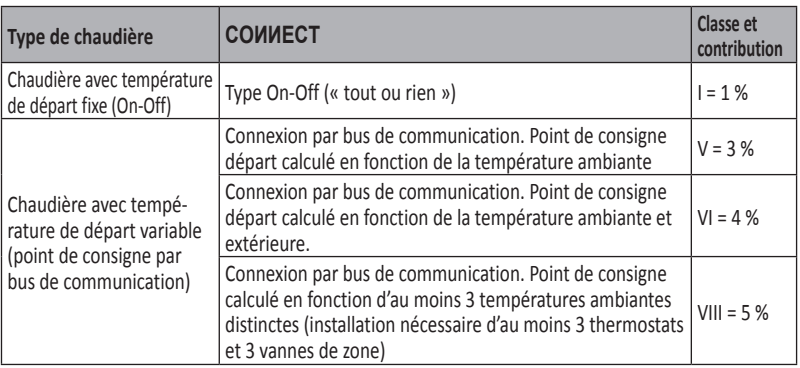

# **4. POUR L'INSTALLATEUR**

#### **4.1 Contenu**

La boîte contient les éléments suivants :

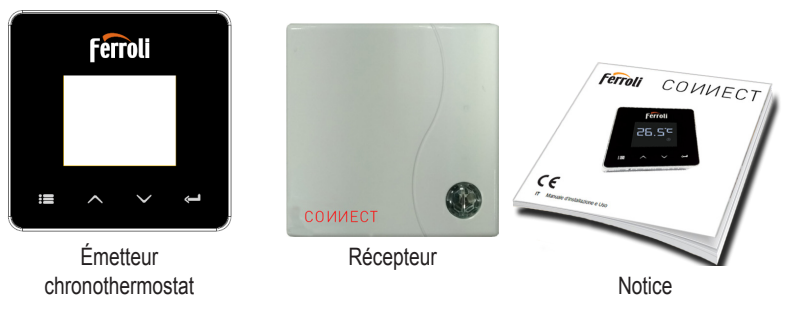

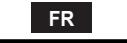

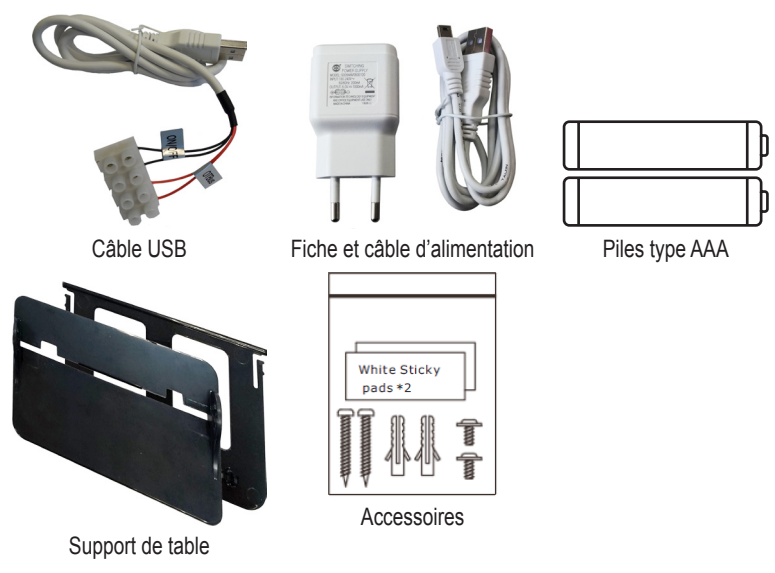

#### **4.2 Installation du récepteur**

**ATTENTION :** coupez l'alimentation électrique de la chaudière avant d'effectuer le raccordement, afin de protéger le dispositif. Cette opération doit être effectuée par un professionnel qualifié.

Le récepteur peut communiquer avec le thermostat soit par protocole OpenTherm, soit par contact On-Off (« tout ou rien »).

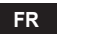

Utilisez la plaquette magnétique ou l'adhésif double face, fournis avec les accessoires, pour positionner le récepteur dans l'emplacement le plus adapté suivant la qualité de la surface d'appui, ou bien utilisez les vis pour le fixer directement au mur.

**Option OpenTherm (A fig. 1) :** connectez les deux terminaux du récepteur portant l'étiquette **OTBus** à la chaudière qui supporte le protocole OpenTherm. Dans ce cas, davantage d'informations sur l'état de la chaudière sont disponibles (voir "5.7.1 Opérations de base" page 101.).

**Option On-Off (B fig. 1) :** connectez les deux terminaux du récepteur portant l'étiquette **ON/ OFF** aux chaudières qui ne sont pas compatibles OpenTherm.

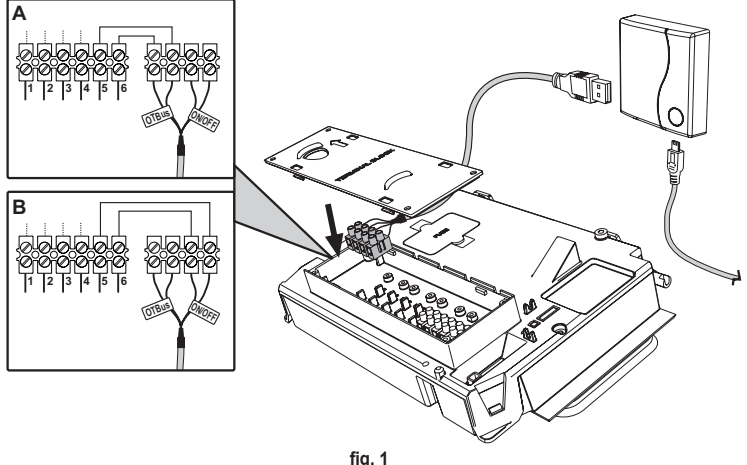

Après la mise sous tension du récepteur, les LED s'allumeront pendant un court instant.

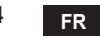

#### **4.3 Installation du thermostat**

Séparez COИИECT de la base fig. 2.

Fixez la base à l'aide des vis fournies fig. 3.

Dans le cas d'un thermostat directement raccordé à la chaudière ou à une vanne de zone, connectez les câbles dans la borne de connexion appropriée fig. 4.

Insérez 2 piles de 1,5V type AAA. fig. 5. Accrochez COИИECT sur la base fig. 6.

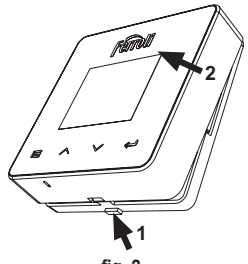

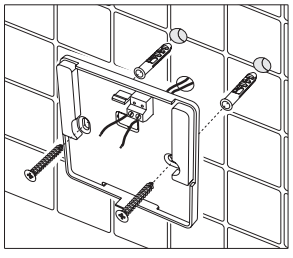

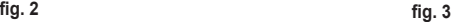

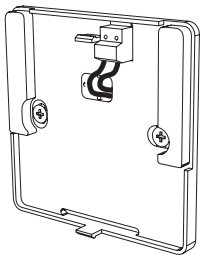

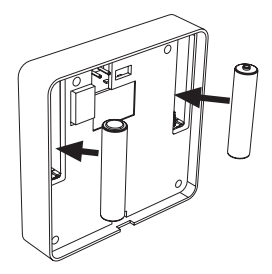

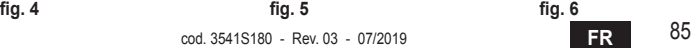

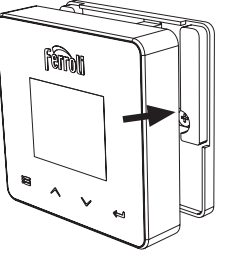

**4.4 Montage du support de thermostat 4.4 Montaggio supporto termostato**

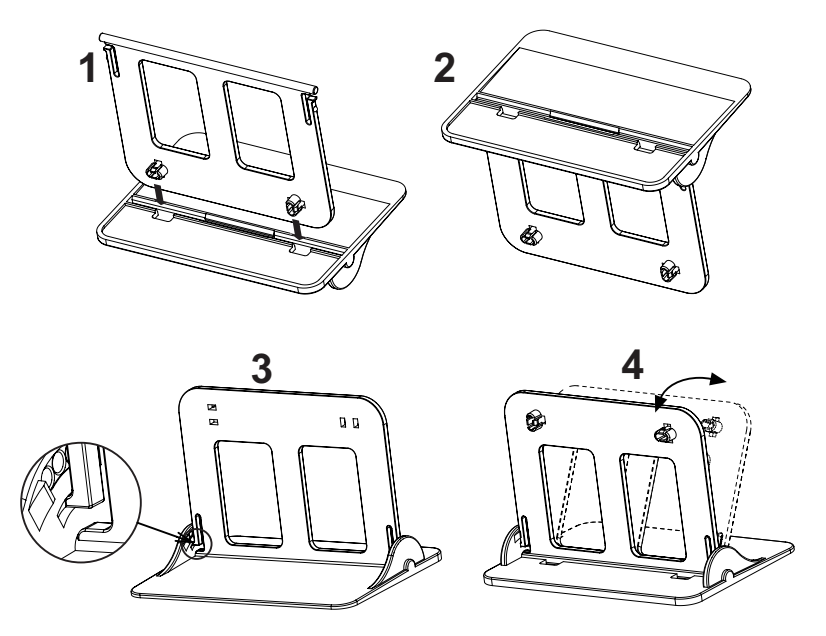

fig. 7 - Support de thermostat

# **5. POUR L'UTILISATEUR FINAL**

# **5.1 Boutons et icônes**

Voici une description des symboles sur l'afficheur et la signification des boutons.

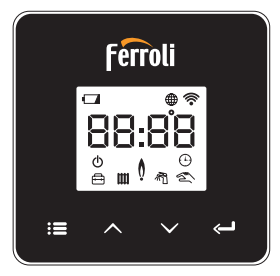

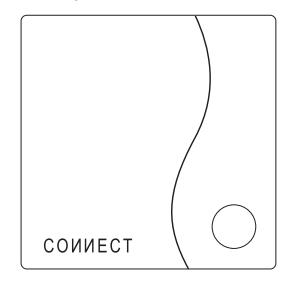

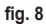

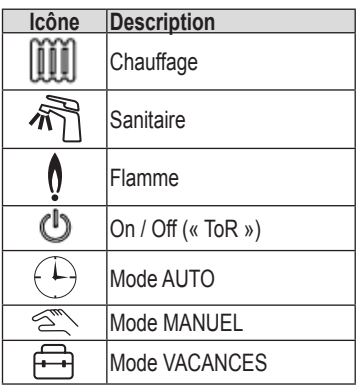

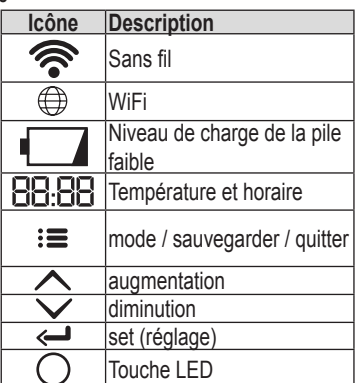

**Piles** : quand le niveau de charge des piles est insuffisant, l'icône s'active sur l'afficheur. **Flamme**

- » Thermostat connecté à une chaudière on-off (« tout ou rien ») : l'icône indique l'état de la demande.
- » Thermostat connecté à une chaudière OpenTherm : l'icône indique l'état du brûleur. *Remarques* **:** *le thermostat se configure automatiquement en mode connexion filaire On-Off au moment de son premier allumage.*

*Quand le thermostat et le récepteur Wifi sont connectés au réseau sans fil, le fonctionnement du thermostat est automatiquement commuté en mode RF On-Off.*

*Quand le récepteur Wifi est connecté à une chaudière OpenTherm, le fonctionnement du thermostat est automatiquement commuté en mode RF OpenTherm.*

*Si le thermostat est configuré comme RF (on-off ou OpenTherm), son fonctionnement ne commutera pas automatiquement en mode filaire on-off. Ceci ne pourra être fait que si vous enlevez puis remettez en place les piles.*

**Sanitaire** : en mode manuel ou automatique, l'icône indique l'activation du circuit sanitaire. *Remarques : l'icône n'est présente que dans le cas de liaison RF avec les chaudières OpenTherm.*

**Chauffage** : l'icône indique l'activation du chauffage.

*Remarques : l'icône n'est présente que dans le cas de liaison RF avec les chaudières OpenTherm.*

**Température** : l'afficheur montre la température ambiante ou les erreurs ci-dessous : *E82 : erreur de communication RF*

*E83 : erreur de communication OpenTherm*

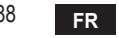

#### **5.2 Diagramme fonctionnel**

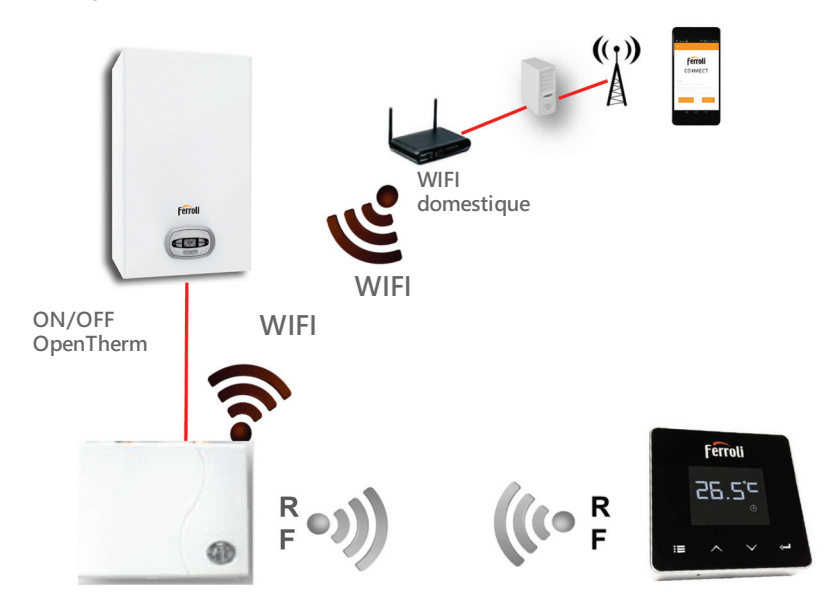

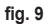

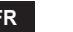

## **5.3 Configuration du système**

Pour permettre le fonctionnement correct du thermostat avec votre dispositif (tablette ou smartphone), suivez impérativement les étapes suivantes :

- Téléchargez l'App (COИИECT) directement depuis l'App Store de votre dispositif ou via le CODE QR figurant sur l'emballage.
- Après l'installation, procédez à la création du compte.

## **5.3.1 Création de compte**

- Assurez-vous que votre dispositif SMARTPHONE/TABLETTE est connecté au réseau Wifi.
- Ouvrez l'APP dédiée, puis cliquez sur « Enregister ».
- Saisissez les données qui vous sont demandées et appuyez sur vérification du code.
- Pour confirmer l'enregistrement, saisissez le code que vous avez reçu par mail à l'adresse de courrier électronique saisie précédemment.

# **5.4 Configuration RF (Récepteur - Thermostat)**

Pour établir la liaison radio RF entre le thermostat et le récepteur, suivez les étapes suivantes :

- Appuyez sur la touche LED du récepteur jusqu'à obtenir son clignotement (environ 7 secondes).
- Maintenez enfoncée la touche « **set** »  $\leftarrow$  pendant quelques secondes sur le thermostat, jusqu'à obtention du clignotement de l'afficheur.
- Appuyez sur la touche  $\triangle$  jusqu'à afficher  $\Box \Box P$  et appuyez sur la touche **« set** »  $\triangle$ .
- La liaison est établie dès que le message « r0X » s'affiche. Appuyez de nouveau sur la touche **« set »** .

# **5.5 Configuration Wi-Fi (Récepteur- Routeur)**

Se connecter au réseau wi-fi local à travers le propre dispositif Smartphone / Tablette. *Méthode 1*

- Cliquer sur « + » et saisir le mot de passe du réseau local
- Appuyer sur « suivant »  $\ominus$ .
- Appuyer un court instant sur le bouton WPS du récepteur à l'aide d'un outil approprié.
- Appuver sur « suivant »  $\ominus$ .
- Suivre les instructions de l'appli

*Si la procédure a échoué :*

- Vérifier la connexion wi-fi du dispositif mobile (procéder à la configuration en se connectant au réseau wi-fi)
- Vérifier le routeur, remettre le dispositif mobile en marche et répéter les opérations (Méthode 1)

# *Si la procédure de la méthode 1 échoue, passer à la méthode 2.*

# *Méthode 2*

- Ouvrir l'appli et effectuer le login
- Appuyer (au moins 7 secondes) sur le bouton WPS du récepteur à l'aide d'un outil approprié, jusqu'à ce que la led rouge clignote
- Sélectionner le réseau wi-fi du smartphone/de la tablette **"EasyLink\_XXXXX"** (ignorer le message de connexion Internet absente)
- Renommer le réseau SSID **"EasyLink\_XXXXX"** avec le nom du réseau local et saisir le mot de passe
- S'assurer que l'option AP est activée
- Appuyer sur « suivant »  $\ominus$ .
- Suivre les instructions de l'appli

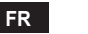

# **5.6 APP COИИECT**

Dans l'écran principal, appuyez pour accéder à la gestion d'une des deux chaudières configurées.

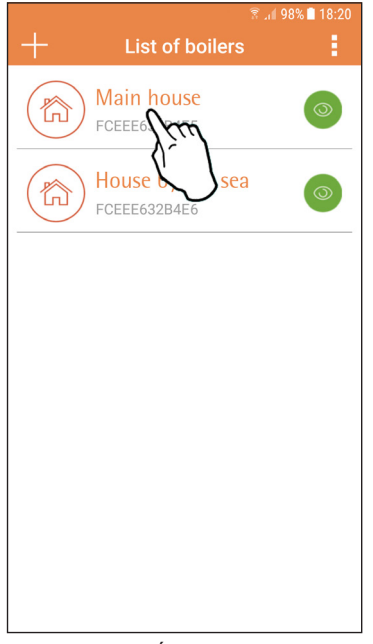

Dans l'écran suivant, appuyez soit sur A pour gérer la thermorégulation ambiante, soit sur B pour afficher l'état de la chaudière.

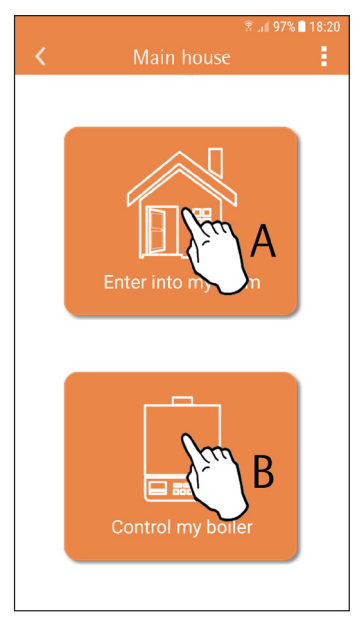

**fig. 10 - Écran principal**

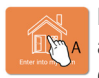

Dans cet écran, vous pouvez a accéder au paramétrage de la chronocommande à distance connectée.

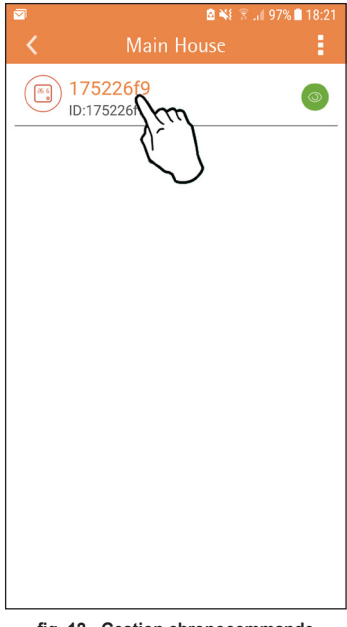

**Les modes de gestion possibles sont les suivants** :

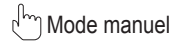

Programmation hebdomadaire

Mode vacances

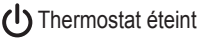

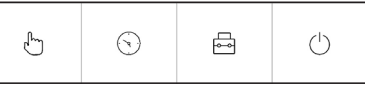

**fig. 13 - Modes possibles**

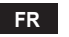

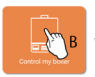

Dans cet écran, vous pouvez afficher l'état de la chaudière si celle-ci est connectée via le protocole OpenTherm.

Si la chaudière est connectée à un thermostat d'ambiance, aucune information ne sera alors affichée.

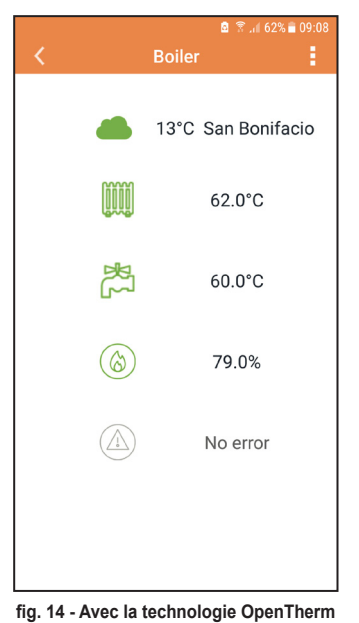

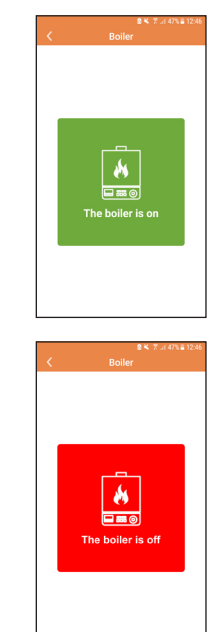

**fig. 15 Avec le thermostat d'ambiance**

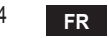

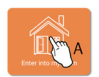

#### **5.6.1 Mode manuel**

Ce mode vous permet de programmer la température ambiante désirée.

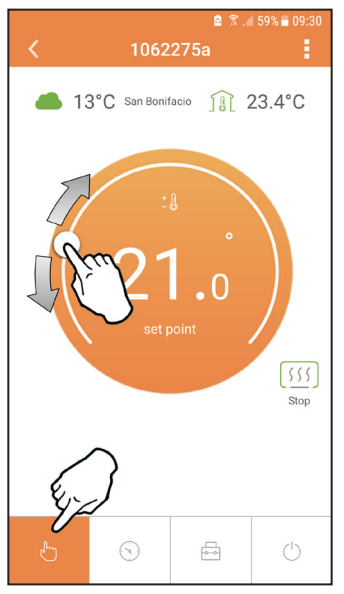

**fig. 16** 

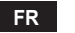

#### **5.6.2 Mode « Programmation hebdomadaire »**

Ce mode vous permet de définir la température désirée dans les différentes tranches horaires de tous les jours de la semaine.

En appuyant sur le point indiqué en fig. 17.

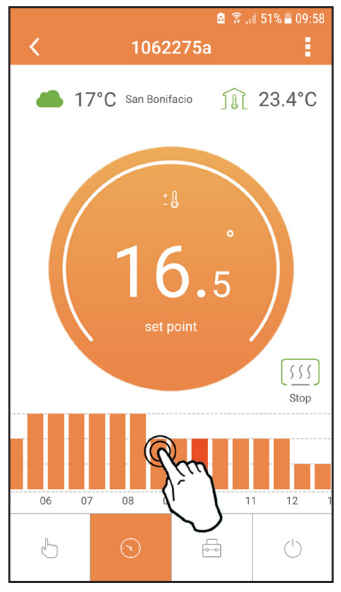

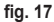

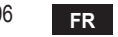

3 niveaux de température sont disponibles : **T1** (Niveau CONFORT), **T2** (Niveau ECO) et **T3** (Niveau HORS GEL - Non modifiable via l'APP mais seulement par la chronocommande à distance).

Pour programmer la température des niveaux **T2** et **T3**, suivez la séquence.

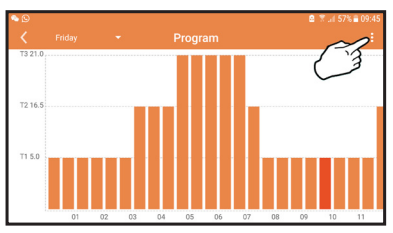

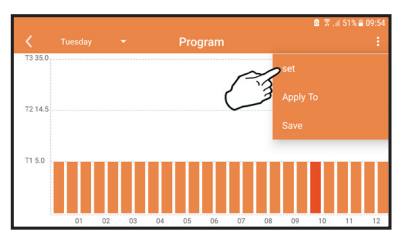

**fig. 18 fig. 19**  Programmez les températures et confirmez.

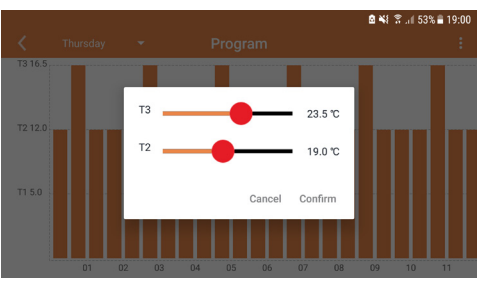

**fig. 20 Programmation des températures**

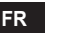

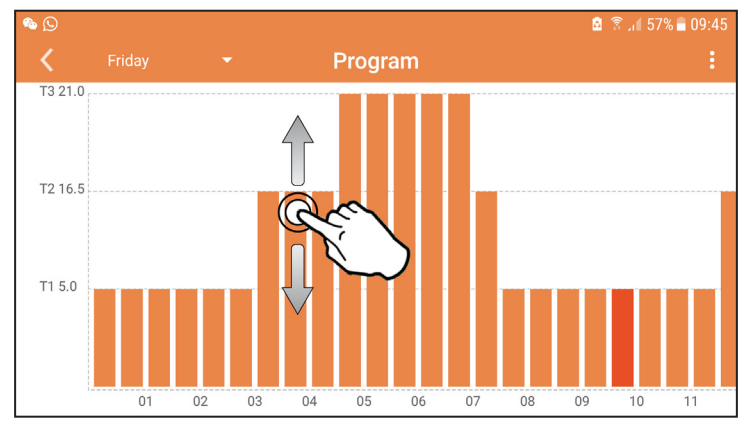

Appuyez sur la tranche horaire que vous souhaitez modifier.

**fig. 21** 

Sauvegardez la configuration après avoir programmé les températures.

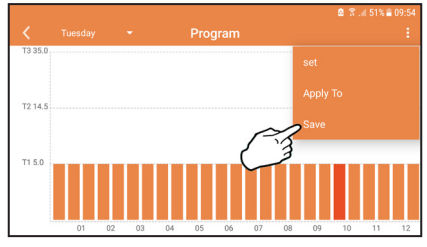

**fig. 22** 

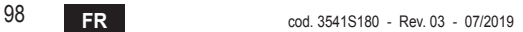

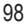

Cliquez sur « appliquer » pour choisir les jours dans lesquels copier la programmation que vous avez effectuée précédemment.

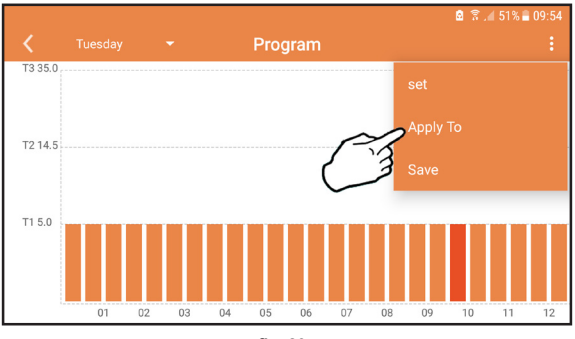

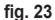

**Q**uand vous sélectionnez le niveau **T1** (Niveau HORS GEL), pour éviter des dégâts dus au gel, le système ne transmet une demande de besoin thermique que lorsque la température descend en dessous de 5 °C.

Si les informations de température extérieure sont disponibles (via WEB ou OpenTherm), la température définie dans la chaudière prend en compte cette valeur pour ajuster le débit. Si la température extérieure n'est pas disponible, le débit est ajusté en fonction de la température ambiante définie.

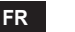

#### **5.6.3 Mode vacances**

Dans ce mode, la chaudière est éteinte et n'est remise en marche que si la température descend en dessous de 5 °C.

En appuyant sur l'icône configuration {22}, vous pourrez définir la date de fin des vacances.

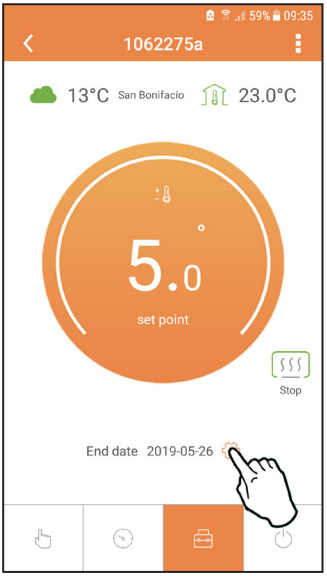

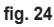

# **5.6.4 Mode Thermostat éteint**

Dans ce mode, la chaudière est éteinte et n'est remise en marche que si la température descend en dessous de 5 °C.

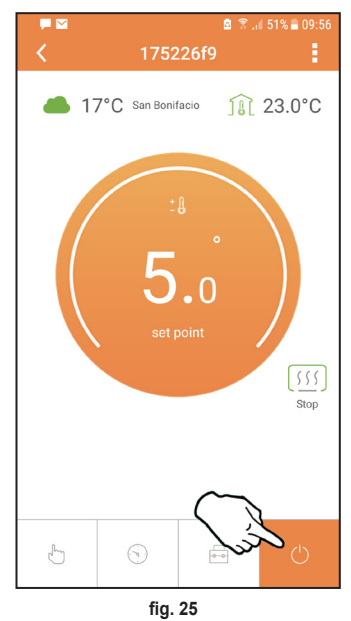

100 **FR** cod. 3541S180 - Rev. 03 - 07/2019

## **5.7 Thermostat**

## **5.7.1 Opérations de base**

- 1. Appuyez sur la touche "mode" **i** pour basculer entre les différents modes :
	- **a. Off (<sup>I</sup>)**: dans ce mode, la demande de chauffage est désactivée. Seul le mode hors gel est activé.
	- **b. Vacances** : la température programmée correspond à la température d'économie d'énergie hors gel pour un nombre de jours définis via les touches  $\vee$
	- **c.** Automatique  $(\Gamma)$ : la température requise correspond à la température du programme hebdomadaire programmé via l'application. Le mode par défaut du système sera utilisé si aucun mode n'a été programmé.
	- d. Manuel  $\mathbb{Z}$ : la température est réglée manuellement directement sur le thermostat.
- **2. Réglage de la température** :

**a. Manuel** : agissez sur les touches  $\triangle \vee$ .

- **3. Menu réglages** : appuyez sur la touche **"set"** pendant environ 2 secondes pour entrer dans le menu réglages :
	- **a.** " et  $\vee$ " pour parcourir le menu
	- **b. "set"** permet d'accéder au paramètre sélectionné
	- **c.** "mode" **i**≡ permet de revenir au menu principal
- **4.** Dans le cas d'anomalie de fonctionnement de la chaudière, le code de l'erreur apparaît également sur l'afficheur du thermostat. Vous pouvez débloquer l'anomalie via la touche **"set"** .

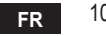

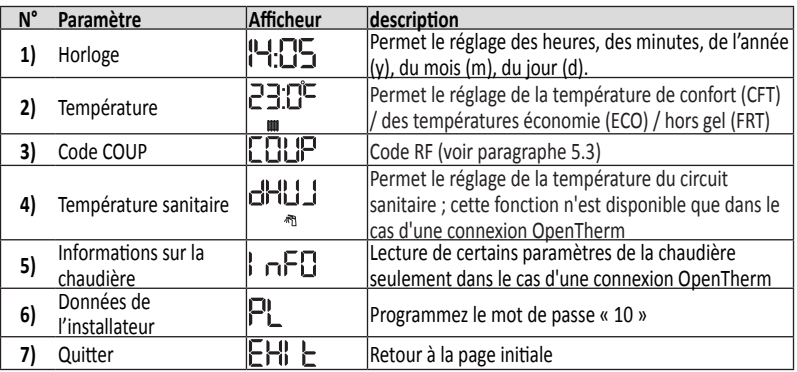

# **1. Horloge**

- » Appuyez sur les boutons  $\triangle$  et  $\vee$  pour sélectionner le menu horloge, puis sur "**set"** pour y accéder.
- » Appuyez sur la touche "**set"** pour sélectionner les données à modifier avec cette séquence :  $H = \mathbb{Z} \cup \mathbb{Z}$  heure,  $H = \mathbb{Z} \cup \mathbb{Z}$  année,  $H = \mathbb{Z} \cup \mathbb{Z}$  mois,  $\mathbb{Z} \cup \mathbb{Z}$  jour.
- » Appuyez sur les boutons  $\bigwedge$  et  $\bigvee$  pour modifier la valeur.
- » Appuyez sur "mode" **ig** pour revenir en arrière.

# **2. Température**

- » Appuyez sur les boutons  $\triangle$  et  $\vee$  pour sélectionner le menu température, puis sur "**set"** pour y accéder.
- » Appuyez sur les boutons  $\land$  et  $\lor$  pour sélectionner les températures à modifier :
- $\triangleright$  **comfort** ( $\Gamma$ F  $\vdash$ ) **economic** ( $\Gamma$  $\Gamma$  $\vdash$ ) **antigel** ( $\Gamma$  $\vdash$   $\vdash$ )
- » Appuyez sur les boutons  $\land$  et  $\lor$  pour changer la valeur de la température sélectionnée.

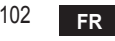

» Appuyez sur **"set"** ou **"mode"** pour revenir au menu précédent.

- **3. Code de couplage**
	- » Voir paragraphe 5.3
- **4. Température ECS (chaudières OpenTherm uniquement)**
	- » Appuyez sur les boutons  $\land \lor$  pour sélectionner la température sanitaire, puis sur "set"  $\leftarrow$  pour y accéder.
	- » Appuyez sur les boutons  $\leftarrow$   $\vee$  pour modifier la valeur.
	- » Appuyez sur "set" ← ou "mode" **i** pour revenir au menu précédent. *Remarque : si la valeur que reçoit le thermostat provient de la chaudière, sur l'afficheur de celui-ci apparaîtra cette même valeur , sans quoi la plage de réglage est 30 – 60 °C.*
- **5. Informations de la chaudière (uniquement les chaudières OpenTherm)**
	- » Appuyez sur les boutons  $\land \lor$  pour sélectionner le informations, puis sur « set » pour y accéder.
	- » L'affichage de " - " indique que la donnée n'est pas disponible dans le ballon
	- » Appuyez sur "set" ← ou "mode" **i** pour revenir au menu précédent.

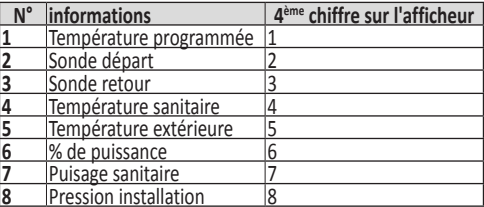

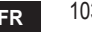

- **6. Réglages avancés (PL)**
	- » Appuyez sur les boutons  $\land \lor$  pour sélectionner le menu avancé, puis sur "set" pour y accéder.
	- » Saisissez le mot de passe, puis, après avoir sélectionné le paramètre avec les touches  $\land \lor$  appuyez sur "set"  $\leftrightarrow$  pour le modifier.

» Appuyez sur **"set"** ou **"mode"** pour revenir au menu précédent.

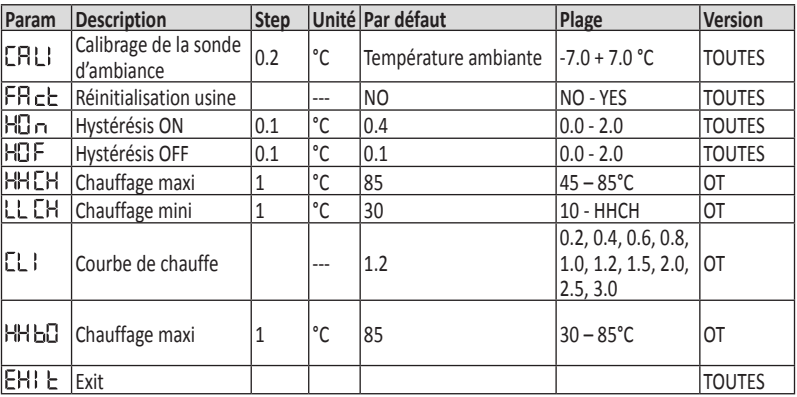

**7. Exit**

» Appuyez sur **"set"** pour revenir au menu principal.

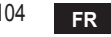

#### **5.8 Récepteur**

Le récepteur permet l'échange de données entre le thermostat et la chaudière. L'état du récepteur est indiqué par la LED colorée intégrée.

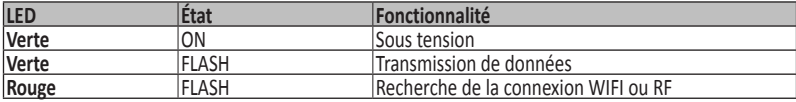

#### **6. CARACTÉRISTIQUES TECHNIQUES**

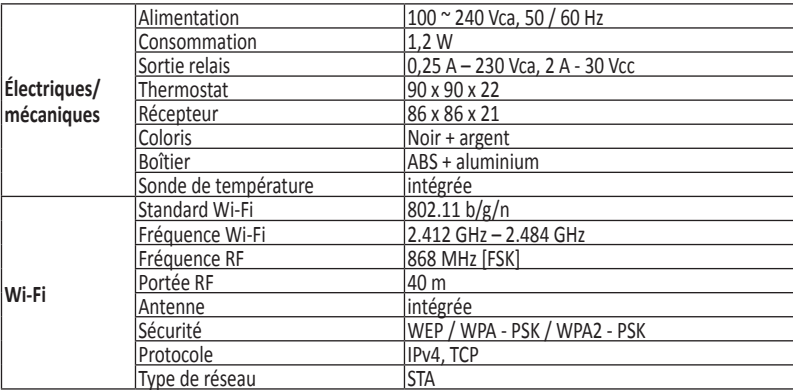

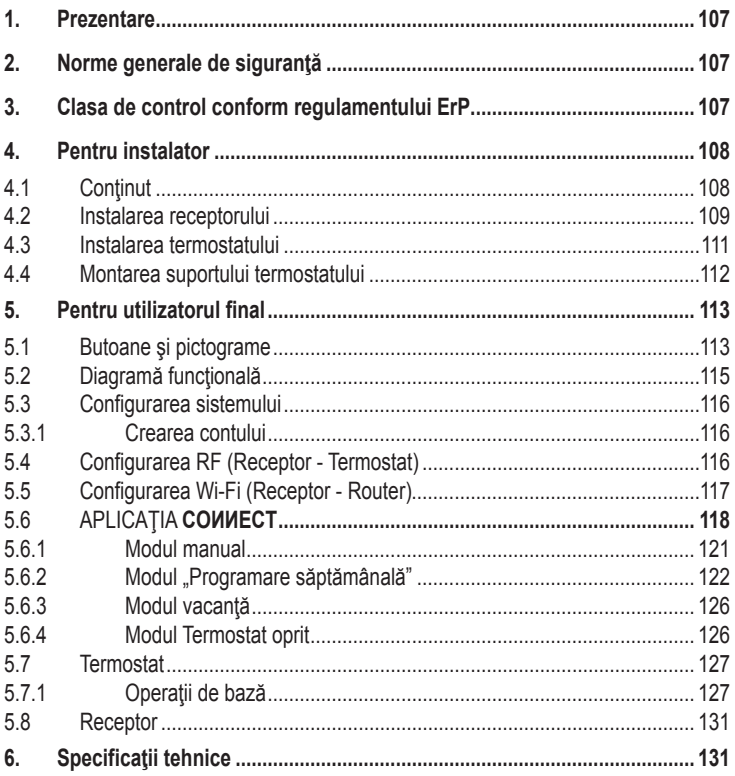

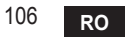

# **1. PREZENTARE**

Stimate client, vă mulţumim că aţi ales termostatul inteligent COИИECT.

Acesta vă va permite să controlați cu precizie temperatura ambiantă și, datorită conectivităţii Wi-Fi, poate fi controlat de la distanţă prin aplicaţia specială.

Acest manual este destinat instalatorilor şi utilizatorilor finali.

Elementul principal al sistemului este cronotermostatul care poate gestiona programele orare setate de aplicaţie, poate măsura temperatura zonei şi poate trimite comenzile de pornire/oprire la unitatea de comandă de la distanță, conectată direct la centrală.

# **2. NORME GENERALE DE SIGURANŢĂ**

- Cititi cu atenție instrucțiunile din acest manual.
- După instalare, informați utilizatorul în legătură cu funcționarea dispozitivului și lăsați-i această broșură, care va trebui să fie păstrată cu grijă, deoarece constituie o parte integrantă a produsului, pentru a putea fi folosită pe viitor ca referinţă.
- • Instalarea şi întreţinerea trebuie să fie efectuate de personal specializat şi calificat, în conformitate cu normele în vigoare şi cu instrucţiunile producătorului. Nu efectuaţi nicio operaţiune asupra pieselor de control sigilate.
- Deconectați de la alimentarea cu electricitate înainte de curățare.
- • Nu plasaţi dispozitivul în apropierea surselor de căldură.
- • A nu se lăsa la îndemâna copiilor.

# **3. CLASA DE CONTROL CONFORM REGULAMENTULUI ERP**

În conformitate cu Regulamentul delegat (UE) Nr. 811/2013, datele indicate în tabel pot fi utilizate ca o completare a etichetelor aparatelor de încălzire.

Combinaţiile posibile cu COИИECT, clasele corespunzătoare de configurare şi contribuția energetică la sistem.

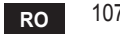

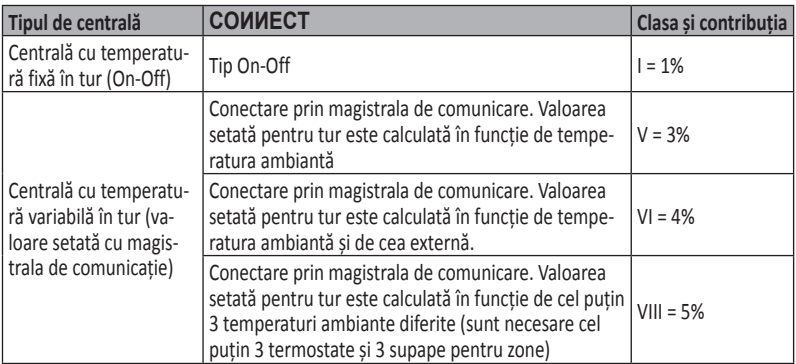

# **4. PENTRU INSTALATOR**

# **4.1 Conţinut**

Cutia conţine următoarele componente:

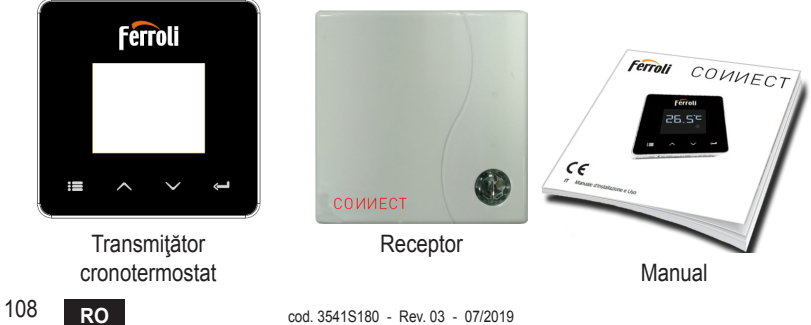
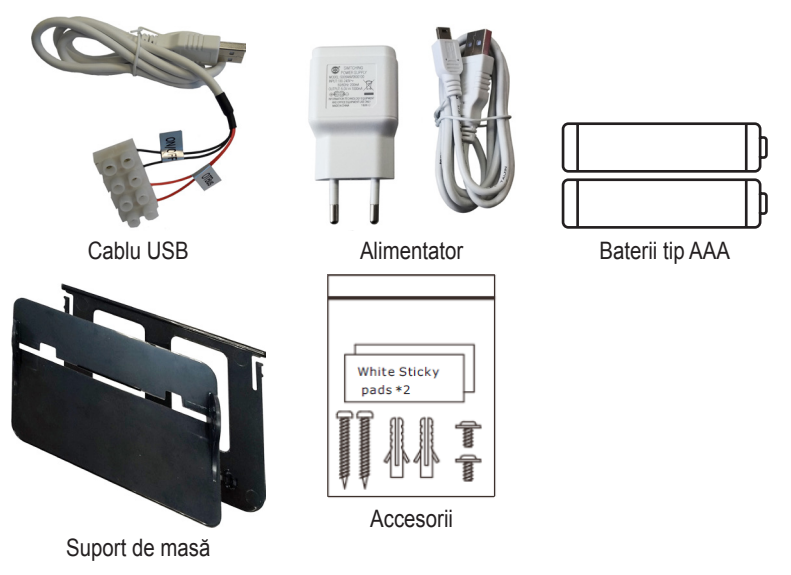

### **4.2 Instalarea receptorului**

**ATENȚIE:** decuplați alimentarea cu electricitate a centralei înainte de a efectua conexiunea, pentru a proteja dispozitivul. Operaţiunea trebuie să fie efectuată de personal specializat.

Receptorul poate funcționa cu protocolul OpenTherm sau cu contactul On-Off.

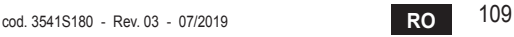

Utilizați plăcuța magnetică sau banda biadezivă, furnizate ca accesorii, pentru a poziționa receptorul în cea mai potrivită poziție, în funcție de calitatea suprafeței, sau utilizați şuruburile pentru a-l fixa direct pe perete.

**Opţiunea OpenTherm (A fig. 1):** conectaţi cele două terminale ale receptorului cu eticheta **OTBus** la centrala compatibilă cu protocolul OpenTherm. În acest caz. aveti la dispoziție mai multe informații despre starea centralei (vezi "5.7.1 Operații de bază" la pag. 127).

**Opţiunea On-Off (B fig. 1):** conectaţi cele două terminale ale receptorului cu eticheta **ON/OFF** la centralele care nu au protocolul de comunicare OpenTherm.

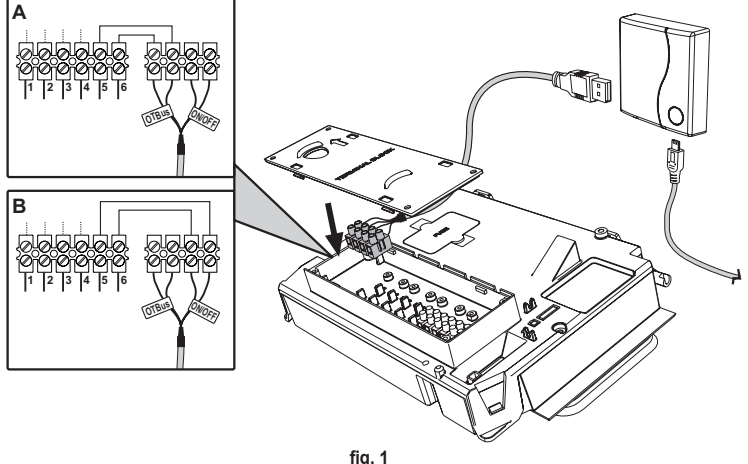

După cuplarea alimentării cu electricitate, ledurile clipesc timp de o clipă.

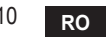

### **4.3 Instalarea termostatului**

Desprindeți COИИECT de bază fig. 2. Fixati baza folosind suruburile din dotare fig. 3.

În cazul în care termostatul este conectat direct la centrală sau la o supapă pentru zonă, este necesar să conectaţi cablurile la borna corespunzătoare fig. 4.

Introduceţi 2 baterii de 1,5V tip AAA fig. 5.

Fixaţi COИИECT pe bază fig. 6.

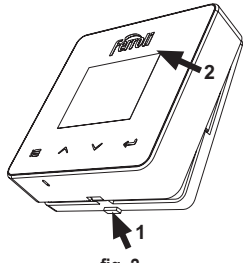

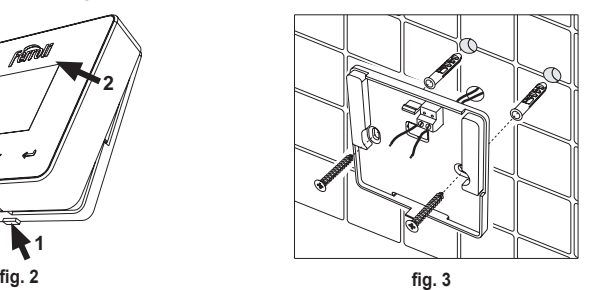

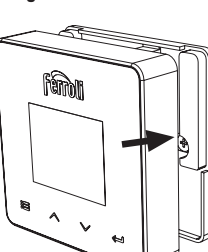

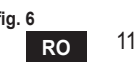

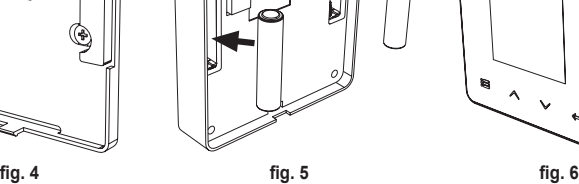

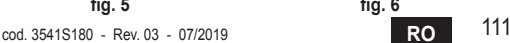

# **4.4 Montarea suportului termostatului 4.4 Montaggio supporto termostato**

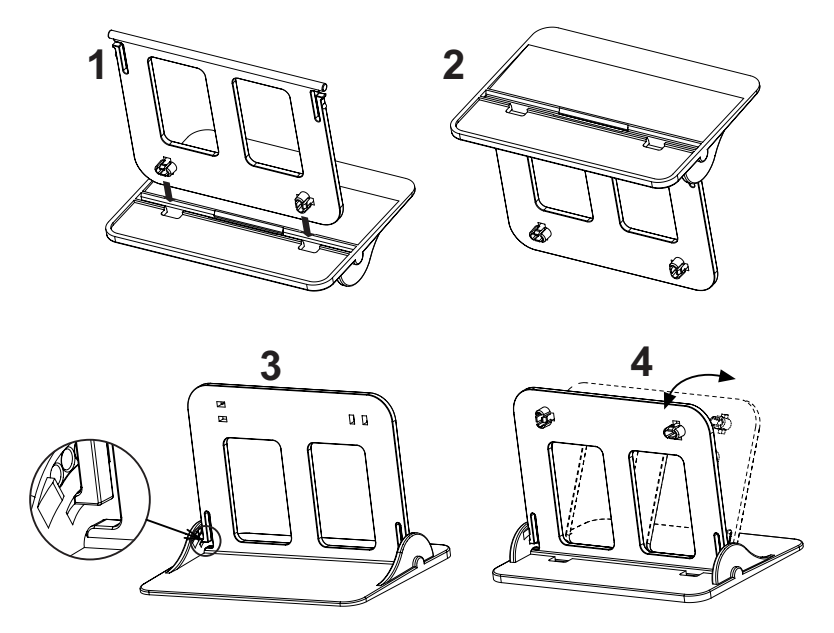

**fig. 7 fig. 2 - - Suportul termostatului**

# **5. PENTRU UTILIZATORUL FINAL**

### **5.1 Butoane şi pictograme**

În continuare găsiți o descriere a simbolurilor afișate pe ecran și a semnificației butoanelor.

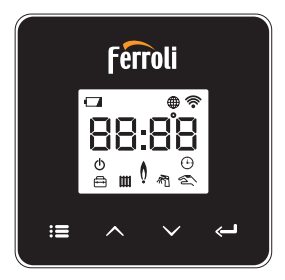

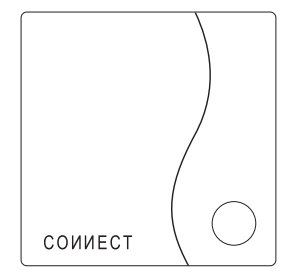

**fig. 8**

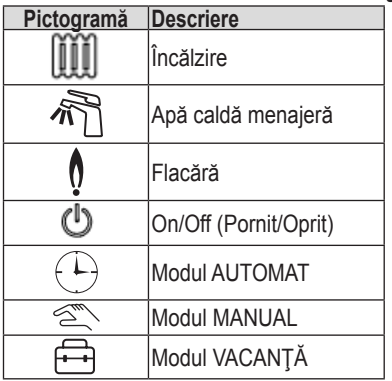

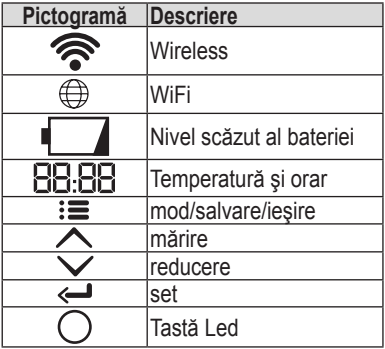

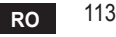

**Baterie**: Când nivelul bateriei este insuficient, se activează pictograma de pe ecran. **Flacără**

- » Termostat conectat la o centrală on-off, pictograma indică starea solicitării.
- » Termostat conectat la o centrală OpenTherm, pictograma indică starea arzătorului. *Notă***:** *la prima pornire, termostatul se configurează automat în modul de conectare prin cablu On-Off.*

*Când termostatul şi receptorul Wifi sunt conectate la reţeaua wireless, termostatul se comută automat pe modul RF On-Off.*

*Când receptorul Wifi este conectat la o centrală OpenTherm, termostatul se comută automat pe modul RF OpenTherm.*

*Dacă termostatul este configurat ca RF (on-off sau OpenTherm), nu se comută automat pe modul cablu on-off. Acest lucru se poate face numai prin scoaterea şi punerea la loc a bateriilor.*

**Apă caldă menajeră**: în modul manual sau automat, pictograma indică faptul că circuitul de apă caldă menajeră este activ.

*Notă: pictograma apare numai în cazul conexiunii RF cu centrale OpenTherm.*

**Încălzire**: pictograma indică faptul că încălzirea este activă.

*Notă: pictograma apare numai în cazul conexiunii RF cu centrale OpenTherm.*

**Temperatură**: se afişează temperatura ambiantă sau erorile:

*E82: eroare de comunicare RF*

*E83: eroare de comunicare OpenTherm*

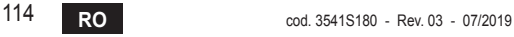

#### **5.2 Diagramă funcţională**

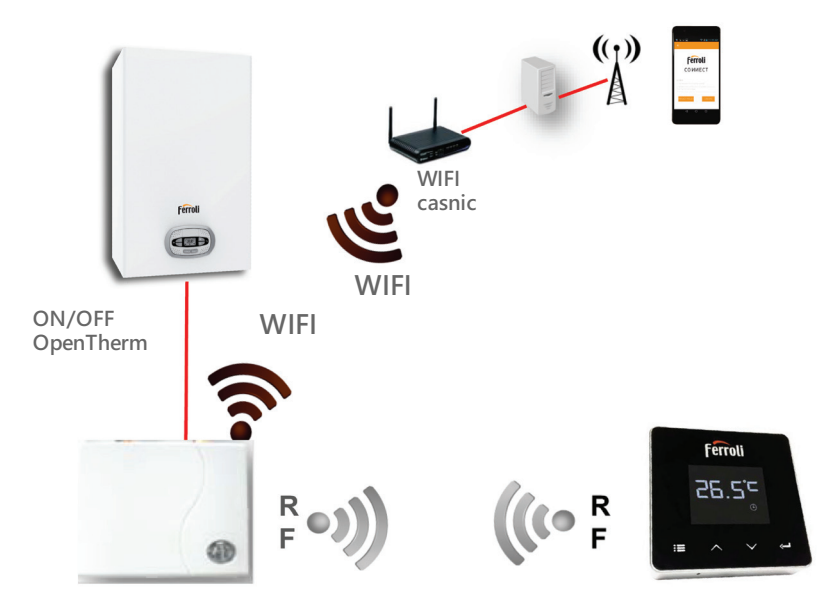

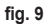

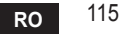

### **5.3 Configurarea sistemului**

Pentru a permite o functionare corectă cu dispozitivul dy. (tabletă sau smartphone), este necesar să urmați acești pași:

- Descărcați Aplicația (COИИECT) direct din App Store de pe dispozitivul dvs. sau utilizând QR CODE aflat la exteriorul ambalajului.
- • După instalare, continuaţi cu crearea contului.

### **5.3.1 Crearea contului**

- • Asiguraţi-vă că dispozitivul dv. SMARTPHONE/TABLETĂ este conectat la reţeaua Wifi.
- Deschideți Aplicația dedicată și faceți clic pe "Înregistrare".
- Introduceți datele solicitate și apăsați pe Verificare cod.
- Pentru a confirma înregistrarea, introduceti codul primit la adresa de e-mail pe care ati introdus-o anterior.

### **5.4 Configurarea RF (Receptor - Termostat)**

Pentru a stabili conexiunea RF între termostat și receptor, efectuați următorii pași:

- Apăsați tasta cu led a receptorului până când începe să clipească intermitent (aproximativ 7 secunde).
- Pe termostat țineți apăsată tasta "set" < " timp de câteva secunde, până când afişajul începe să clipească intermitent.
- Apăsați tasta  $\bigwedge$  până când se vede  $\Box$   $\Box$  și apăsați pe tasta "set"  $\Longleftarrow$ ".
- Când apare mesajul "r0X", înseamnă că s-a realizat conectarea. Apăsați din nou tasta **"set"**  $\leftarrow$ ".

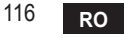

## **5.5 Configurarea Wi-Fi (Receptor - Router)**

Conectați-vă cu dispozitivul dvs. Smartphone / Tabletă la rețeaua WiFi locală. *Metoda 1*

- Faceți clic pe "+" și introduceți parola rețelei locale.
- Apăsați pe "următorul"  $\ominus$ .
- • Pe receptor apăsați timp de o clipă pe butonul WPS cu unealta respectivă.
- Apăsați pe "următorul"  $\ominus$ .
- • Urmați instrucțiunile din aplicație.

*Dacă procedura nu s-a efectuat cu succes:*

- • Controlați conexiunea WiFi a dispozitivului mobil (configurarea trebuie să fie făcută cu WiFi).
- • Controlați routerul, reporniți dispozitivul mobil și repetați operațiunile (Metoda 1).

### *Dacă procedura cu metoda 1 nu s-a efectuat cu succes, continuați cu metoda 2. Metoda 2*

- • Lansați aplicația și introduceți datele de login
- • Apăsați butonul WPS de pe receptor (cel puțin 7 secunde) cu unealta respectivă, până când tasta led clipește intermitent în culoarea roșie
- Selectați Wifi pentru smartphone/tabletă "EasyLink XXXXX" (ignorați mesajul referitor la lipsa conexiunii la Internet)
- • Redenumiți rețeaua SSID **"EasyLink\_XXXXX"** cu numele celei locale și introduceți parola
- • Verificați ca opțiunea AP să fie activă
- Apăsați pe "următorul"  $\ominus$ .
- • Urmați instrucțiunile din aplicație.

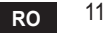

# **5.6 APLICAŢIA COИИECT**

De pe ecranul principal, apăsaţi pentru a accesa controlul uneia dintre centralele configurate

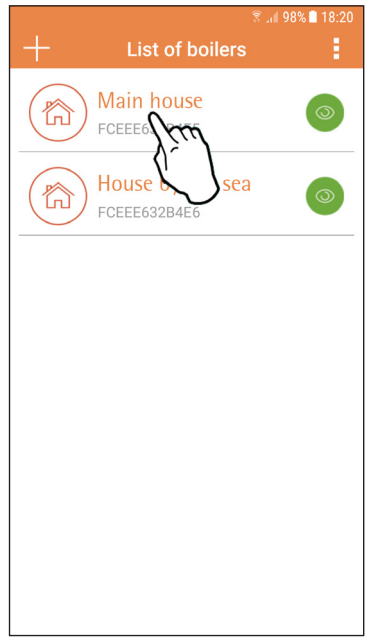

Pe ecranul următor, apăsaţi A pentru a gestiona termoreglarea încăperii sau apăsați B pentru a vedea starea centralei.

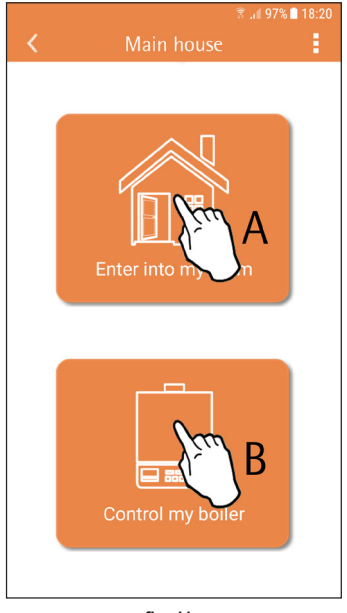

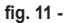

**fig. 10 - Ecranul principal**

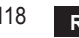

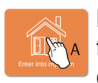

Pe acest ecran puteţi intra în setarea pentru cronocomanda la distanță conectată.

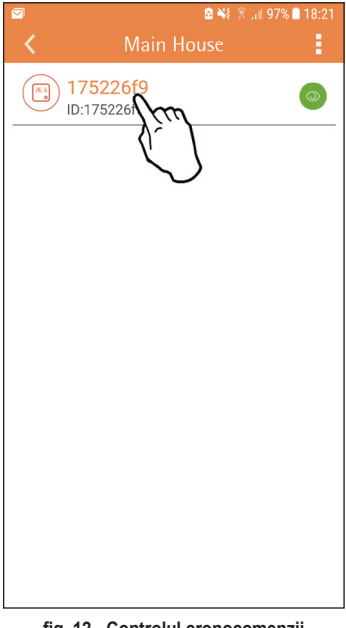

**Modurile posibile sunt**:

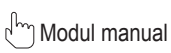

Programare săptămânală

**<sup>←</sup> Modul vacanță** 

(<sup>1</sup>) Termostat oprit

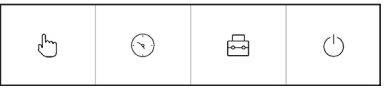

**fig. 13 - Moduri posibile**

**fig. 12 - Controlul cronocomenzii**

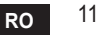

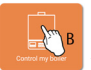

Pe acest ecran se poate vedea starea centralei, dacă aceasta este conectată prin protocolul OpenTherm.

În cazul în care centrala este conectată la un termostat de cameră, nu se afisează nicio informație.

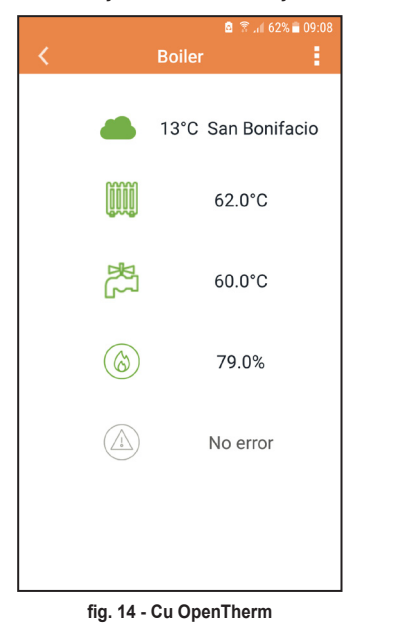

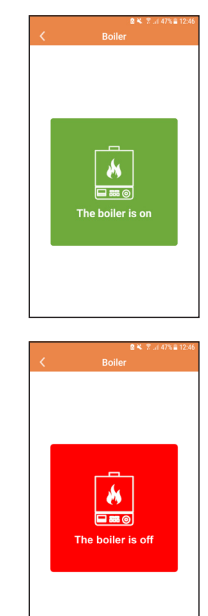

**fig. 15 Cu Termostat de cameră**

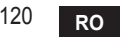

120 **RO** cod. 3541S180 - Rev. 03 - 07/2019

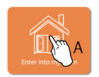

### **5.6.1 Modul manual**

În cadrul acestui mod se poate seta temperatura ambiantă dorită.

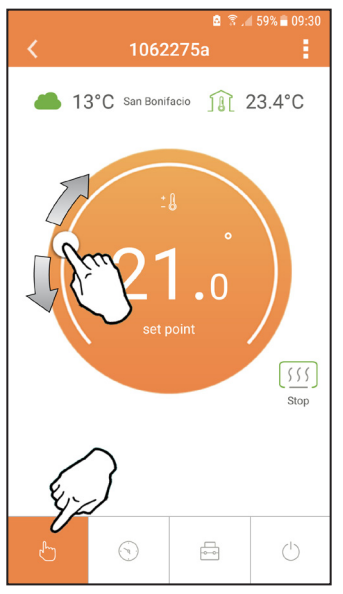

**fig. 16**

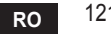

### **5.6.2 Modul "Programare săptămânală"**

În cadrul acestui mod se poate seta temperatura dorită în diferitele intervale de timp ale tuturor zilelor săptămânii.

Apăsând pe punctul indicat în fig. 17.

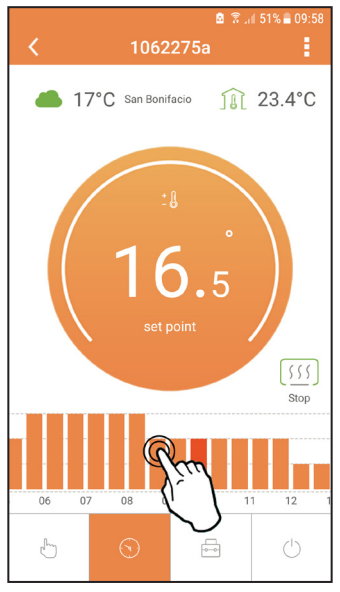

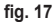

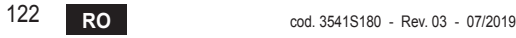

Aveţi la dispoziţie 3 niveluri de temperatură: **T1** (Nivelul CONFORT), **T2** (Nivelul ECO) şi **T3** (Nivelul ANTIÎNGHEŢ - Nu poate fi modificat prin Aplicaţie, ci numai prin intermediul Cronocomenzii distanță).

Pentru a seta temperatura nivelurilor **T2** şi **T3**, urmaţi secvenţa.

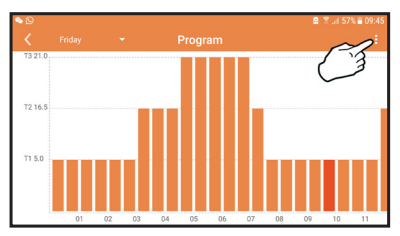

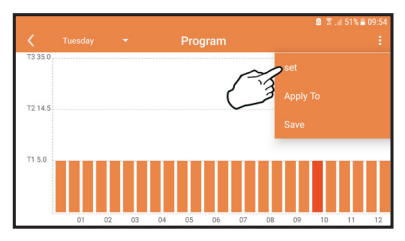

**fig. 18 fig. 19** Setaţi temperaturile şi confirmaţi.

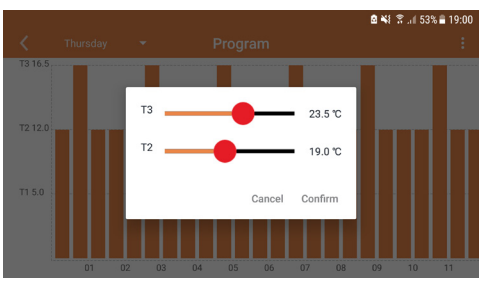

**fig. 20 Setarea temperaturilor**

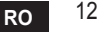

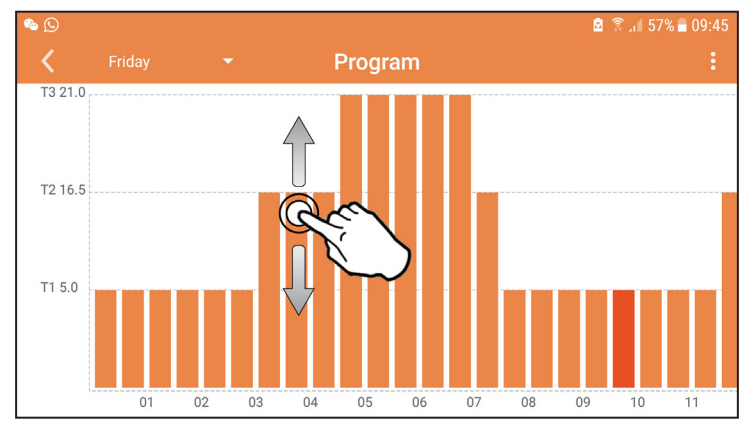

Apăsaţi pe intervalul de timp pe care doriţi să-l modificaţi.

**fig. 21**

După ce aţi programat temperaturile, salvaţi configuraţia.

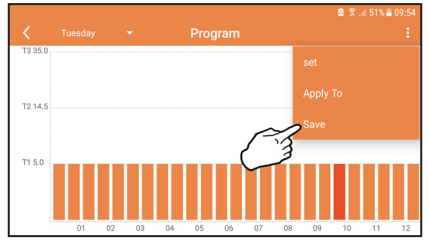

**fig. 22**

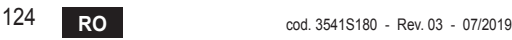

Faceți clic pe "aplicare" pentru a alege zilele în care să copiați setările pe care tocmai le-aţi efectuat.

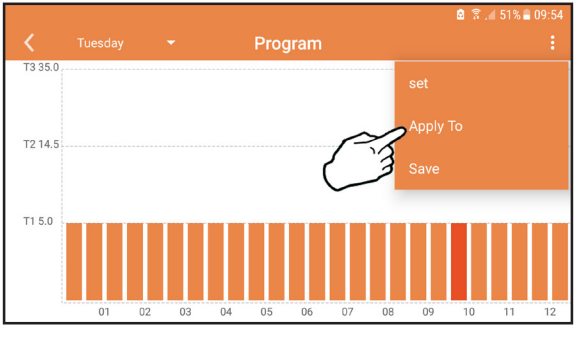

**fig. 23**

**C**ând este selectat nivelul **T1** (Nivelul ANTIÎNGHEŢ), pentru a evita daunele din cauza gerului, sistemul trimite o cerere de căldură la centrală numai când temperatura scade sub 5°C.

Dacă sunt disponibile informaţii despre temperatura externă (prin WEB sau prin Open-Therm), temperatura setată în centrală ține cont de această valoare pentru a regla turul: Dacă temperatura externă nu este disponibilă, turul este reglat în funcție de temperatura ambiantă setată.

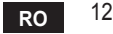

## **5.6.3 Modul vacanţă**

În cadrul acestui mod, centrala este oprită şi va fi reactivată în cazul în care temperatura scade sub 5°C.

Apăsând pe pictograma de setare  $\{S\}$ , se va putea seta data de terminare a vacanței.

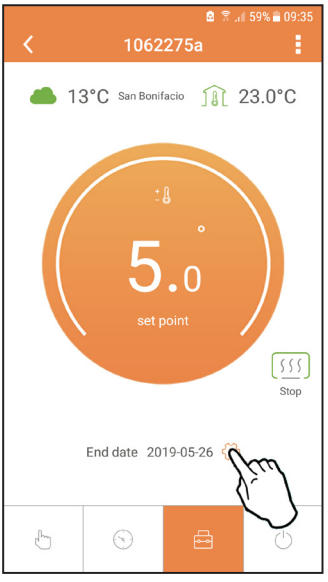

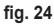

## **5.6.4 Modul Termostat oprit**

În cadrul acestui mod, centrala este oprită şi va fi reactivată în cazul în care temperatura scade sub 5°C.

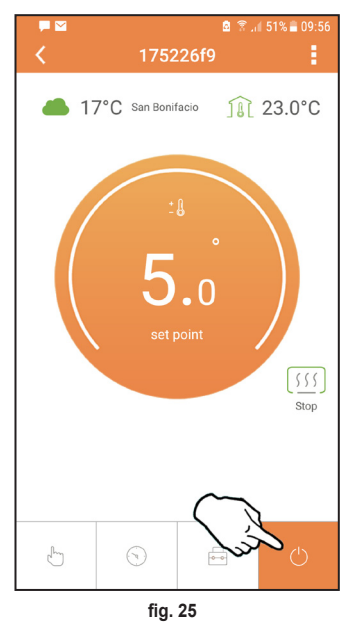

126 **RO** cod. 3541S180 - Rev. 03 - 07/2019

### **5.7 Termostat**

- **5.7.1 Operaţii de bază**
- 1. Apăsând tasta "mode": puteți comuta între diferitele moduri:
	- **a. Off(<sup>I</sup>)**: în cadrul acestui mod, cererea de căldură este dezactivată și rămâne activ numai modul antiîngheţ.
	- **b. Vacanţă** : temperatura setată este cea pentru economie de energie antiînghet, pentru un număr de zile setat cu ajutorul tastelor  $\triangle \vee$ .
	- **c.** Automat<sup>(1)</sup>: temperatura cerută este aceea din programul săptămânal setat prin intermediul aplicaţiei. Dacă programul nu a fost setat, se utilizează programul implicit al sistemului.
	- d. Manual<sup>
	
	stat</sup>: temperatura este setată manual direct pe termostat.
- **2. Setarea temperaturii**:

**a. Manual**: cu ajutorul tastelor  $\land \lor$ .

- **3. Meniul Setări**: apăsând butonul **"set"** timp de aproximativ 2 secunde, intraţi în meniul de setări.
	- **a.** Cu "  si  $\vee$  " se derulează meniul
	- **b.** Cu .set"  $\leftarrow$  se intră în parametrul selectat
	- **c.** Cu **"mode"** i≡ se revine la meniul principal
- **4.** În cazul unei anomalii a centralei, este indicat codul de eroare şi pe afişajul termostatului. Este posibil să se deblocheze anomalia cu ajutorul tastei "set"  $\leftarrow$ .

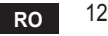

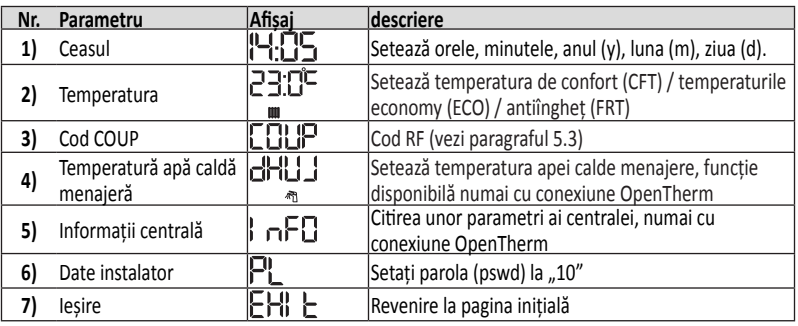

# **1) Ceasul**

- » Apăsați butoanele  $\land$  și  $\lor$  pentru a selecta meniul Ceas și apoi "set"  $\leftarrow$  pentru a intra.
- » Apăsând tasta "**set"** , se selectează data care trebuie schimbată, în această ordine:  $\overline{a}$ :  $\overline{a}$ .  $\overline{a}$ ,  $\overline{a}$ .  $\overline{a}$  an,  $\overline{a}$  an,  $\overline{a}$  an,  $\overline{a}$  an,  $\overline{a}$  an,  $\overline{a}$  an,  $\overline{a}$  an,  $\overline{a}$  an,  $\overline{a}$  an,  $\overline{a}$  and  $\overline{a}$  and  $\overline{a}$  and  $\overline{a}$  and  $\overline$
- » Apăsați butoanele  $\triangle$  si  $\triangledown$  pentru a schimba valoarea.
- » Apăsați "mode" **:** pentru a reveni.

# **2) Temperatura**

- » Apăsați butoanele  $\triangle$  și  $\triangledown$  pentru a selecta meniul Temperatură și apoi "set" pentru a intra.
- » Apăsați butoanele  $\triangle$  și  $\triangledown$  pentru a selecta temperaturile care trebuie modificate:
- $\triangleright$  **confort** ( $\Gamma$ F  $\vdash$ ) **economic** ( $\Gamma$  $\vdash$  $\Box$ ) **antiinghet** ( $\vdash$  $\vdash$  $\vdash$ )
- » Apăsați butoanele  $\triangle$  și  $\triangledown$  pentru a modifica valoarea temperaturii alese.
- » Apăsați "set" ← sau "mode" **:** pentru a reveni la meniul anterior.

# **3) Cod de cuplare**

» Vezi paragraful 5.3.

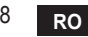

- **4) Temperaturile pentru apa caldă menajeră (numai centrale OpenTherm)**
	- » Apăsați butoanele  $\triangle \lor$  pentru a selecta temperatura apei calde menajere și apoi "set"  $\longleftarrow$  pentru a intra.
	- » Apăsați butoanele  $\leftarrow \vee$  pentru a schimba valoarea.

» Apăsați "**set" ← sau "mode" <b>E** pentru a reveni la meniul anterior. *Notă: dacă termostatul primeşte datele de la centrală, atunci afişează această valoare, în caz contrar intervalul de setare este de 30 – 60°C.*

- **5) Informaţii de la centrală (numai centrale OpenTherm)**
	- » Apăsați butoanele  $\triangle \lor$  pentru a selecta Informații și apoi "set" pentru a intra.
	- » Atunci când se afișează " - " înseamnă că datele nu sunt disponibile în boiler
	- » Apăsați "**set" ← s**au "mode" **:≡** pentru a reveni la meniul anterior.

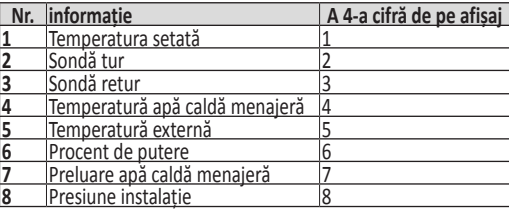

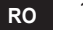

- **6) Setări avansate (PL)**
	- » Apăsați butoanele  $\triangle \vee$  pentru a selecta meniul Avansat și apoi "set" $\triangle$  pentru a intra.
	- » Introduceți parola și, după ce ați selectat parametrul cu tastele  $\triangle \vee$ , apăsați **"set"** pentru a-l modifica.
	- » Apăsați "set" ← sau "mode" **:** pentru a reveni la meniul anterior.

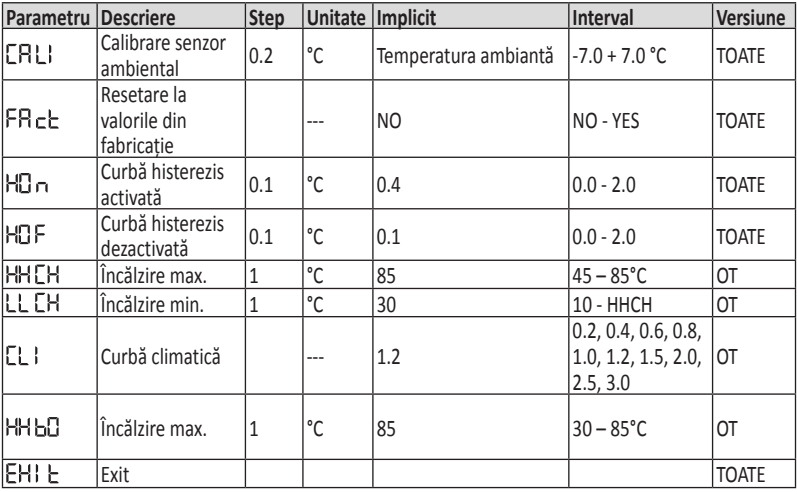

**7) Exit**

» Apăsaţi **"set"** pentru a reveni la meniul principal.

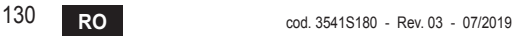

### **5.8 Receptor**

Unitatea de recepţie permite schimbul de date între termostat şi centrală. Există un buton cu leduri colorate, care indică starea sistemului.

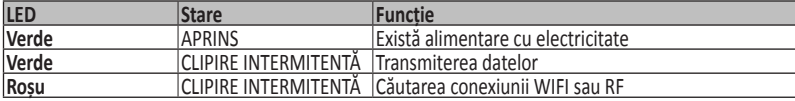

### **6. SPECIFICAŢII TEHNICE**

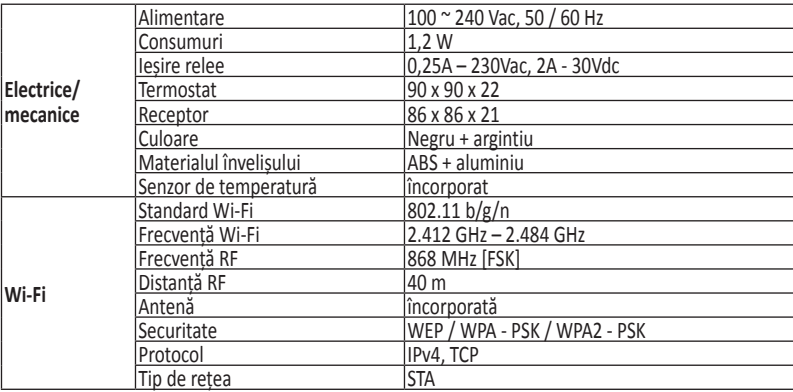

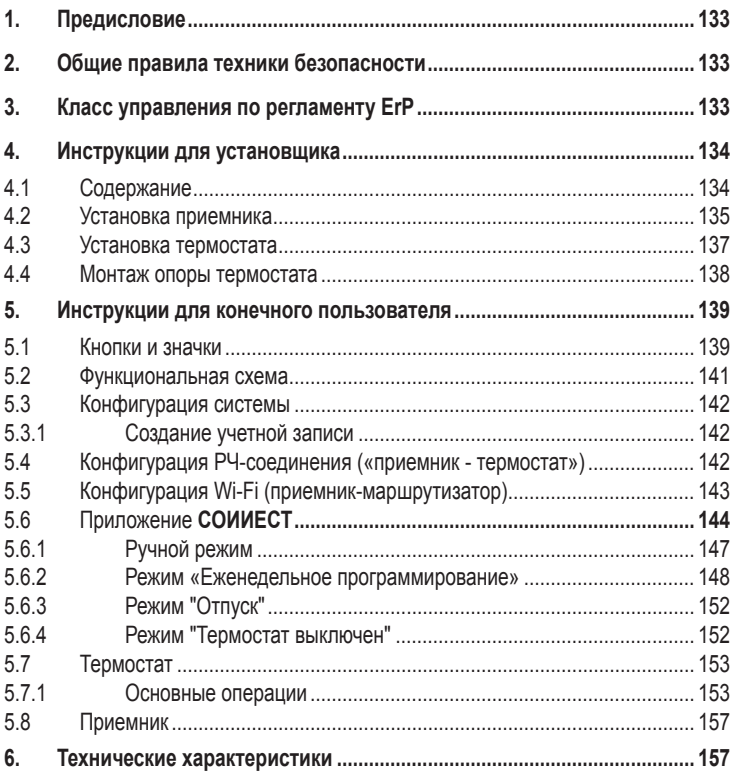

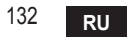

# **1. ПРЕДИСЛОВИЕ**

Уважаемый покупатель, спасибо за выбор «умного» термостата COИИECT.

С его помощью вы сможете с точностью отслеживать температуру в помещении и, благодаря технологии Wi-Fi, управлять им дистанционно с помощью специального программного приложения.

Данное руководство предназначено для установщиков и конечных пользователей. Основным элементом системы является хронотермостат, который способен управлять программами, задаваемыми через приложение, измерять местную температуру и посылать сигналы включения/выключения на блок дистанционного управления, подключенный непосредственно к котлу.

# **2. ОБЩИЕ ПРАВИЛА ТЕХНИКИ БЕЗОПАСНОСТИ**

- Внимательно прочитайте инструкции, приведенные в этом руководстве.
- • После установки проинформируйте пользователя о функциональных возможностях устройства и оставьте ему это руководство для бережного хранения в качестве неотъемлемой части изделия и обращения за справкой в будущем.
- Монтаж и техническое обслуживание должны выполняться опытным и квалифицированным персоналом в соответствии с действующими правилами и инструкциями производителя. Не выполняйте никаких операций на опечатанных элементах управления.
- Отключайте источник питания перед проведением чистки.
- Не размещайте устройство рядом с источниками тепла.
- Храните устройство в недоступном для детей месте.

# **3. КЛАСС УПРАВЛЕНИЯ ПО РЕГЛАМЕНТУ ERP**

cod. 3541S180 - Rev. 03 - 07/2019 **RU** 133 В соответствии с Делегированным регламентом Евросоюза (ЕС) №811/2013 данные, представленные в таблице, могут использоваться для маркировки отопительной техники. Возможные комбинации с COИИECT, соответствующие классы конфигурации и энергетическая доля в системе.

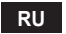

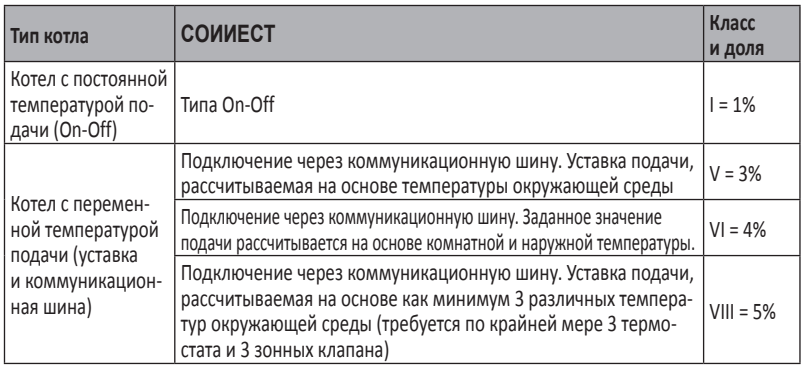

## **4. ИНСТРУКЦИИ ДЛЯ УСТАНОВЩИКА**

### **4.1 Содержание**

В состав коробки входят следующие части:

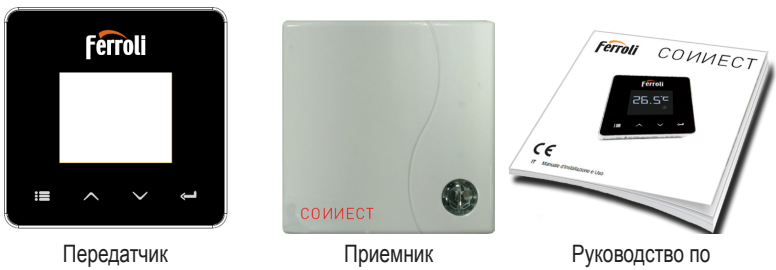

эксплуатации

Хронотермостат

134 **RU** cod. 3541S180 - Rev. 03 - 07/2019

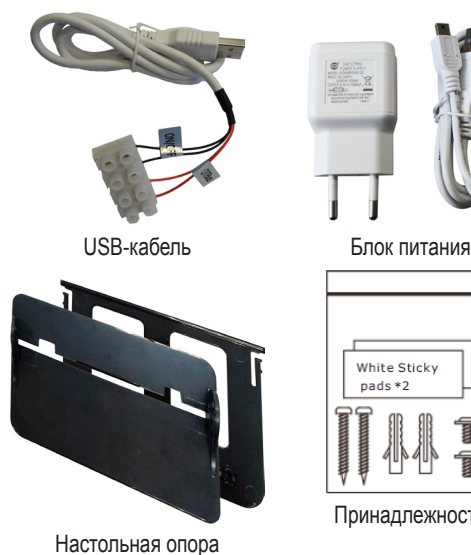

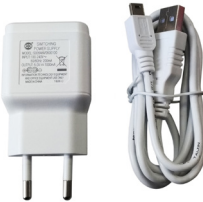

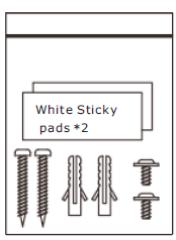

Принадлежности

### **4.2 Установка приемника**

**ВНИМАНИЕ:** перед подключением устройства отключите электропитание от котла в качестве защитной меры. Операция должна осуществляться опытным персоналом. Приемник может работать с протоколом OpenTherm или через контакт On-Off ("Вкл./ Выкл.").

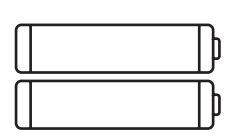

Аккумуляторные батареи типа AAA

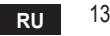

Используйте магнитную пластинку или двустороннюю клейкую ленту из состава дополнительных принадлежностей, чтобы расположить приемник в наилучшем положении с учетом качества поверхности, или используйте винты для крепления непосредственно к стене.

**Функция OpenTherm (A рис. 1):** подключите два вывода приемника с меткой **OTBus** к котлу, поддерживающему протокол OpenTherm. в этом случае доступна дополнительная информация о состоянии котла «5.7.1 Основные операции» на стр. 153.

**Функция On-Off (B рис. 1):** подключите два вывода приемника с меткой **ON/OFF** к котлу, не имеющему протокола связи OpenTherm.

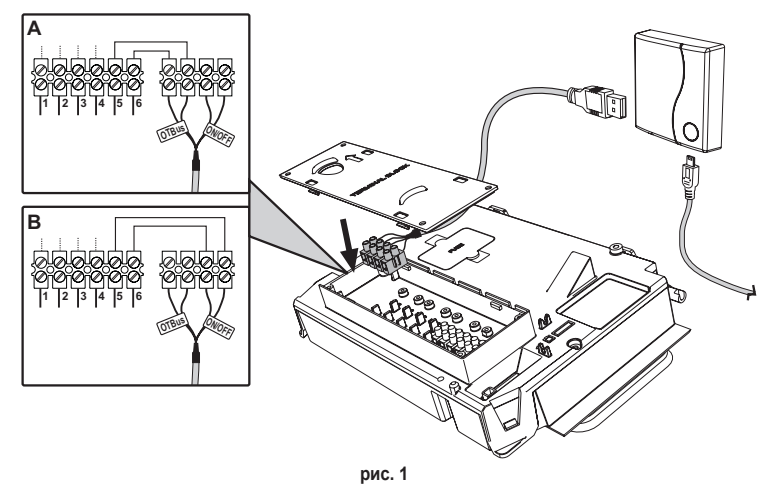

После включения электропитания на мгновение зажгутся светодиоды.

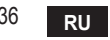

#### **4.3 Установка термостата**

Отделите COИИECT от основания рис. 2.

Закрепите основание с помощью прилагаемых винтов рис. 3.

В случае прямого подключения термостата к котлу или к зональному клапану необходимо подключить кабели к соответствующей клемме рис. 4.

Вставьте 2 батарейки ААА по 1,5 в рис. 5.

Закрепите COИИECT на основании рис. 6.

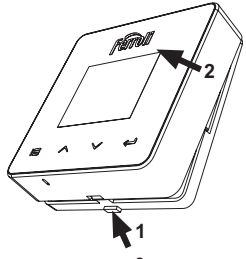

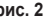

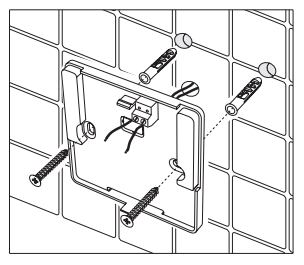

**рис. 2 рис. 3**

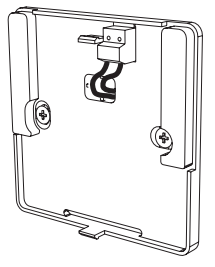

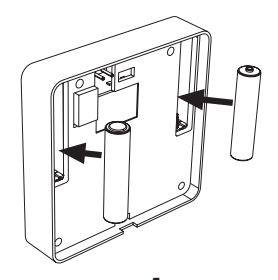

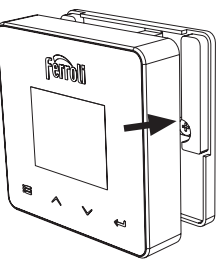

cod. 3541S180 - Rev. 03 - 07/2019 **RU** 137 **рис. 4 рис. 5 рис. 6**

## **4.4 Монтаж опоры термостата 4.4 Montaggio supporto termostato**

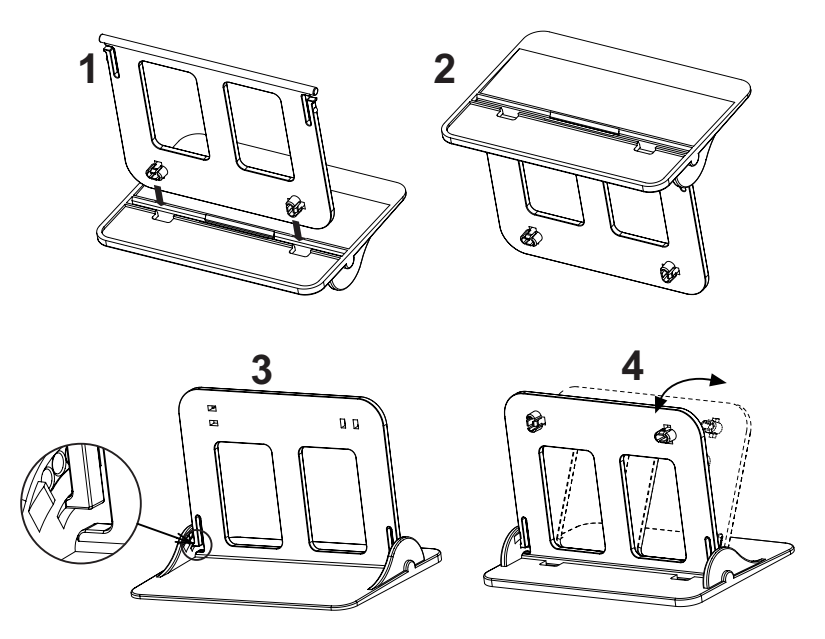

**рис. 7 fig. 2 - - Опора термостата**

# **5. ИНСТРУКЦИИ ДЛЯ КОНЕЧНОГО ПОЛЬЗОВАТЕЛЯ**

#### **5.1 Кнопки и значки**

Ниже приведено описание символов на дисплее и значения кнопок.

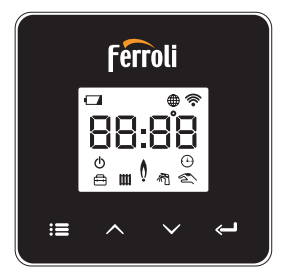

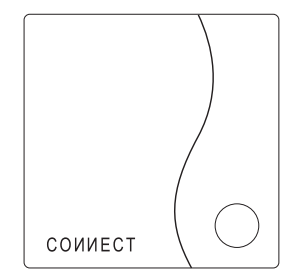

**рис. 8**

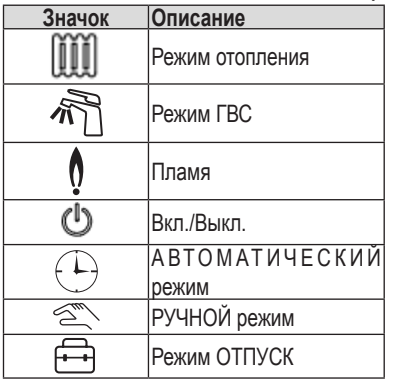

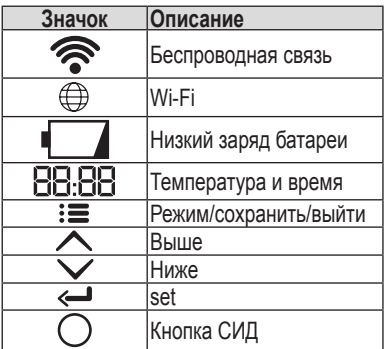

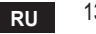

**Батарея**: При недостаточном уровне заряда батареи на экране зажигается соответствующий значок.

### **Пламя**

- » Термостат подключен к котлу типа On-Off: значок показывает состояние запроса.
- » Термостат подключен к котлу типа OpenTherm: значок показывает состояние горелки.

*Примечания***:** *при первом включении термостата он автоматически настраивается на кабельное подключение типа On-Off.*

*Когда термостат и приемник Wi-Fi подключены к беспроводной сети, термостат автоматически переключается в радиочастотный режим On-Off.*

*Когда приемник Wi-Fi подключен к котлу через OpenTherm, термостат автоматически переключается в радиочастотный режим OpenTherm.*

*Если термостат был настроен на радиочастотное подключение (On-Off или OpenTherm), он не переключается автоматически в кабельный режим On-Off. Это можно сделать только путем вынимания и обратной установки на место батарей.*

**ГВС**: в ручном или автоматическом режиме значок указывает, что режим ГВС активен. *Примечание: значок присутствует только в случае радиочастотного соединения с котлами OpenTherm.*

**Отопление**: значок указывает на включенный режим отопления.

*Примечание: значок присутствует только в случае радиочастотного соединения с котлами OpenTherm.*

**Температура**: отображается температура воздуха в помещении или ошибки:

*E82: ошибка радиочастотного соединения*

*E83: ошибка связи OpenTherm*

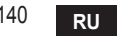

#### **5.2 Функциональная схема**

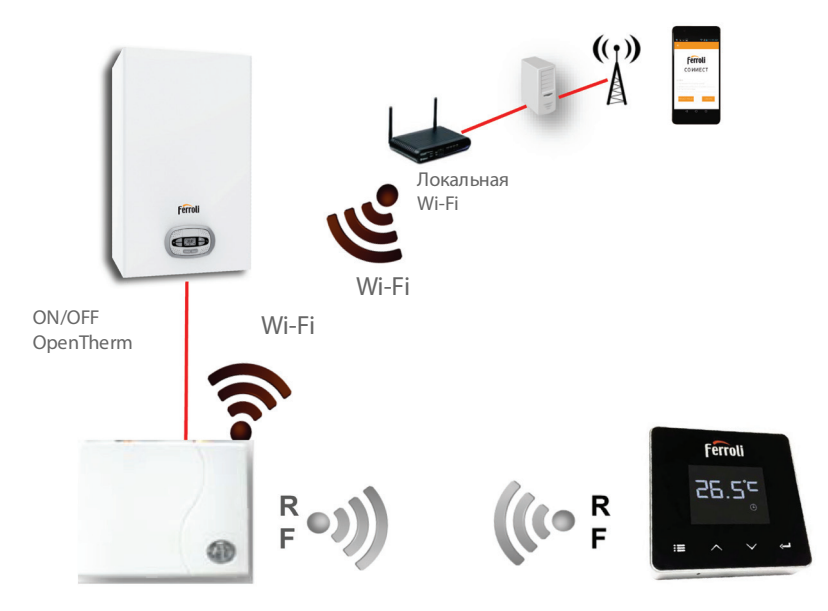

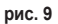

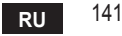

### **5.3 Конфигурация системы**

Для правильной работы приложения с вашим устройством (планшетом или смартфоном) необходимо выполнить следующие действия:

- Загрузите приложение (COИИЕСТ) прямо из App Store вашего устройства или с помощью QR-кода, расположенного на внешней стороне упаковки.
- • После установки перейдите к созданию учетной записи.

## **5.3.1 Создание учетной записи**

- • Убедитесь, что ваш СМАРТФОН/ПЛАНШЕТ подключен к сети Wi-Fi.
- • Откройте специальное приложение и нажмите «Зарегистрировать».
- Введите запрашиваемые данные и нажмите на проверку кода.
- • Для подтверждения регистрации введите код, полученный по ранее указанной электронной почте.

### **5.4 Конфигурация РЧ-соединения («приемник - термостат»)**

Чтобы установить радиочастотное соединение между термостатом и приемником, выполните следующие действия:

- Нажмите и удерживайте светодиодную кнопку приемника, пока она не начнет мигать (около 7 секунд).
- • На термостате удерживайте кнопку **"set"** нажатой в течение нескольких секунд, пока дисплей не начнет мигать.
- Удерживайте нажатой кнопку  $\land$ , пока не появится  $\Box \Box$  Р, а затем нажмите кнопку **"set"** .
- • Появление сообщения «r0X» означает, что соединение установлено. Снова нажмите кнопку **"set"** .

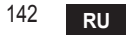

# **5.5 Конфигурация Wi-Fi (приемник-маршрутизатор)**

Подключите свой смартфон/планшет к локальной сети Wi-Fi. *Способ №1*

- Нажмите «+» и введите пароль локальной сети.
- Нажмите «Вперед»  $\ominus$ .
- • На приемнике на мгновение нажмите на кнопку WPS с помощью специального инструмента.
- Нажмите «Вперед»  $\ominus$ .
- • Следуйте инструкциям приложения.

# *Если процедура не удалась:*

- Проверьте Wi-Fi-соединение мобильного устройства (конфигурация должна выполняться с помощью Wi-Fi).
- • Проверьте маршрутизатор, перезагрузите мобильное устройство и повторите операции (способ №1).

## *Если процедура по способу №1 не удалась, перейдите к способу № 2. Способ №2*

- Откройте приложение и введите имя пользователя.
- На приемнике нажмите на кнопку WPS (и удерживайте не менее 7 секунд) с помощью специального инструмента, пока красный светодиод не начнет мигать.
- Выберите Wi-Fi смартфона/планшета «EasyLink XXXXX» (не обращая внимания на сообщение об отсутствии подключения к Интернету).
- • Переименуйте сеть SSID **"EasyLink\_XXXXX"** в локальную и введите пароль.
- Убедитесь, что функция АР активна.
- Нажмите «Вперед»  $\ominus$ .
- Следуйте инструкциям приложения.

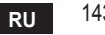

## **5.6 Приложение COИИECT**

Для доступа к управлению одним из настроенных котлов нажмите в главном окне

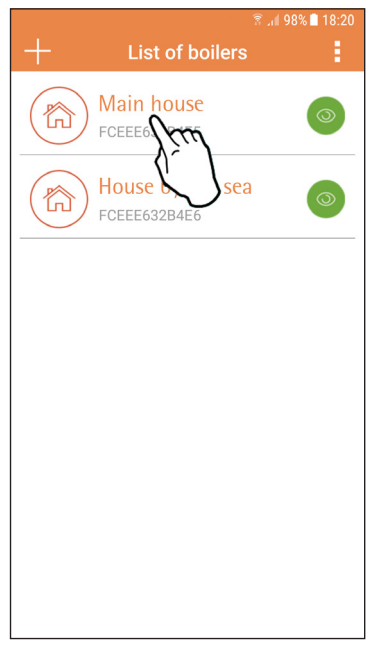

В следующем окне нажмите A, чтобы управлять температурой в помещении, или B, чтобы вывести на экран состояние котла.

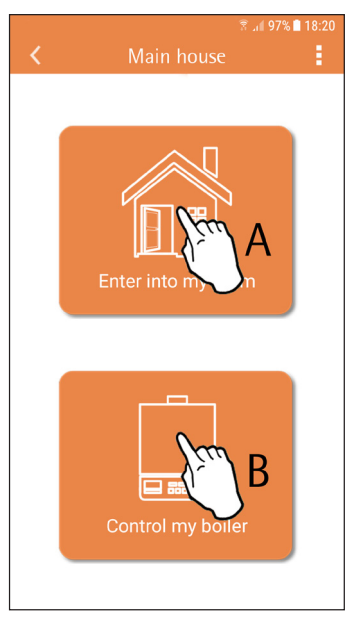

**рис. 10 - Главное окно**

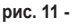

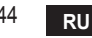
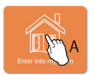

В этом окне можно получить доступ к настройкам подключенного пульта ДУ с таймером.

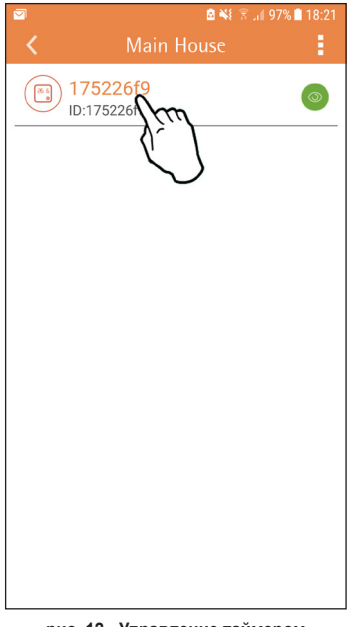

**Возможные режимы**:

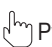

 $\mathcal{C}^{\mathsf{I}_{\mathsf{m}}}$ Ручной режим

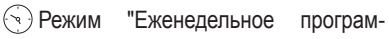

мирование"

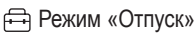

(<sup>1</sup>) Режим "Термостат выключен"

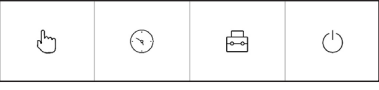

#### **рис. 13 - Возможные режимы**

**рис. 12 - Управление таймером**

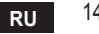

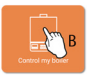

В этом окне можно отображать состояние котла, если он подключен через протокол OpenTherm.

Если котел подключен к комнатному термостату, информация не отображается.

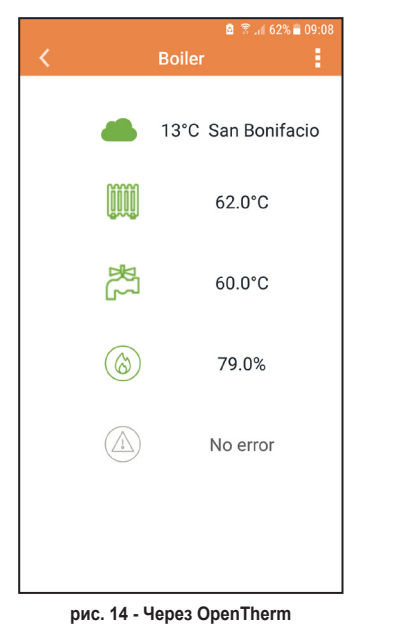

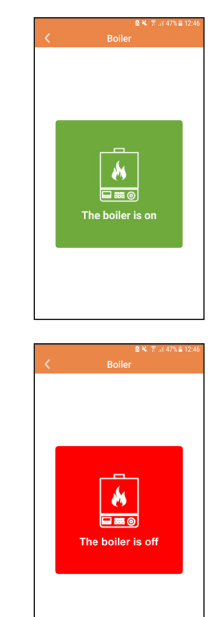

**рис. 15 - Через комнатный термостат**

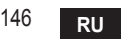

146 **RU** cod. 3541S180 - Rev. 03 - 07/2019

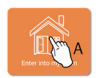

#### **5.6.1 Ручной режим**

В этом режиме можно задавать желаемую температуру в помещении.

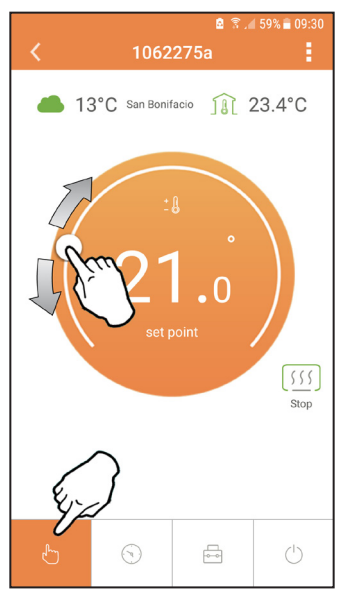

**рис. 16**

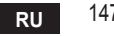

#### **5.6.2 Режим «Еженедельное программирование»**

В этом режиме можно задавать желаемую температуру в различные временные интервалы на все дни недели.

Нажмите в точке, указанной на рис. 17.

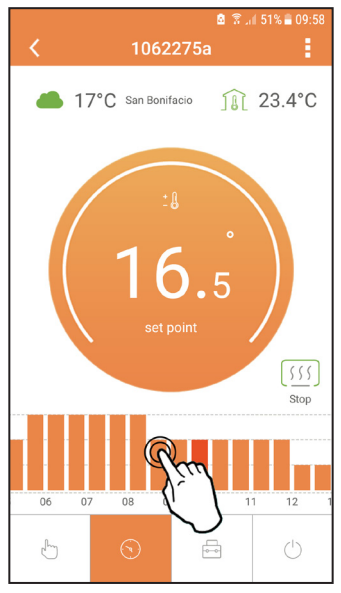

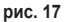

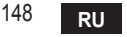

Имеются 3 уровня температуры: **T1** (уровень COMFORT), **T2** (уровень ECO) e **T3** (уровень ПРОТИВОМОРОЗНОЙ ЗАЩИТЫ - Не редактируется через приложение, а только через пульт ДУ с таймером).

Для настройки температуры уровней **T2** и **T3**, действуйте в следующей последовательности.

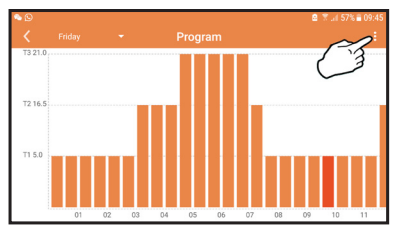

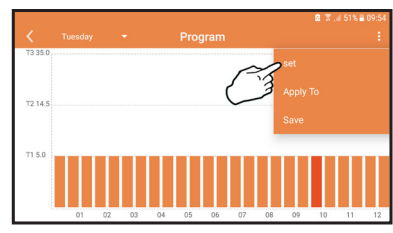

**рис. 18 рис. 19** Задайте температуры и подтвердите.

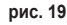

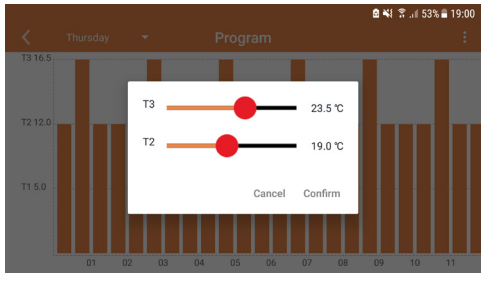

**рис. 20 Настройка температур**

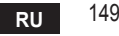

**GO** 6 ₹ 1 57% 09:45 Program  $T321.0...$ T<sub>2</sub> 16.5 T1 5.0  $01$  $02$ 03  $04$ 05 06  $07$  $08$ 09  $10$  $11$ 

Нажмите на временной интервал, который вы хотите изменить.

**рис. 21**

После программирования температур сохраните конфигурацию.

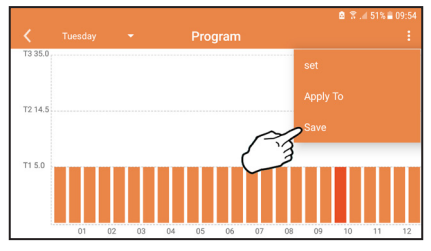

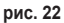

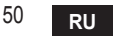

150 **RU** cod. 3541S180 - Rev. 03 - 07/2019

Нажмите «Применить», чтобы выбрать дни для копирования только что выполненных настроек.

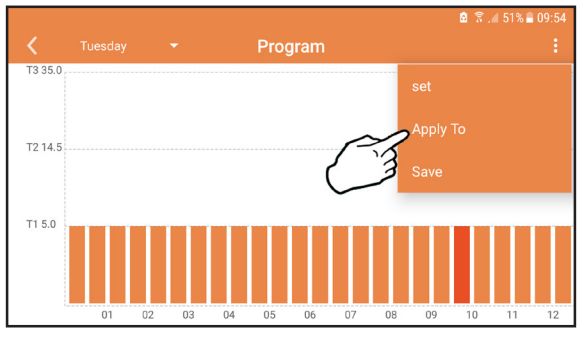

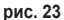

**П**ри выбранном уровне **T1** (уровень ПРОТИВОМОРОЗНОЙ ЗАЩИТЫ), во избежание повреждений от замерзания, система отправляет котлу запрос на отопление только при опускании температуры ниже 5 °C.

Если доступна информация о температуре наружного воздуха (через WEB или OpenTherm), температура, заданная в котле, учитывает это значение для регулировки расхода.

Если температура наружного воздуха недоступна, расход регулируется в соответствии с заданной температурой в помещении.

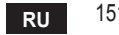

#### **5.6.3 Режим "Отпуск"**

В этом режиме котел выключается и включается только тогда, когда температура опускается ниже 5 °C.

Нажав значок настройки  $\{S\}$ , вы можете установить дату окончания отпуска.

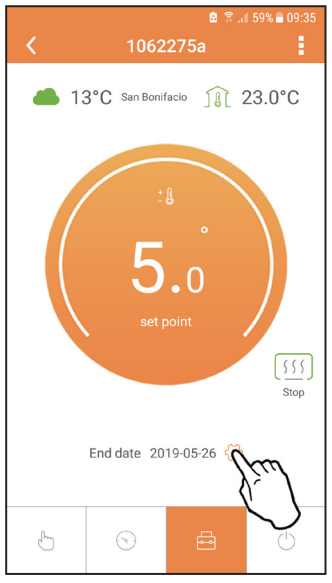

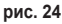

**5.6.4 Режим "Термостат выключен"** В этом режиме котел выключается и включается только тогда, когда температура опускается ниже 5 °C.

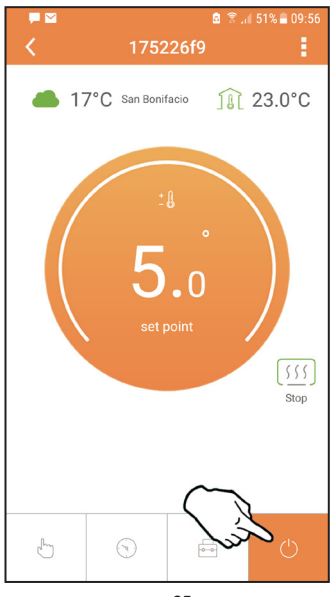

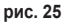

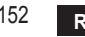

### **5.7 Термостат**

#### **5.7.1 Основные операции**

- 1. Нажатием на кнопку "mode" **: •** осуществляется переключение между различными режимами:
	- **а. Выкл.** (<sup>I</sup>): в этом режиме запрос на отопление отключен, и только противоморозная защита остается активной.
	- **b. Отпуск**  $\overrightarrow{A}$ : заданная температура является энергосберегающей температурой противоморозной защиты в течение количества дней, заданного с помощью кнопок  $\leftarrow$   $\vee$ .
	- **с. Автоматический**  $\left(\widehat{\cdot}\right)$ : температура соответствует заданной через приложение в недельной программе. Если программа не была задана, то используется системное значение по умолчанию.
	- **d.** Ручной  $\mathbb{Z}$ : температура задается вручную непосредственно на термостате.
- **2. Настройка температуры**:
	- **а. Ручная**: используйте кнопки  $\land \lor$ .
- **3. Меню настроек**: чтобы войти в меню настроек, нажмите на кнопку **"set"** на 2 секунды.
	- **а. "∧ и ∨"** для просмотра меню.
	- **b. "set"** для входа в выбранный параметр.
	- **c.** "**mode"** : для возврата в главное меню.
- **4.** В случае неисправности котла код ошибки отображается также на дисплее термостата. Сбой можно разблокировать с помощью кнопки **"set"** .

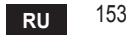

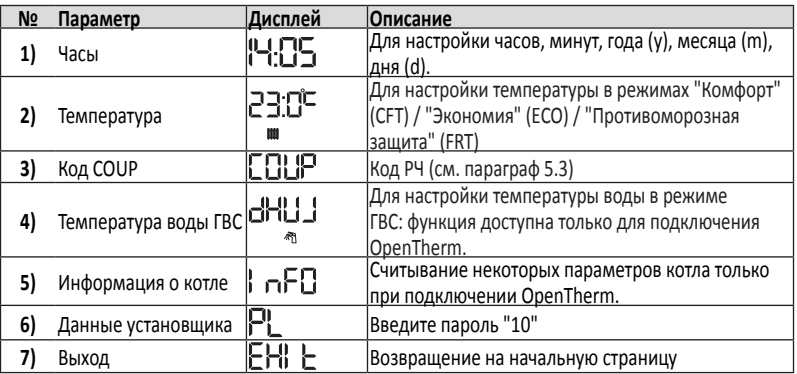

#### **1) Часы**

- » Используйте кнопки  $\mathop{\blacktriangle}$  и  $\mathop{\blacktriangledown}$ , чтобы выбрать меню часов, а затем нажмите"**set"** для входа.
- » Нажатием кнопки "**set"** можно выбрать параметр, который требуется отредактировать, согласно следующей последовательности:  $1.90$  часы,  $1.42$ минуты,  $\mathbf{B}$   $\exists$  год,  $\mathbf{B}$   $\exists$   $\exists$  месяц,  $\mathbf{C}$   $\exists$   $\exists$  день.
- » Используйте кнопки  $\mathbf{\sim}$  и  $\mathbf{\mathsf{v}}$ , чтобы изменить значение.
- » Нажмите **"mode"** , чтобы вернуться назад.

# **2) Температура**

- » Используйте кнопки  $\mathbin{\frown}$  и  $\mathbin{\smile}$ , чтобы выбрать меню температуры, а затем "**set"** , чтобы войти в него.
- » Используйте кнопки  $\land$  и  $\lor$  для выбора редактируемых температур:
- » "Комфорт" ( $[F \nvdash) -$  "Экономия" ( $[E \nabla] -$  "Противоморозная защита" ( $F \nightharpoonup E$ )
- » Используйте кнопки  $\land$  и  $\lor$ , чтобы изменить значение выбранной температуры.

» Нажмите **"set"** или **"mode"** , чтобы вернуться в предыдущее меню.

### **3) Код связи**

» См. параграф 5.3.

- **4) Температуры ГВС (только для котлов OpenTherm)**
	- » Используйте кнопки  $\leftarrow \lor$ , чтобы выбрать меню температуры ГВС, а затем **"set"** , чтобы войти в него.
	- » Используйте кнопки  $\leftarrow \vee$ , чтобы изменить значение.
	- » Нажмитe **"set"** или **"mode"** , чтобы вернуться в предыдущее меню. *Примечание: если термостат получает информацию от котла, он отображает это значение, в противном случае диапазон настройки составляет 30 - 60°C.*
- **5) Информация от котла (только для котлов OpenTherm)**
	- » Используйте кнопки  $\triangle \vee$ , чтобы выбрать меню информации, а затем "set" , чтобы войти в него.
	- » Отображение " $-$ " означает, что данная конкретная информация в котле недоступна.
	- » Нажмитe **"set"** или **"mode"** , чтобы вернуться в предыдущее меню.

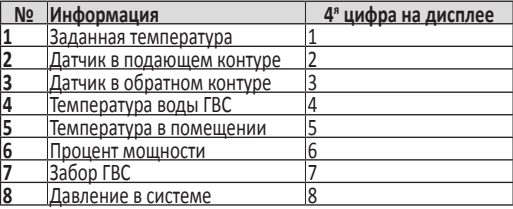

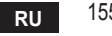

- **6) Расширенные настройки (PL)**
	- » Используйте кнопки  $\leftarrow \lor$ , чтобы выбрать меню расширенных настроек, а затем **"set"** , чтобы войти в него.
	- » Введите пароль и, после выбора параметра с помощью кнопок  $\leftarrow \vee$ , нажмите **"set"** , чтобы отредактировать его.
	- » Нажмитe **"set"** или **"mode"** , чтобы вернуться в предыдущее меню.

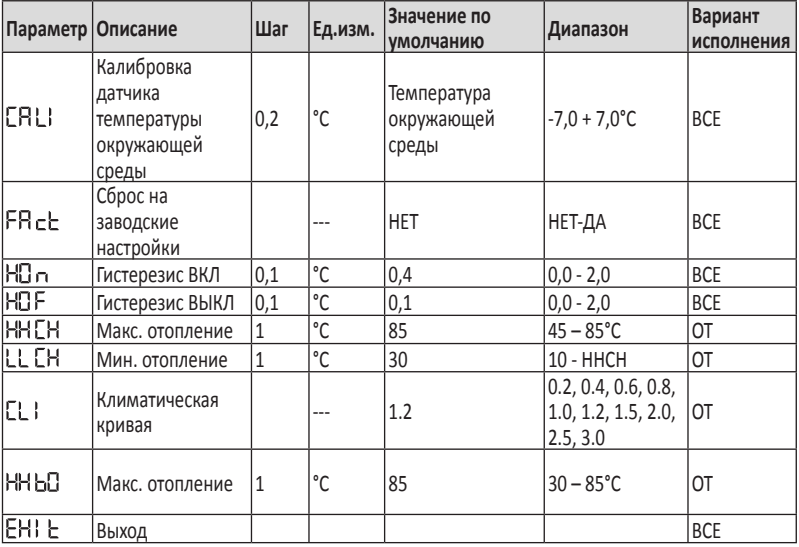

#### **7) Выход**

» Нажмите **"set"** , чтобы вернуться в главное меню.

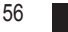

#### **5.8 Приемник**

Приемник позволяет осуществлять обмен данными между термостатом и котлом. Он имеет кнопку с цветными светодиодами для индикации состояния системы.

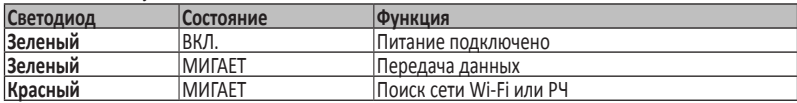

#### **6. ТЕХНИЧЕСКИЕ ХАРАКТЕРИСТИКИ**

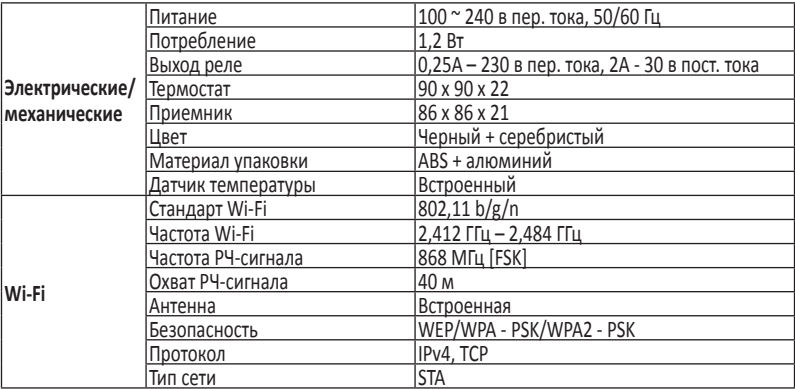

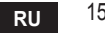

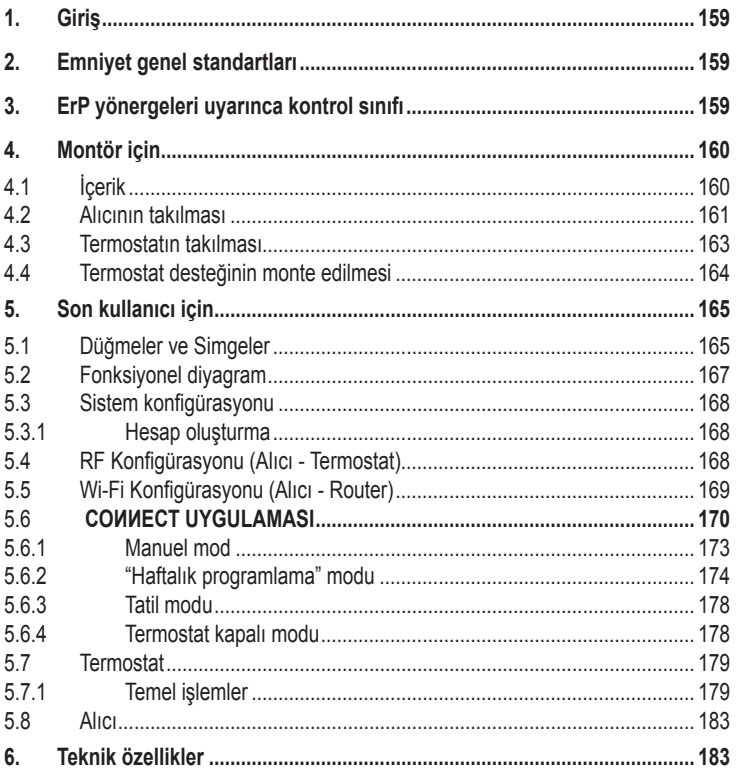

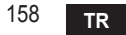

# **1. GIRIŞ**

Sayın müşterimiz, smart COИИECT termostatı tercih ettiğiniz için teşekkür ederiz. Wi-Fi bağlantısı üzerinden özel uygulama ile uzaktan kontrol/kumanda edebilme özelliği sayesinde, ortam sıcaklığınızı doğru bir şekilde kontrol edebilmenizi sağlar.

Bu kılavuz, montörler ve son kullanıcılar için tasarlanmıştır.

Sistemin ana öğesi, uygulama üzerinden ayarlanan programları yönetebilen, bölge sıcaklığını ölçen ve uzaktan kumanda ünitesine açma/kapatma komutları gönderebilen, kombiye doğrudan bağlantılı uzaktan kumandalı termostattır.

# **2. EMNIYET GENEL STANDARTLARI**

- • Bu kılavuzda yer alan talimatları dikkatlice okuyunuz
- • Kurulum işleminden sonra, cihazın çalışması hakkında müşteriyi bilgilendiriniz ve ürünün ayrılmaz bir parçası olarak dikkatle saklanması gereken ve ileride başvurulabilecek bu kılavuzu müşteriye bırakınız
- • Kurulum ve bakım işlemleri, yürürlükteki kanunlara ve üreticinin talimatlarına uygun bir şekilde deneyimli ve kalifiye personel tarafından yapılmalıdır. Mühürlü kontrol/kumanda parçaları üzerinde herhangi bir işlem yapmayınız.
- • Temizlik işleminden önce elektrik beslemesini kesiniz.
- • Cihazı herhangi bir ısı kaynağının yakınına koymayınız.
- • Çocukların ulaşamayacağı bir yerde tutunuz

# **3. ERP YÖNERGELERI UYARINCA KONTROL SINIFI**

Geçerli yönergeye (AB) N. 811/2013 referansla, tabloda verilmekte olan veriler, ısıtma cihazlarının etiketle işleminin tamamlanmasında kullanılabilir.

COИИECT uygulamasıyla mümkün olan kombinasyonlar, ilgili konfigürasyon sınıfları ve sisteme enerji katkısı/desteği.

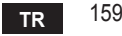

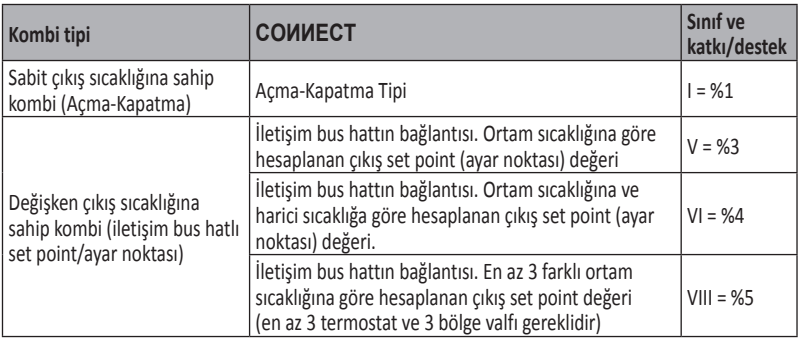

# **4. MONTÖR IÇIN**

# **4.1 İçerik**

Kutu içeriğinde aşağıdaki parçalar yer almaktadır:

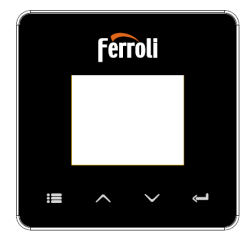

Verici uzaktan kumandalı termostat

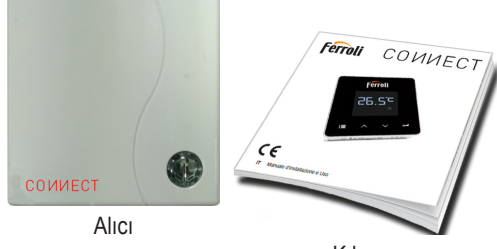

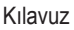

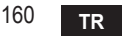

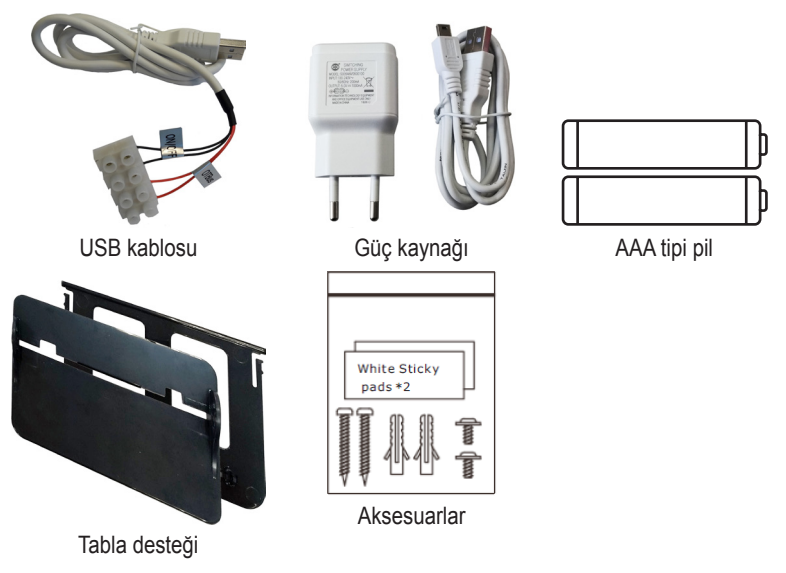

### **4.2 Alıcının takılması**

**DİKKAT:** Bağlantıyı yapmadan önce, cihazı korumak amacıyla kombinin güç beslemesini kesiniz. İşlem, deneyimli personel tarafından gerçekleştirilmelidir.

Alıcı, OpenTherm protokolü ile veya Açma-Kapatma kontağı ile çalışabilir.

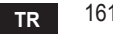

Alıcı ünitesini, en uygun konuma yerleştirmek/takmak için, takılacağı yüzeyin kalitesine bağlı olarak aksesuarlar içerisinde bulunan bir manyetik plaka veya çift taraflı yapışkan ya da doğrudan duvara sabitlemek için vidalar kullanınız.

**OpenTherm Seçeneği (A şek. 1):** alıcının **OTBus** ile işaretli iki terminalini/ucunu Open-Therm protokolünü destekleyen kombiye takınız. Böylece, kombinin durumu hakkında daha fazla bilgi sahibi olursunuz (bkz. "5.7.1 Temel işlemler" syf. 179).

**Açma-Kapatma Seçeneği (B şek. 1):** alıcının **ON/OFF** ile işaretli iki terminalini/ucunu OpenTherm iletişim protokolüne sahip olmayan kombiye takınız.

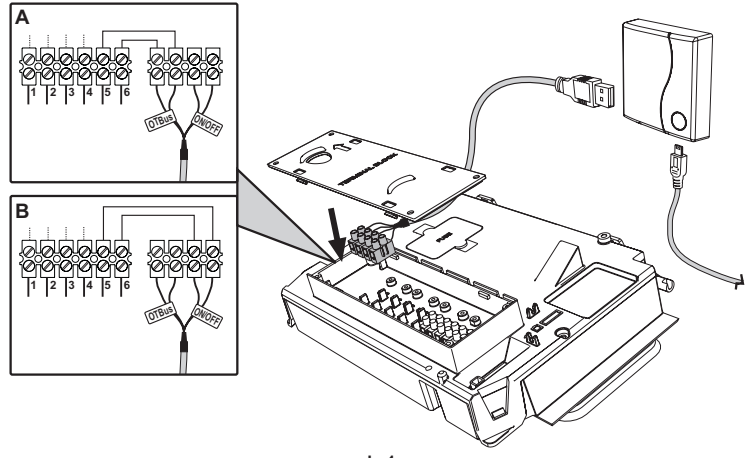

**şek. 1** Gücü açtıktan sonra, LED'ler kısa bir süreliğine yanacaktır.

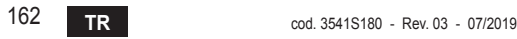

#### **4.3 Termostatın takılması**

COИИECT'i tabandan ayırınız şek. 2.

Taban kısmını verilmiş olan vidalarla sabitleyiniz şek. 3.

Termostatın doğrudan kombiye veya bölge valfına bağlı olması halinde, kabloların terminale bağlanması gereklidir şek. 4.

AAA tipi 1,5V'luk 2 pil takınız şek. 5. COИИECT'i tabana geçiriniz şek. 6.

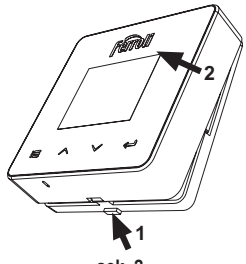

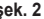

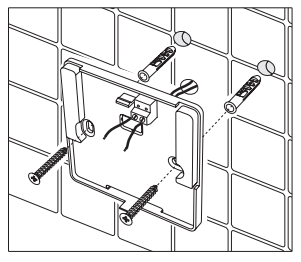

**şek. 2 şek. 3**

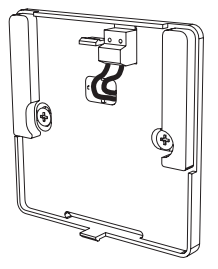

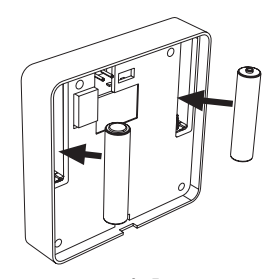

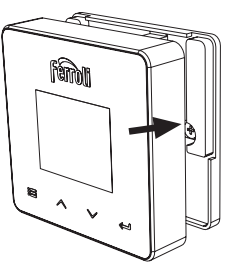

163 cod. 3541S180 - Rev. 03 - 07/2019 **TR şek. 4 şek. 5 şek. 6**

**4.4 Termostat desteğinin monte edilmesi 4.4 Montaggio supporto termostato**

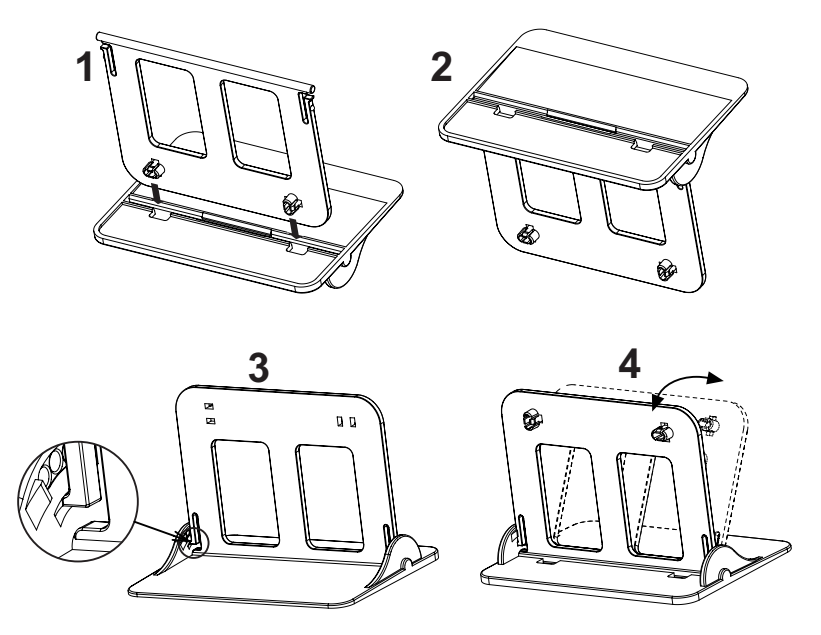

**şek. 7 fig. 2 - - Termostat desteği**

# **5. SON KULLANICI IÇIN**

## **5.1 Düğmeler ve Simgeler**

Aşağıda, ekrandaki sembollerin açıklaması ve düğmelerin anlamları verilmiştir.

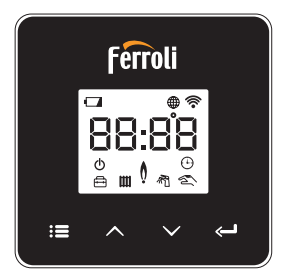

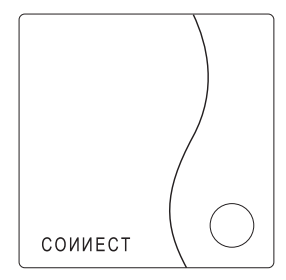

**şek. 8**

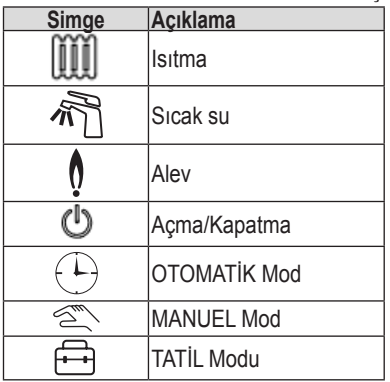

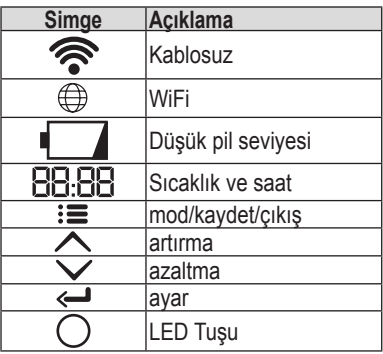

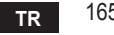

**Pil**: Pil gücü seviyesi yetersiz olduğunda, ekrandaki simge yanar.

**Alev**

- » Termostat bir açma-kapatma tipi kombiye bağlı ise, simge talebin durumunu belirtir.
- » Termostat bir OpenTherm tipi kombiye bağlı ise, simge brülörün durumunu belirtir. *Not***:** *ilk kez çalıştırıldığında, termostat kendisini Açma-Kapatma kablolu bağlantı modunda otomatik olarak konfigüre eder.*

*Termostat ve WiFi alıcısı kablosuz ağa bağlı olduğunda, termostat otomatik olarak RF Açma-Kapatma moduna geçer.*

*WiFi alıcısı, bir OpenTherm kombiye bağlı olduğunda, termostat otomatik olarak RF OpenTherm moduna geçer.*

*Eğer termostat RF olarak konfigüre edilmişse (açma-kapatma veya OpenTherm), kablolu açma-kapatma moduna otomatik olarak geçmez. Bu sadece pilleri çıkartıp geri takarak yapılabilir.*

**Sıcak su**: manuel veya otomatik modda, simge, sıcak suyun aktif olduğunu belirtir. *Not: Simge sadece, OpenTherm kombilerde RF bağlantısı durumunda mevcuttur.*

**Isıtma**: simge, ısıtmanın aktif olduğunu belirtir.

*Not: Simge sadece, OpenTherm kombilerde RF bağlantısı durumunda mevcuttur.*

**Sıcaklık**: ortam sıcaklığı veya hatalar görüntülenir:

*E82: RF iletişim hatası*

*E83: OpenTherm iletişim hatası*

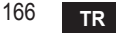

#### **5.2 Fonksiyonel diyagram**

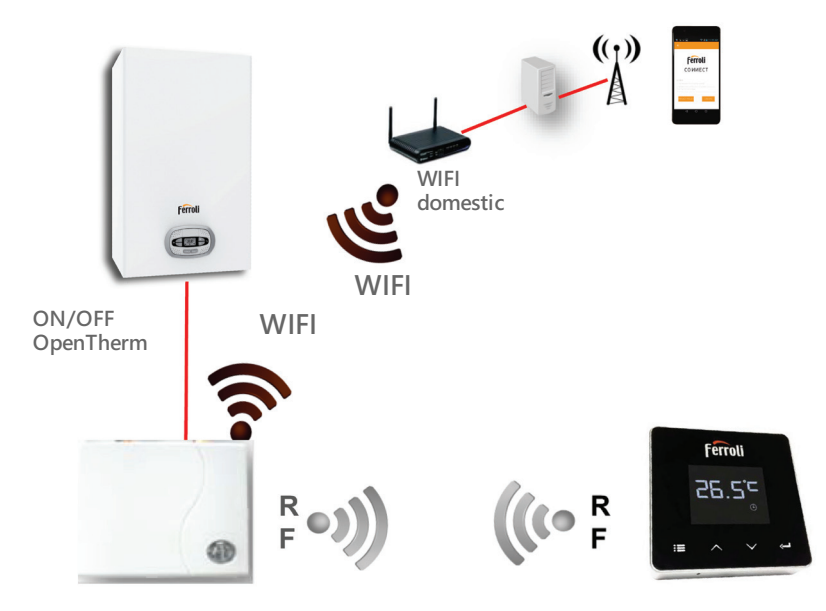

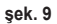

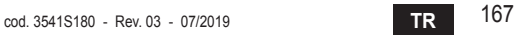

### **5.3 Sistem konfigürasyonu**

Cihazınız ile (Tablet veya Akıllı Telefon) doğru şekilde çalışabilmesi için, aşağıdaki işlemleri yapmalısınız:

- Uygulamayı (СОИИЕСТ) doğrudan cihazınızdaki App Store'dan indiriniz veya ambalajın dış kısmında yer alan QR KODUNU kullanınız.
- • Kurulumu yaptıktan sonra, hesap oluşturma işlemi ile devam edin.

# **5.3.1 Hesap oluşturma**

- • AKILLI TELEFON/TABLET cihazınızın WiFi ağına bağlı olduğundan emin olunuz.
- • Özel uygulamayı açınız ve "Registra" (Kaydol) tuşuna tıklayınız.
- • İstenen bilgileri giriniz ve kod doğrulama seçeneğine tıklayınız.
- • Kaydınızı onaylamak için, daha önce girdiğiniz emaile teslim edilen kodu giriniz.

# **5.4 RF Konfigürasyonu (Alıcı - Termostat)**

Termostat ile alıcı arasında RF bağlantısı tesis etmek için, aşağıdaki işlemleri yapınız:

- • Alıcı üzerindeki LED düğmesine, yanıp sönmeye başlayana kadar (yaklaşık 7 saniye) basınız.
- Termostatta, ekran yanıp sönene kadar "set" (ayar) <<sup>"</sup> tuşuna birkaç saniye basılı tutunuz.
- ∧ tuşuna  $\Box$ ll<sup>p</sup> seçeneğini görene kadar basınız ve sonra "set" (ayar) < <sup>■</sup> tuşuna basınız.
- • Mesaj "r0X" görüntülendiğinde, bağlantı kurulmuştur. Tekrar **"set"** (ayar) " tuşuna basınız.

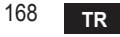

# **5.5 Wi-Fi Konfigürasyonu (Alıcı - Router)**

Akıllı Telefon/Tablet cihazınız ile yerel Wifi ağına bağlanınız. *Metot 1*

- • "+" tuşuna tıklayınız ve yerel ağ şifresini giriniz
- "Avanti"  $\bigcirc$  (ileri) tuşuna basınız.
- • Özel aleti kullanarak, alıcıda WPS düğmesine kısa süreliğine basınız
- "Avanti"  $\ominus$  (ileri) tuşuna basınız.
- • Uygulamadaki talimatları takip ediniz

### *Eğer prosedür başarıyla tamamlanmazsa:*

- • Mobil cihazın Wifi bağlantısını kontrol ediniz (konfigürasyon, Wifi ile yapılmalıdır)
- • Router cihazını kontrol ediniz, mobil cihazı yeniden başlatınız ve işlemleri tekrarlayınız (Metot 1)

## *Metot 1 prosedürü başarısız olursa, metot 2 ile devam ediniz.*

# *Metot 2*

- • Uygulamayı açınız ve giriş yapınız
- • Alıcıda, özel aleti kullanarak, led tuşu kırmızı renkte yanana kadar WPS düğmesine basınız (en az 7 saniye)
- • Akıllı telefon/tablette Wifi seçeneğini seçiniz; **"EasyLink\_XXXXX"** (internet bağlantısı yok mesajını göz ardı ediniz)
- • SSID ağına **"EasyLink\_XXXXX"** yerel ağın adını veriniz ve şifreyi giriniz
- • Uygulamanın aktif olduğunu kontrol ediniz
- "Avanti"  $\bigcirc$  (ileri) tuşuna basınız.
- • Uygulamadaki talimatları takip ediniz

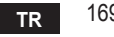

# **5.6 COИИECT UYGULAMASI**

Ana ekranda, yapılandırılan/konfigüre edilen kombilerden birinin kontrolüne erişmek için üzerine tıklayınız

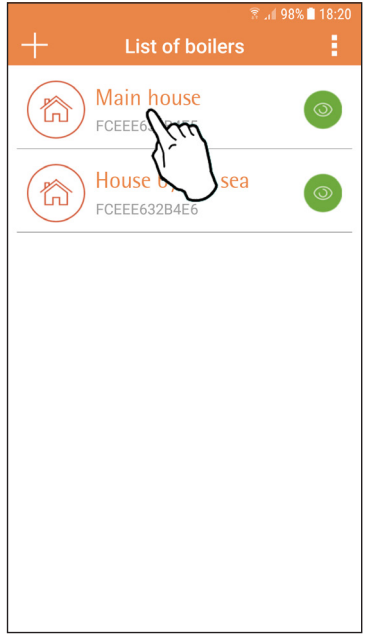

Bir sonraki ekranda, ortam sıcaklığı ayarlamasını yönetmek için A tuşuna basınız veya kombi durumunu görmek için B tuşuna basınız.

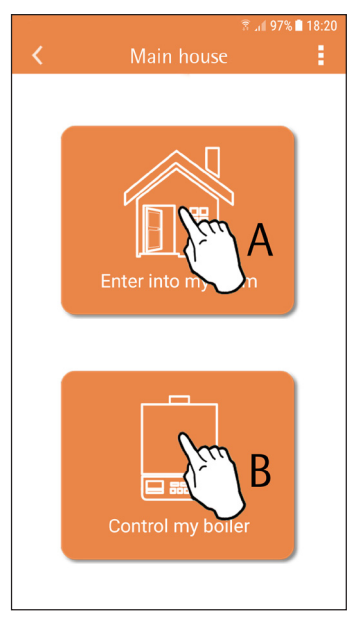

**şek. 10 - Ana ekran**

**şek. 11 -**

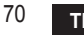

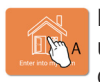

Bu ekranda, bağlı bulunan uzaktan kumandanın ayarını girmek mümkündür.

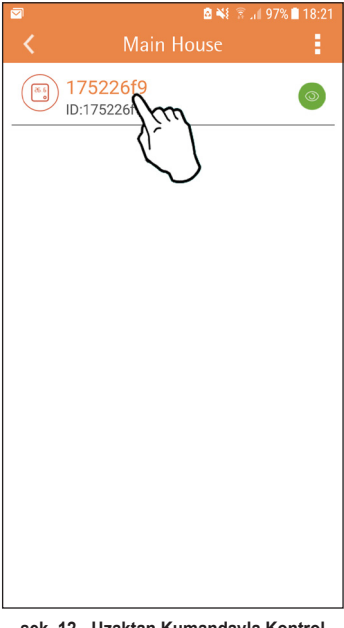

**Kullanılabilecek modlar**:

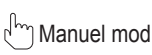

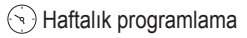

Tatil modu

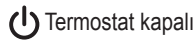

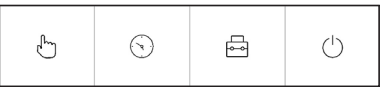

**şek. 13 - Kullanılabilecek modlar**

**şek. 12 - Uzaktan Kumandayla Kontrol**

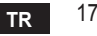

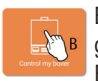

Bu ekranda, OpenTherm protokolü üzerinden bağlı ise kombinin durumunu görebilirsiniz.

Eğer kombi bir ortam termostatına bağlı ise, hiçbir bilgi görüntülenmez.

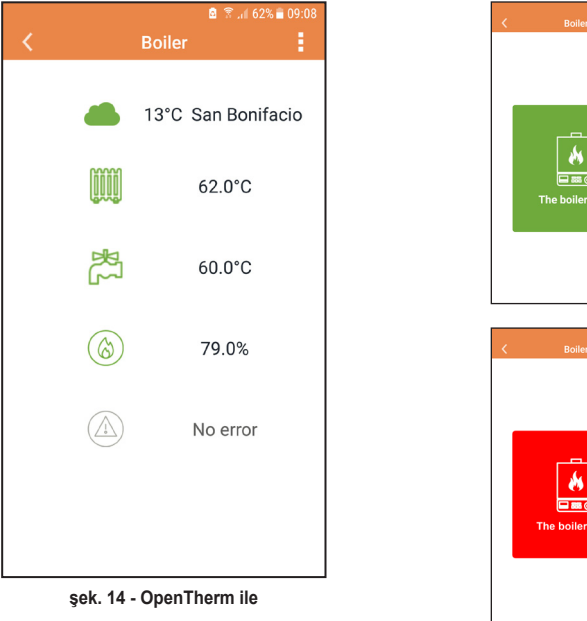

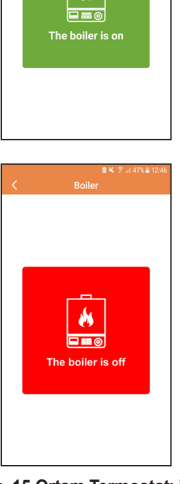

 $2 \times 7.44764$ 

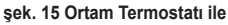

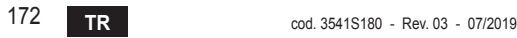

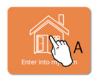

#### **5.6.1 Manuel mod**

Bu modda, istediğiniz oda sıcaklığını ayarlayabilirsiniz.

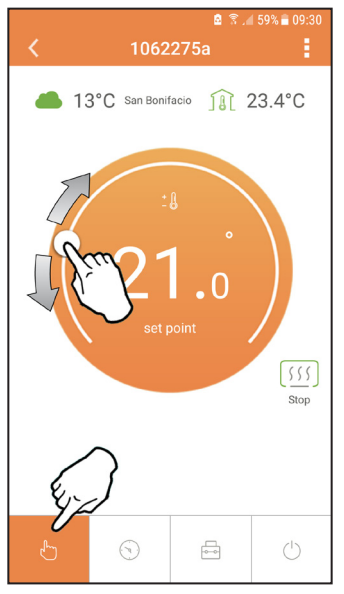

**şek. 16**

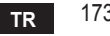

#### **5.6.2 "Haftalık programlama" modu**

Bu modda, haftanın her günü için farklı zaman dilimlerinde istediğiniz sıcaklığı ayarlamanız mümkündür.

şek. 17'de gösterilen noktaya basınız.

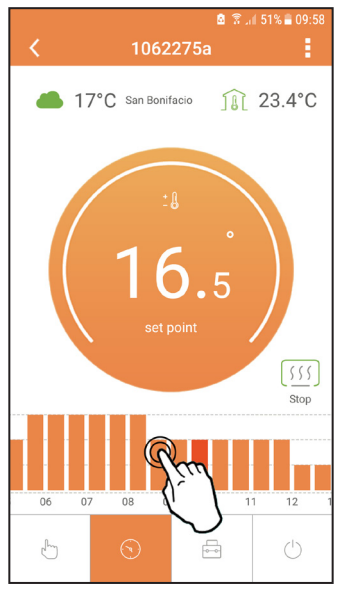

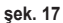

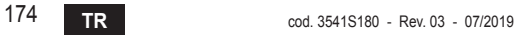

Kullanılabilir 3 sıcaklık seviyesi mevcuttur: **T1** (KONFOR seviyesi), **T2** (EKO seviyesi) ve **T3** (DONMA ÖNLEME seviyesi - APP/Uygulama üzerinden düzenlenemez, sadece uzaktan kumanda ile düzenlenebilir).

**T2** ve **T3** sıcaklık seviyelerini ayarlamak için, aşağıdaki işlemleri takip ediniz.

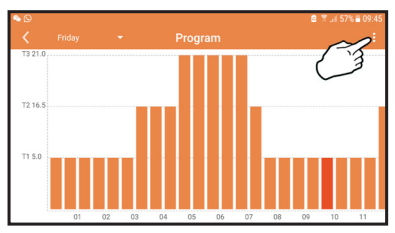

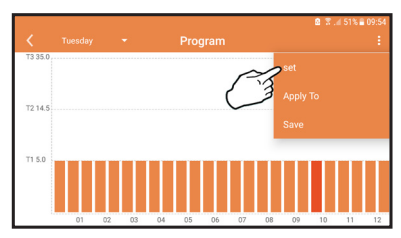

**şek. 18 şek. 19** Sıcaklıkları ayarlayınız ve onaylayınız.

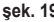

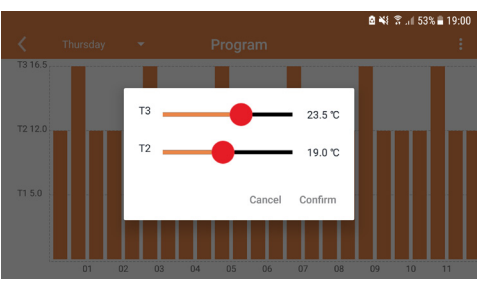

**şek. 20 Sıcaklığın ayarlanması**

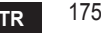

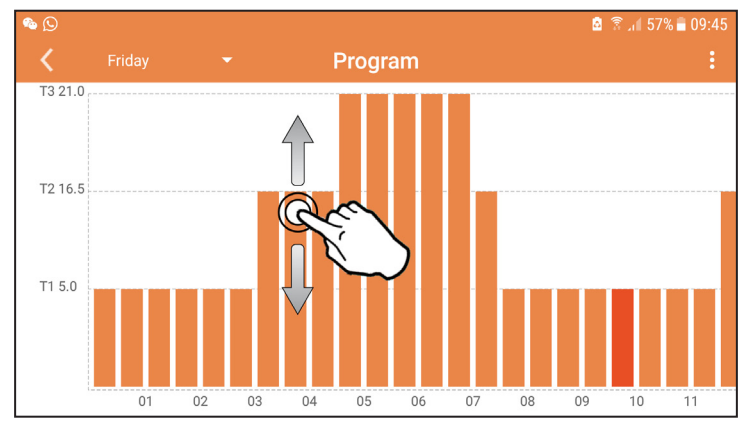

Değiştirmek istediğiniz zaman/saat dilimine basınız.

**şek. 21**

Sıcaklıkları programladıktan sonra, konfigürasyonu kaydediniz.

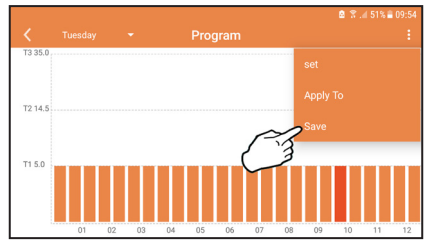

**şek. 22**

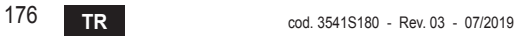

Yaptığınız ayarları kopyalamak istediğiniz günleri seçmek için "applica" (uygula) seçeneğine tıklayınız.

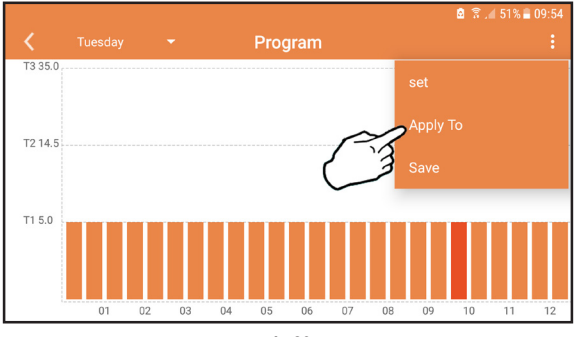

**şek. 23**

**T1** seviyesi (DONMA ÖNLEME seviyesi) seçildiğinde, donma hasarı olmasını önlemek için, sadece sıcaklık 5°C'nin altına düştüğü zaman sistem kombiye bir ısı talebi gönderir.

Eğer harici sıcaklık bilgileri mevcutsa (WEB veya OpenTherm üzerinden), kombide ayarlanan sıcaklık çıkış ayarı için bu değeri dikkate alır.

Eğer harici sıcaklık mevcut değilse, çıkış ayarı ayarlanmış olan ortam sıcaklığına göre yapılır.

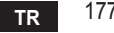

### **5.6.3 Tatil modu**

Bu modda, sıcaklık 5°C'nin altına düşerse kombi kapanır ve yeniden aktive edilir.

Ayar  $\{S\}$  simgesine basarak, tatil sona erme tarihini ayarlayabilirsiniz.

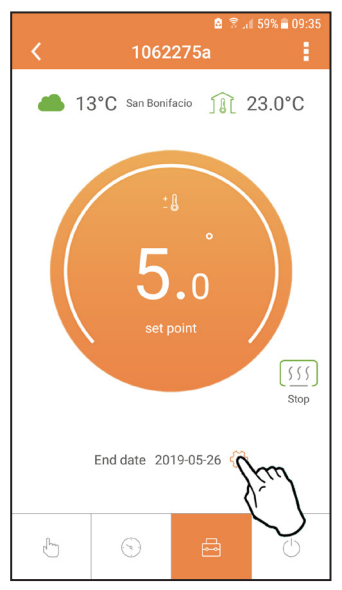

### **5.6.4 Termostat kapalı modu**

Bu modda, sıcaklık 5°C'nin altına düşerse kombi kapanır ve yeniden aktive edilir.

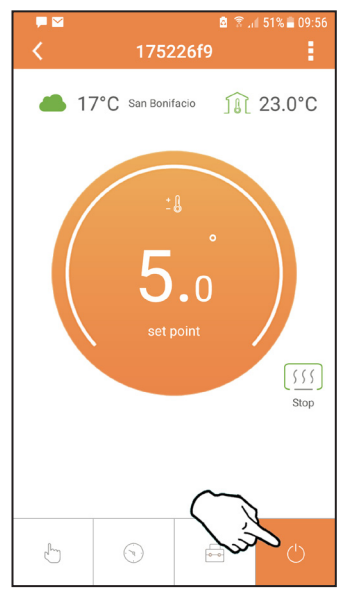

**şek. 25**

**şek. 24**

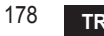

#### **5.7 Termostat**

- **5.7.1 Temel işlemler**
- **1. "Mode"** (mod) tuşuna basıldığında, çeşitli modlar arasında geçiş yapılır:
	- a. **Off (Kapalı) (<sup>I</sup>)**: bu modda, ısı talebi devre dışı bırakılır, sadece donma önleme modu aktif kalır.
	- **b.** Vacanza (Tatil) $\mapsto$ : ayarlanan sıcaklık, tuşlarla  $\land \lor$  ayarlanan gün sayısı boyunca enerji tasarruflu donma önleme sıcaklığıdır.
	- **c. Automatico (Otomatik)**  $\bigoplus$ : uygulama üzerinden ayarlanan haftalık program için gereken/talep edilen sıcaklıktır. Eğer program ayarlanmamışsa, sistem varsayılan ayarı kullanılır.
	- **d. Manuale (Manuel)**  $\leq$  : sicaklik, doğrudan termostat üzerinden manuel olarak ayarlanır
- **2. Set temperatura (Ayarlı sıcaklık**:
	- **a. Manuale (Manuel)**: şu tuşları kullanınız: **.**
- **3. Menu impostazioni (Ayarlar menüsü)**: Ayarlar menüsüne girmek için, **"set"** (ayar) düğmesine yaklaşık 2 saniye basınız.
	- **a.** "∧ ve ∨" tuşları menüde gezinmeyi sağlar
	- **b. "set"** (ayar) seçilen parametreyi girer
	- **c.** "mode" **i**≡ (mod) ana menüye dönmeyi sağlar
- **4.** Kombide bir sorun olması halinde, termostat ekranında hata kodu da görüntülenecektir. **"Set"** (ayar)tuşunu kullanarak sorun/anormallik kilidini açabilirsiniz.

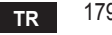

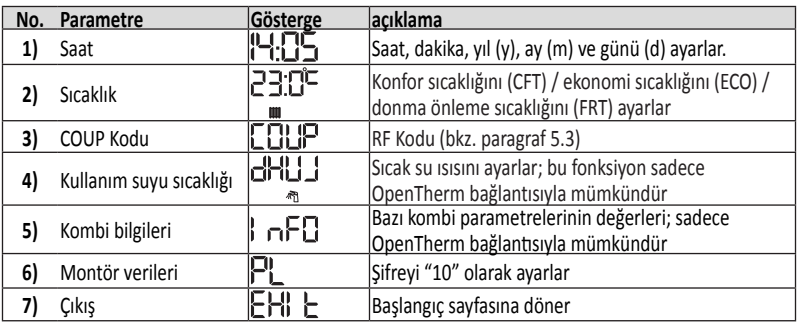

## **1) Saat**

- » Saat menüsünü seçmek için  $\land$  ve  $\lor$  tuşlarına, daha sonra giriş yapmak için **"set"** tuşuna basınız.
- » **"Set"** tuşuna basıldığında, değiştirilecek olan veri aşağıdaki sıra ile seçilir:  $13.00$  saat,  $13.42$  dakika,  $19 \frac{1}{2}$  yıl,  $12 \frac{1}{2}$   $1$  ay,  $21 \frac{1}{2}$  gün.
- » Değeri değiştirmek için  $\diagup$  ve  $\bigvee$  tuşlarına basınız.
- » Geri dönmek için "mode" : (mod) tuşuna basınız.

# **2) Sıcaklık**

- » Sıcaklık menüsünü seçmek için  $\triangle$  ve  $\vee$  tuşlarına, daha sonra giriş yapmak için **"set"** tuşuna basınız.
- » Değiştirilecek olan sıcaklığı seçmek için,  $\triangle$  ve  $\vee$  tuşlarına basınız:
- » **comfort** (konfor) ( $[F | E]$  economic (ekonomik) ( $E[ E]$ ) antigelo (donma önle $me()$  ( $F - F()$
- » Seçilen sıcaklık değerini değiştirmek için  $\triangle$  ve  $\vee$  tuşlarına basınız.
- » Önceki menüye dönmek için "set" < veya "mode"  $:=$  tuşuna basınız.
- **3) Bağlantı kodu**
	- » Bkz. paragraf 5.3.
- **4) Sıcak su ısısı (sadece OpenTherm kombilerde)**
	- » Sıcak su ısısını seçmek için  $\triangle \vee$  tuşlarına, daha sonra giriş yapmak için **"set"** tuşuna basınız.
	- » Değeri değiştirmek için  $\triangle\vee$  tuşlarına basınız.
	- » Önceki menüye dönmek için "set" < veya "mode" <sub>i</sub> ≡ tuşuna basınız. *Not: Eğer termostat kombiden veri alırsa, bu değeri görüntüler, aksi halde ayar aralığı 30 – 60°C'dir.*
- **5) Kombi bilgileri (sadece OpenTherm kombilerde)**
	- » Bilgileri seçmek için  $\land \lor$  tuşlarına, daha sonra giriş yapmak için "set" tuşuna basınız.
	- » Eğer " $-$  " simgesi görüntülenirse, kombide verinin mevcut olmadığı anlamına gelir
	- » Önceki menüye dönmek için **"set"** veya **"mode"** tuşuna basınız.

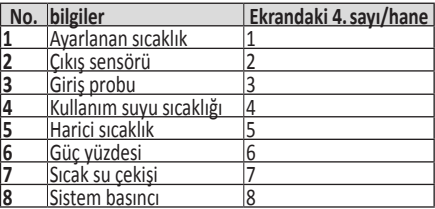

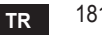

# **6) Gelişmiş ayarlar (PL)**

- » Gelişmiş ayarlar menüsünü seçmek için  $\land$   $\lor$  tuşlarına, daha sonra giriş yapmak için **"set"** tuşuna basınız.
- » Sifreyi giriniz ve  $\diagup\bigvee$  tuşlarıyla parametreyi seçtikten sonra, bu parametreyi değiştirmek için **"set"** tuşuna basınız.
- » Önceki menüye dönmek için "set" < veya "mode" <sub>i</sub> suşuna basınız.

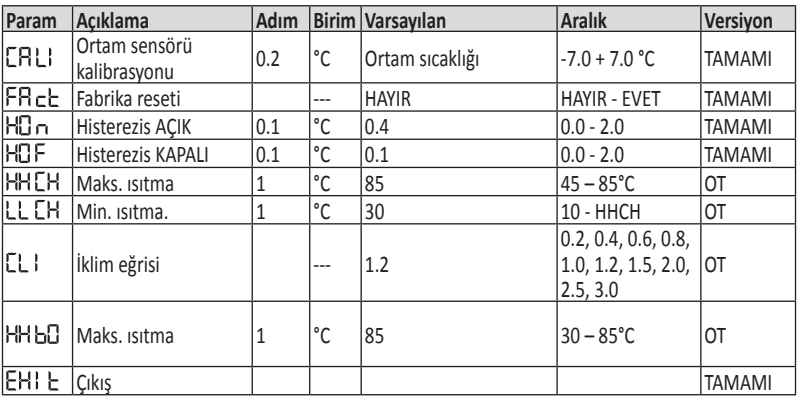

### **7) Çıkış**

» Ana menüye dönmek için **"set"** tuşuna basınız.

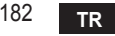

# **5.8 Alıcı**

Alıcı ünitesi, termostat ile kombi arasında veri alışverişini sağlar. Sistemin durumunu bildiren, renkli ledi olan bir düğme mevcuttur.

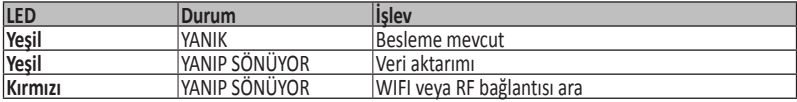

# **6. TEKNIK ÖZELLIKLER**

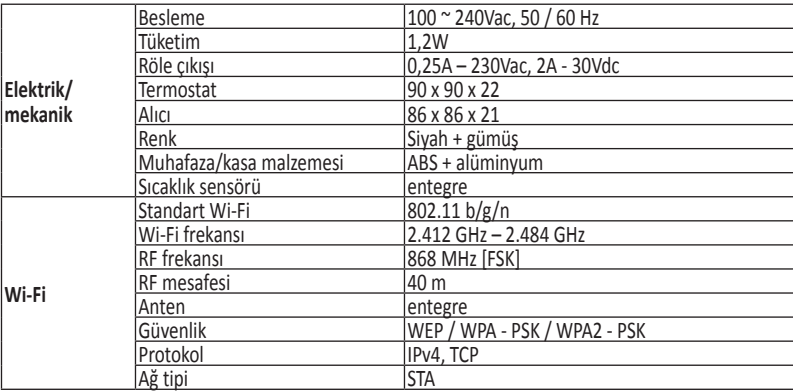

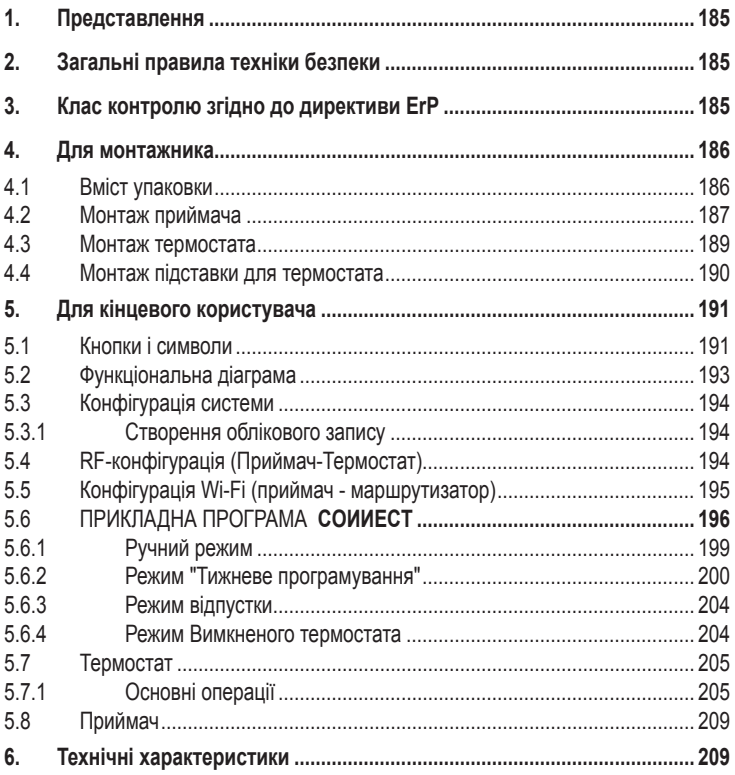

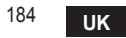

# **1. ПРЕДСТАВЛЕННЯ**

Люб'язний покупцю, дякуємо за вибір "розумного" термостата COИИECT.

Він дозволить вам точно контролювати температуру в приміщенні, а під'єднання до мережі Wi-Fi дозволяє дистанційно керувати пристроєм за допомогою спеціальної прикладної програми. Цей посібник призначений для монтажників та кінцевих користувачів.

Основним елементом системи є програмований хронотермостат, який може керувати заданим графіком роботи термостата, вимірювати температуру у приміщенні й передавати команди вмикання / вимикання на пульт дистанційного керування, підключений безпосередньо до котла.

# **2. ЗАГАЛЬНІ ПРАВИЛА ТЕХНІКИ БЕЗПЕКИ**

- • Уважно прочитайте інструкції, що містяться в цьому посібнику.
- Після встановлення інформуйте користувача про роботу пристрою та залиште йому цей посібник, як невід'ємну частину виробу, для подальшого використання у якості довідника.
- • Монтаж і технічне обслуговування повинні проводитися досвідченими й кваліфікованими фахівцями відповідно до чинних правил та інструкцій виробника. Не виконуйте будь-яких операцій на закритих компонентах керування.
- • Перед чищенням від'єднайте пристрій від джерела живлення.
- • Не встановлюйте пристрій поблизу джерел тепла.
- Зберігайте пристрій в недоступному для дітей місці

# **3. КЛАС КОНТРОЛЮ ЗГІДНО ДО ДИРЕКТИВИ ERP**

Відповідно до делегованого регламенту (ЄС) № 811/2013, дані, наведені в таблиці, можна використовувати для доповнення маркування опалювальних приладів.

Нижче наведені можливі комбінації з COИИECT, відповідні класи конфігурації та енергетична частка в системі.

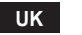

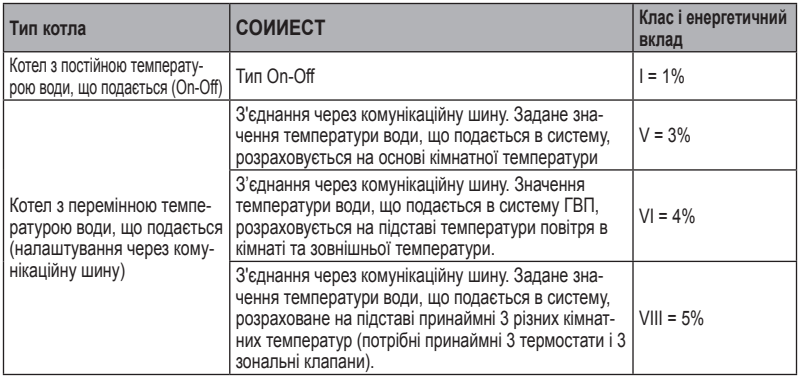

# **4. ДЛЯ МОНТАЖНИКА**

## **4.1 Вміст упаковки**

Упаковка містить наступні компоненти:

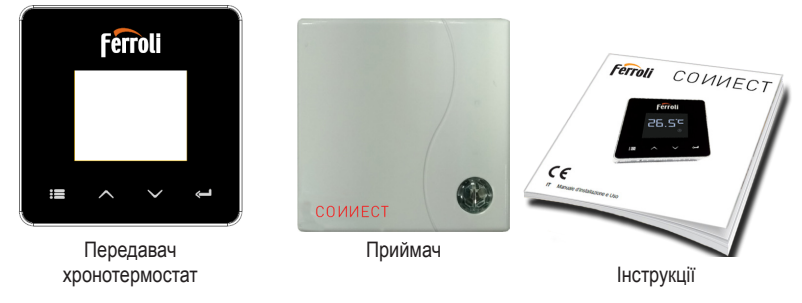

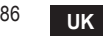

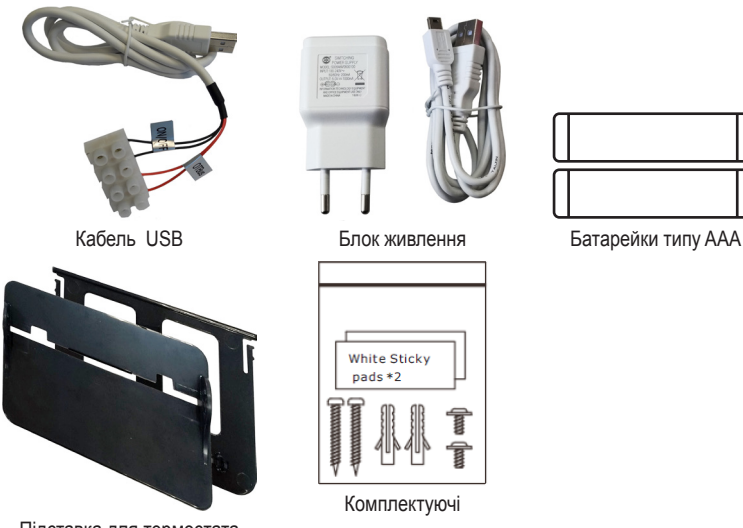

Підставка для термостата

### **4.2 Монтаж приймача**

**УВАГА:** перед під'єднанням термостату відключіть котел від джерела живлення, щоб захистити пристрій. Цю операцію мають виконувати досвідчені фахівці. Приймач може працювати за протоколом OpenTherm або через контакт On-Off.

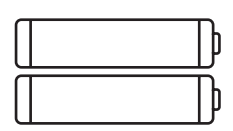

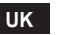

Використайте магнітну платівку або двосторонню клейку стрічку, що додається, щоб розташувати приймач у зручному місці (в залежності від якості поверхні), або гвинти, щоб закріпити його безпосередньо на стіні.

**Опція OpenTherm (A Мал. 1):** під'єднайте два термінали приймача з етикеткою **OTBus** до котла, який підтримує протокол OpenTherm. Тепер користувач матиме більше інформації про стан котла (див. «5.7.1 Основні операції» на стор. 205).

**Опція On-Off (В Мал. 1):** під'єднайте два термінали приймача з етикеткою **ON/OFF** до котла, який не підтримує протокол OpenTherm.

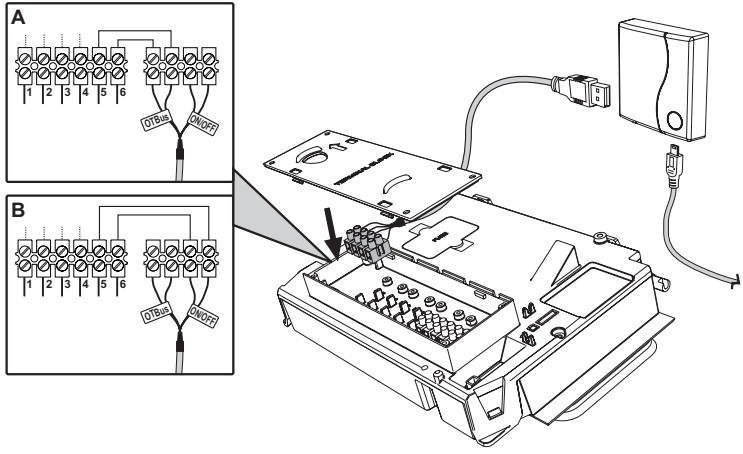

**Мал. 1**

Після подачі живлення усі світлодіоди на мить вмикаються.

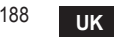

#### **4.3 Монтаж термостата**

Відокремте COИИECT від основи Мал. 2.

Зафіксуйте основу за допомогою гвинтів, що надаються Мал. 3.

Якщо термостат підключено безпосередньо до котла або зонального клапана, потрібно під'єднати кабелі до відповідної клеми Мал. 4.

Вкладіть 2 батарейки 1,5 вольт типу ААА Мал. 5.

Приєднайте COИИECT до основи Мал. 6.

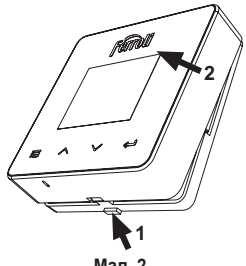

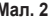

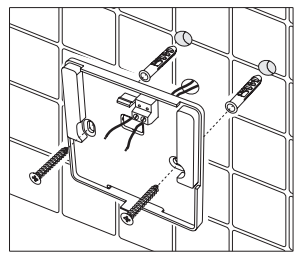

**Мал. 2 Мал. 3**

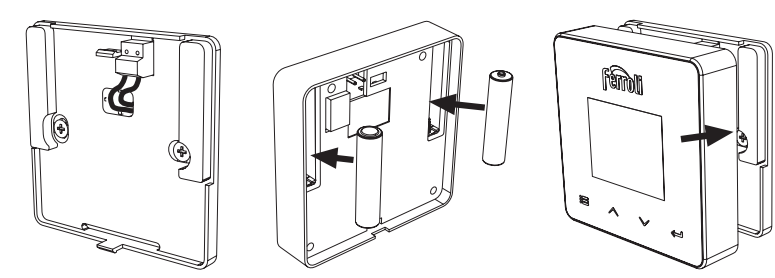

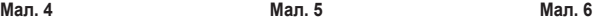

# **4.4 Монтаж підставки для термостата 4.4 Montaggio supporto termostato**

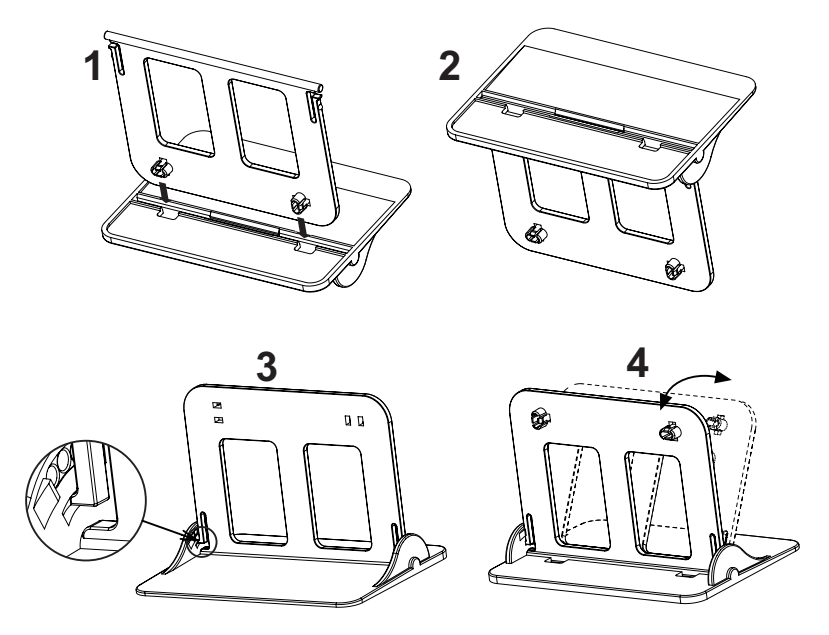

**Мал. 7 fig. 2 - - Підставка для термостата**

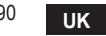

# **5. ДЛЯ КІНЦЕВОГО КОРИСТУВАЧА**

#### **5.1 Кнопки і символи**

Нижче наведено опис символів на дисплеї та значення кнопок.

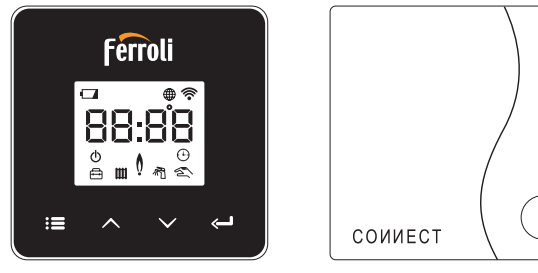

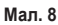

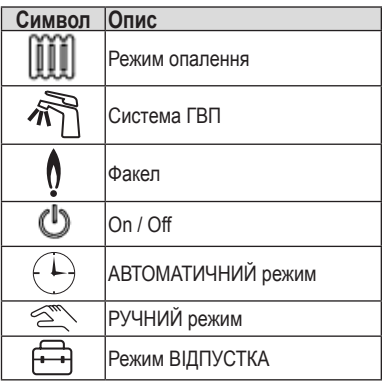

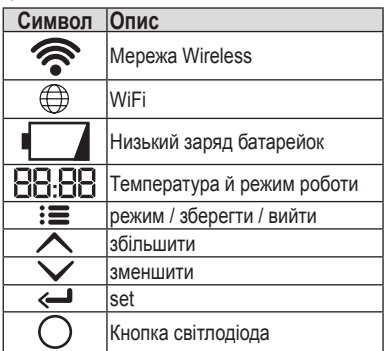

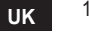

**Батарейка**: Якщо рівень заряду батарейки є недостатнім, на дисплеї з'являється відповідний символ.

#### **Факел**

- » Термостат підключено до котла on-off, символ вказує на стан запиту.
- » Термостат підключено до котла OpenTherm, символ вказує на стан пальника.

*Примітка***:** *при першому увімкненні термостата він автоматично налаштовується на режим під'єднання до кабелю On-Off.*

*Якщо між термостатом і приймачем Wi-Fi встановлюється бездротовий зв'язок, термостат автоматично перемикається в режим RF On-Off.*

*Якщо приймач Wi-fi підключено до котла OpenTherm, термостат автоматично перемикається в режим. RF OpenTherm.*

*Якщо термостат налаштовано на радіозв'язок (on-off або OpenTherm), він не перемикається автоматично в режим кабель on-off. Це можна зробити, лише вийнявши й знову вклавши батарейки.*

**ГВП**: в ручному або автоматичному режимі символ вказує на те, що систему ГВП активовано. *Примітка: символ присутній лише за наявності радіозв'язку з котлами OpenTherm.*

**Опалення**: символ вказує на те, що опалення увімкнено.

*Примітка: символ присутній лише за наявності радіозв'язку з котлами OpenTherm.*

**Температура**: відображається температура навколишнього середовища або помилки:

*E82: помилка радіочастотного зв'язку*

*E83: помилка зв'язку OpenTherm*

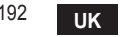

#### **5.2 Функціональна діаграма**

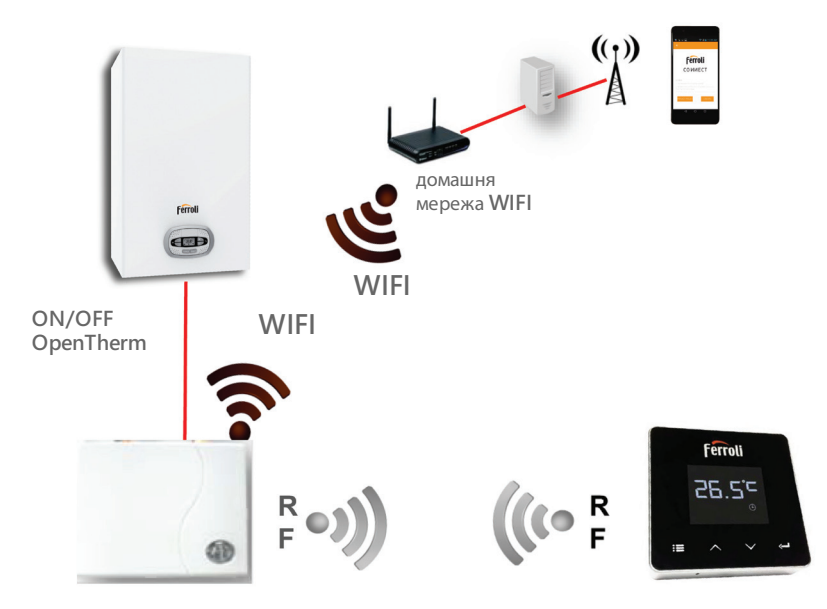

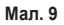

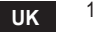

### **5.3 Конфігурація системи**

Щоб гарантувати правильну роботу програми на Вашому пристрої (планшет або смартфон), виконайте такі дії:

- • Завантажте програму (COИИECT) безпосередньо з App Store вашого пристрою або ж використавши QR-КОД, нанесений на зовнішній стороні паковання.
- • Після установки перейдіть до створення облікового запису.

# **5.3.1 Створення облікового запису**

- • Переконайтеся, що ваш пристрій, СМАРТФОН/ПЛАНШЕТ під'єднано до мережі **Wifi**
- • Відкрийте спеціальну програму і натисніть "Registra" (Реєстрація).
- Введіть необхідні дані й натисніть на "verifica codice" (Перевірити код).
- • Для підтвердження реєстрації введіть код, отриманий електронною поштою на вказану вами адресу.

# **5.4 RF-конфігурація (Приймач-Термостат)**

Для встановлення радіозв'язку між термостатом і приймачем виконайте такі дії:

- • Тисніть клавішу світлодіода приймача до тих пір, доки вона не почне блимати (приблизно 7 секунд).
- • Натисніть і утримуйте упродовж декількох секунд клавішу **"set"** термостата, доки дисплей не почне блимати.
- Натисніть клавішу  $\land$ , прокрутіть список до опції  $\Box \Box$  і натисніть клавішу **"set"** .
- • Поява повідомлення "r0X" означає, що зв'язок встановлено. Знову натисніть клавішу **"set"** .

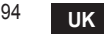

# **5.5 Конфігурація Wi-Fi (приймач - маршрутизатор)**

Під'єднайте ваш пристрій, тобто Смартфон / Планшет до локальної мережі Wifi *1-й спосіб*

- Натисніть «+» та уведіть пароль локальної мережі.
- Натисніть «avanti» (далі) $\bigcirc$ .
- Спеціальним інструментом на мить натисніть на кнопку WPS приймача
- Натисніть «avanti» (далі) $\bigcirc$ .
- • Виконайте інструкції прикладної програми

## *Якщо процедура не вдалася:*

- • Перевірте з'єднання Wifi мобільного пристрою (конфігурація має бути виконана через мережу Wifi)
- • Перевірте маршрутизатор, перезавантажте мобільний пристрій та повторіть послідовність операцій (1-й спосіб)

*Якщо 1-м способом виконати конфігурацію не вдалося, застосуйте 2-й спосіб. 2-й спосіб*

- • Відкрийте прикладну програму та увійдіть в обліковий запис
- За допомогою спеціального інструмента тисніть на кнопку WPS приймача (принаймні протягом 7 секунд) доти, доки не почне блимати червоне світло клавіші світлодіода
- Виберіть мережу Wifi смартфона/планшета "EasyLink XXXXX" (проігноруйте повідомлення про те, що доступ до мережі інтернет відсутній)
- Змініть назву мережі SSID "EasyLink XXXXX" на назву локальної мережі та уведіть пароль
- • Перевірте, чи активована опція AP
- Натисніть «avanti» (далі) $\bigcirc$ .
- • Виконайте інструкції прикладної програми

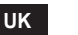

# **5.6 ПРИКЛАДНА ПРОГРАМА COИИECT**

На головній сторінці натисніть, щоб отримати контроль над одним з конфігурованих котлів

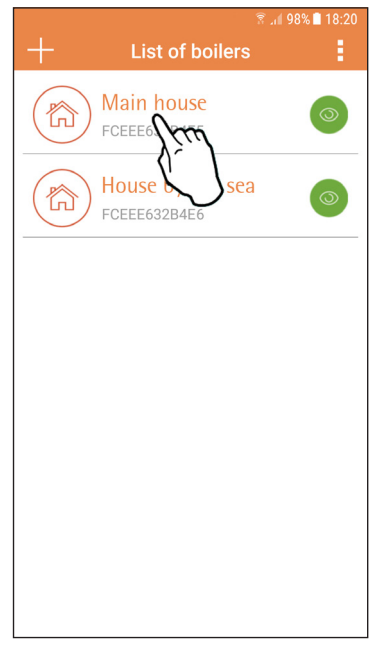

На наступній сторінці натисніть А, щоб керувати терморегуляцією у кімнаті, або В, щоб перевірити стан котла.

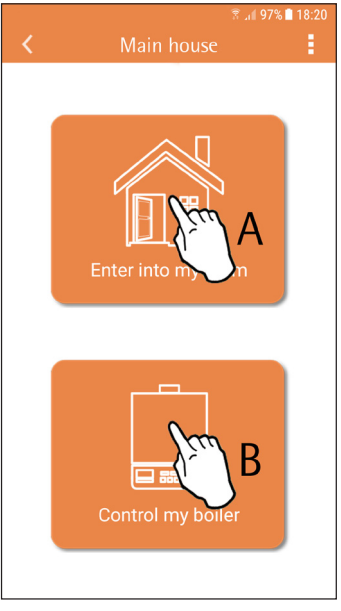

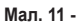

**Мал. 10 - Головна сторінка**

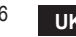

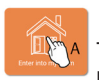

На цій сторінці можна отримати доступ до налаштувань під'єднаного дистанційного хроностата.

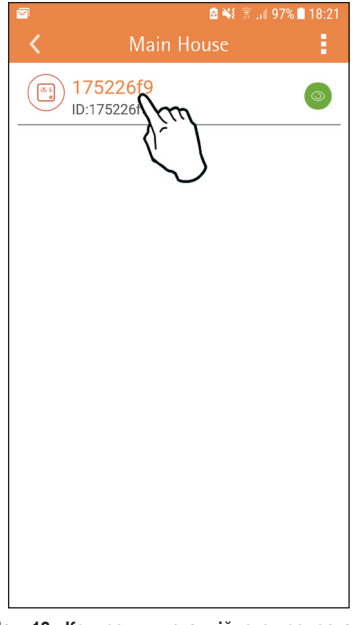

**Передбачені такі можливі режими керування**:

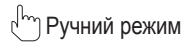

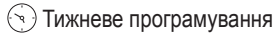

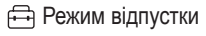

(<sup>1</sup>) Термостат виключено

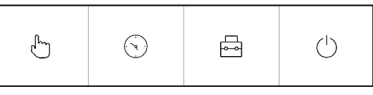

**Мал. 13 - Можливі режими керування**

**Мал. 12 - Контроль дистанційного хроностата**

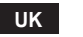

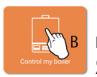

На цій сторінці можна перевірити стан котла, якщо його під'єднано за допомогою протоколу OpenTherm.

Якщо котел під'єднано до кімнатного термостата, не буде зображено ніякої інформації.

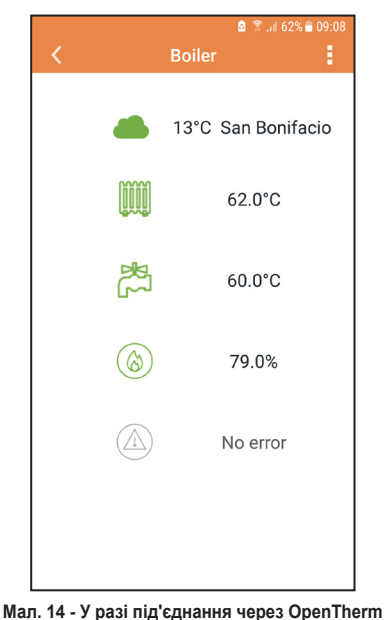

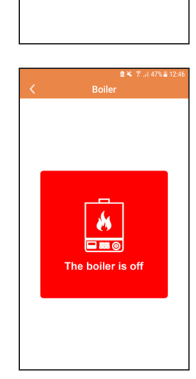

Roiler

The boiler is on

**Мал. 15 У разі під'єднання до кімнатного термостата**

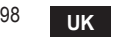

<sup>198</sup> **UK** cod. 3541S180 - Rev. 03 - 07/2019

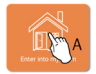

### **5.6.1 Ручний режим**

У цьому режимі можна налаштувати бажану температуру у кімнаті.

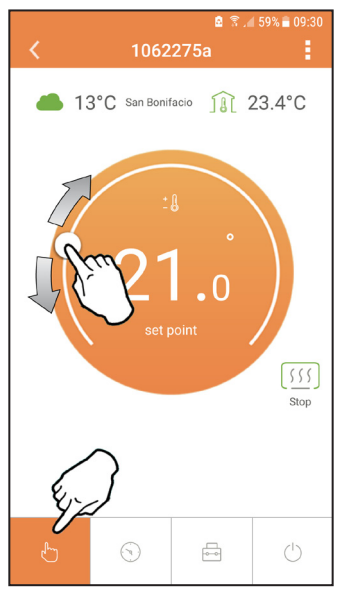

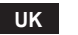

#### **5.6.2 Режим "Тижневе програмування"**

У цьому режимі можна задавати потрібну температуру для різних часових інтервалів кожного дня тижня.

Натисніть у точці, показаній на Мал. 17.

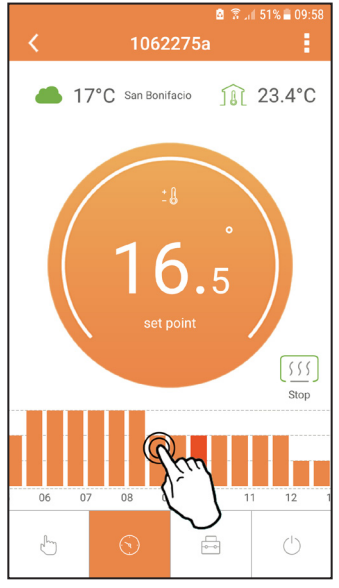

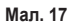

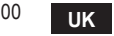

Існують 3 рівні температури: **T1** (Рівень КОМФОРТУ), **T2** (ЕКОНОМНИЙ рівень) та **T3** (Рівень ЗАХИСТ ВІД ЗАМЕРЗАННЯ - його не можна змінити за допомогою прикладної програми, а тільки за допомогою дистанційного хроностата).

Для налаштування температури рівня **T2** і **T3** виконайте такі дії.

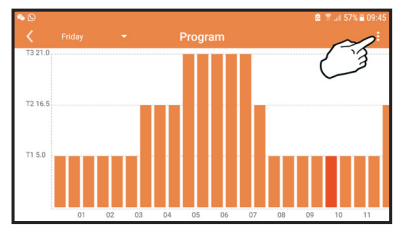

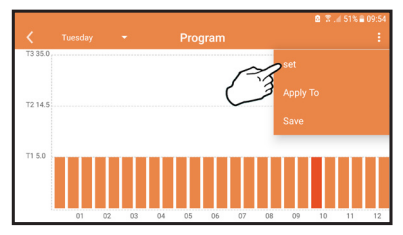

**Мал. 18 Мал. 19** Налаштувати температуру й підтвердити.

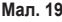

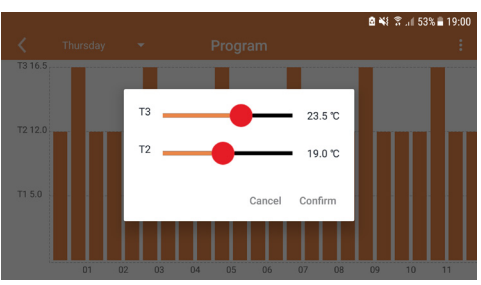

**Мал. 20 Налаштування температур**

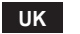

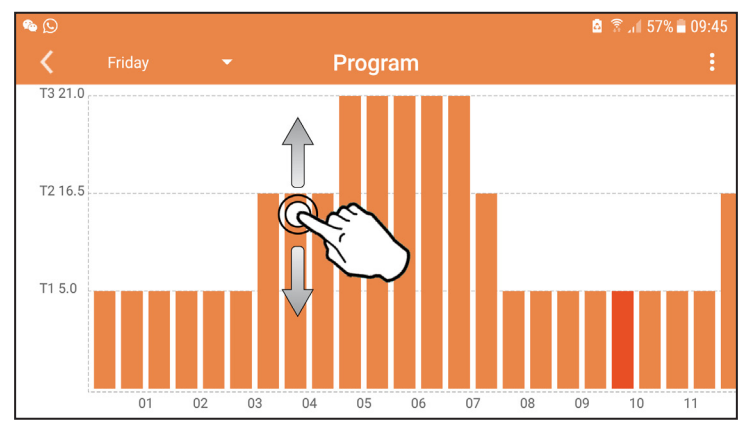

Натиснути на часовий інтервал, який потрібно змінити.

**Мал. 21**

Налаштувавши температури, зберегти конфігурацію.

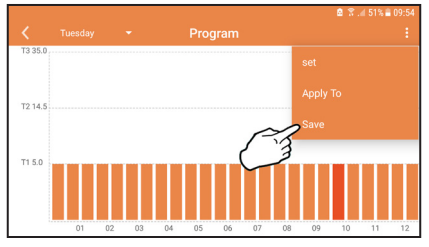

**Мал. 22**

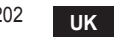

<sup>202</sup> **UK** cod. 3541S180 - Rev. 03 - 07/2019

Натиснути "applica" (застосувати), щоб обрати дні, у які щойно створена конфігурація має повторюватися.

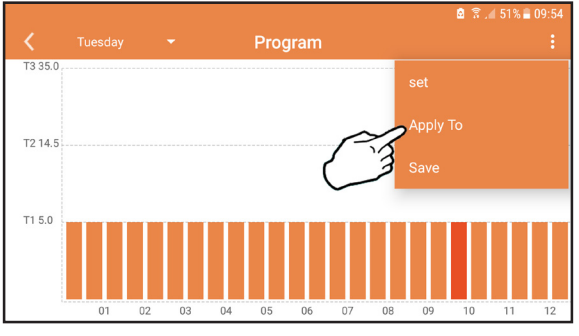

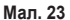

**Я**кщо обрано рівень **T1** (ЗАХИСТ ВІД ЗАМЕРЗАННЯ) для запобігання шкоди від замерзання, система надсилає запит на опалення тільки тоді, коли температура падає нижче 5°C.

Якщо інформація про зовнішню температуру наявна (через інтернет або OpenTherm), встановлена в котлі температура враховує це значення для регулювання потоку води, що подається. Якщо дані про зовнішню температуру відсутні, потік води, що подається, регулюється відповідно до встановленої кімнатної температури.

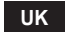

### **5.6.3 Режим відпустки**

У цьому режимі котел вимкнений і вмикається тільки тоді, коли температура падає нижче 5°C.

Натиснувши на символ  $\{5, 6\}$ , можна вказати дату закінчення відпустки.

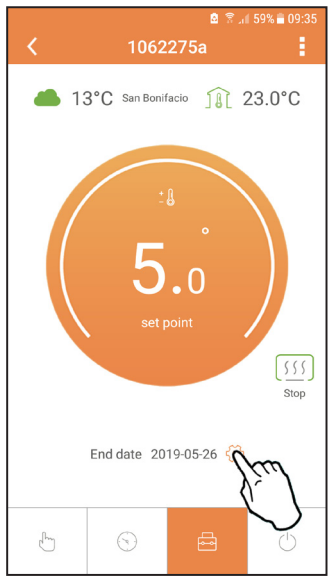

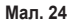

**5.6.4 Режим Вимкненого термостата** У цьому режимі котел вимкнений і вмикається тільки тоді, коли температура падає нижче 5°C.

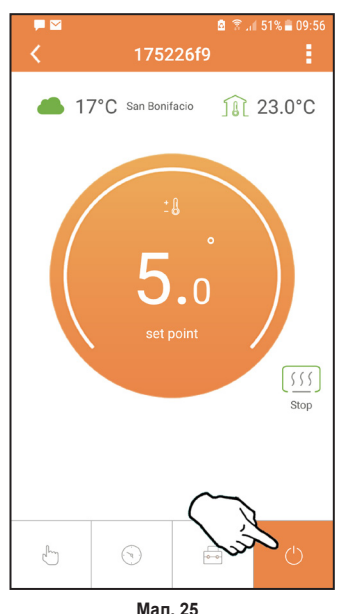

<sup>204</sup> **UK** cod. 3541S180 - Rev. 03 - 07/2019

## **5.7 Термостат**

## **5.7.1 Основні операції**

- **1.** Натиснувши клавішу "mode" :**≡**, перемикають між різними режимами:
	- **a.** Off (<sup>I</sup>): у цьому режимі деактивовано функцію запиту на опалення, працює лише система захисту від замерзання.
	- **b. Відпустка**  $\overrightarrow{A}$ : встановлено температуру енергозбереження і захист від замерзання на кількість днів, вказаних за допомогою клавіш  $\leftarrow \vee$ .
	- **с. Автоматичний режим**  $\left(\begin{matrix} 1 \\ 1 \end{matrix}\right)$ : необхідна температура відповідає тижневому графіку, встановленому через прикладну програму. Якщо графік не задано, застосовується графік, заданий виробником.
	- **d. Ручний режим**  $\leq$  температуру задають вручну, безпосередньо на термостаті.
- **2. Налаштування температури**:
	- **а.** Ручне: за допомогою клавіш $\land \lor$ .
- **3. Меню налаштувань**: натискаючи клавішу **"set"** протягом 2 секунд, відкривають меню налаштувань.
	- **a.** За допомогою клавіш "∧ і ∨" прокручують меню
	- **b. "set"** , відкривають обраний параметр
	- **c.** "mode" **:≡** повернення до головного меню
- **4.** У разі неполадки котла код помилки з'являється також на дисплеї термостата. Неполадку можна розблокувати за допомогою клавіші **"set"** .

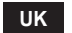

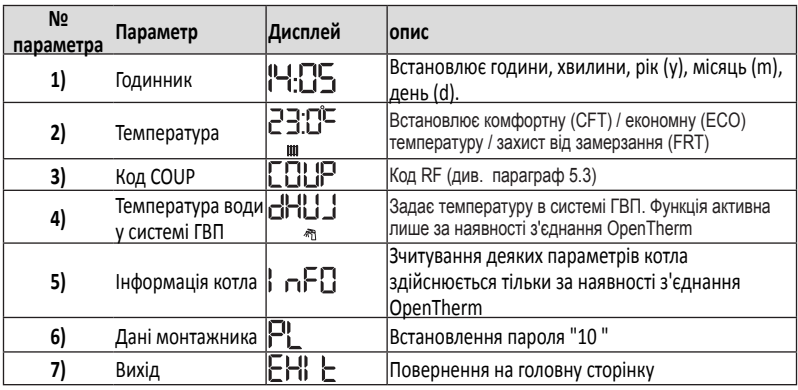

# **1) Годинник**

- » Натисніть кнопки  $\land$  і  $\lor$ , щоб вибрати меню годинника, а потім "set" $\leftarrow$ щоб увійти.
- » Натиснувши клавішу **"set"** , вибирають дані, які потрібно змінити, таким чином:  $G: \Box \Box$ година,  $G: \Box G$  хвилини,  $G: \Box G$  и  $G$  и  $G$  и  $G$  и  $G$  и  $G$  день
- » Натисніть кнопки  $\bigwedge$  і  $\bigvee$ . шоб змінити значення.
- » Натисніть **"mode"** , щоб повернутися назад.

# **2) Температура**

- » Натисніть кнопки  $\land$  i  $\lor$ . шоб вибрати меню температури, а потім "set"  $\leftrightarrow$ , щоб увійти.
- » Натисніть клавіші  $\land$  і  $\lor$ , щоб вибрати температуру, яку слід змінити:
- » комфортна ( $[F \nvdash)$  економна ( $[E \nabla]$ ) захист від замерзання ( $F \nvdash$ )
- » Натисніть кнопки  $\bigwedge$  і  $\bigvee$ . шоб змінити значення вибраної температури.
- » Натисніть **"set"** або **"mode"** , щоб повернутися до попереднього меню.

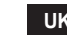

#### **3) Код з'єднання**

- » Див. параграф 5.3.
- **4) Температура води у системі ГВП (тільки котли OpenTherm)**
	- » Натисніть кнопки  $\triangle \lor$ , щоб вибрати температуру у системі ГВП, а потім **"set"** , щоб увійти.
	- » Натисніть кнопки  $\land \lor$ , щоб змінити значення.
	- » Натисніть **"set"** або **"mode"** , щоб повернутися до попереднього меню. *Примітка: якщо термостат приймає дані від котла, він відображає це значення; в іншому разі діапазон налаштування становить 30 - 60°C.*
- **5) Інформація, що поступає з котла (тільки котли OpenTherm)**
	- » Натисніть кнопки  $\triangle \vee$ , щоб вибрати інформацію, а потім "set", щоб увійти.
	- » Коли на дисплеї відображається символ "- -", це означає, що дані у котлі відсутні
	- » Натисніть **"set"** або **"mode"** , щоб повернутися до попереднього меню.

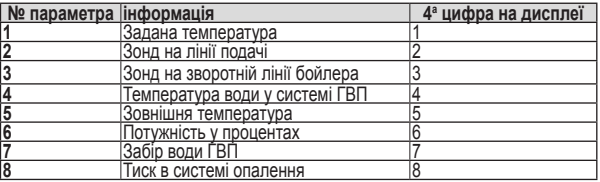

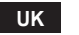

- **6) Розширені налаштування (PL)**
	- » Натисніть кнопки  $\Lambda$  і  $\lor$ , щоб вибрати розширене меню, а потім "set" $\leftrightarrow$ щоб увійти.
	- » Введіть пароль і, вибравши параметр за допомогою клавіш  $\land \lor$ , натисніть **"set"** , щоб змінити його.
	- » Натисніть **"set"** або **"mode"** , щоб повернутися до попереднього меню.

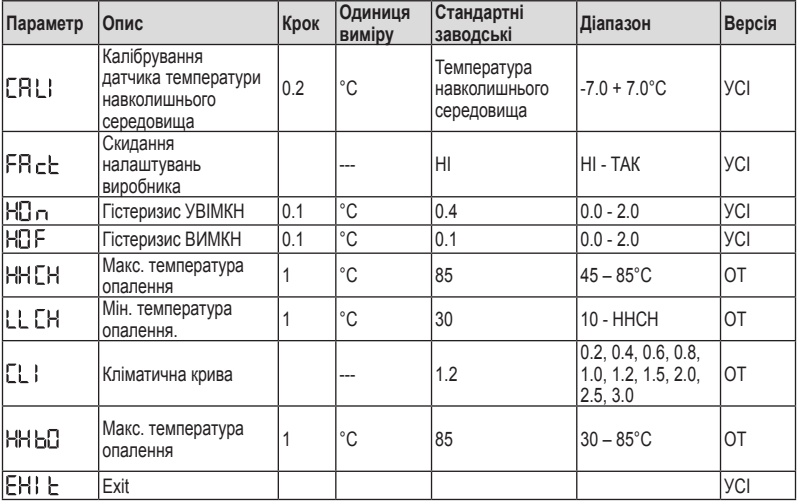

#### **7) Exit**

» Натисніть **"set"** , щоб повернутися до головного меню.

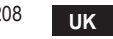

# **5.8 Приймач**

Приймач дозволяє обмінюватися даними між термостатом і котлом.

На пристрої є кнопка з кольоровими світлодіодами, які вказують на стан системи.

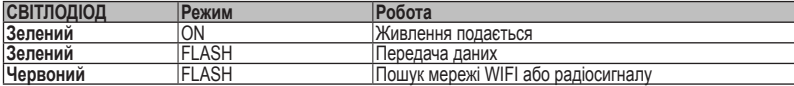

#### **6. ТЕХНІЧНІ ХАРАКТЕРИСТИКИ**

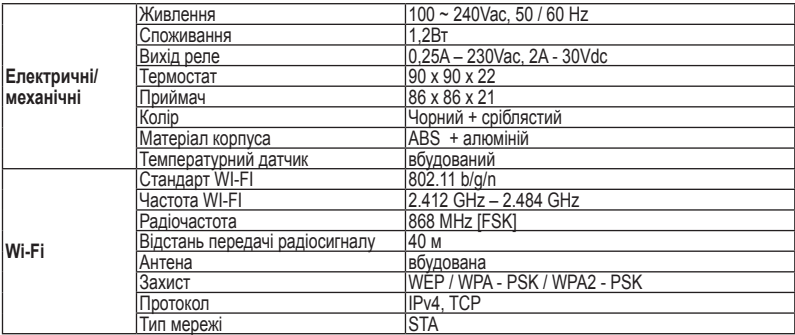

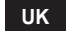

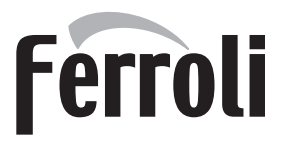

#### **FERROLI S.p.A.**

Via Ritonda 78/a 37047 San Bonifacio - Verona - ITALY www ferroli com